## **Manual del Usuario del Módulo de Información Geográfica del Observatorio de Territorios Étnicos - MIG**

Bienvenidos al Manual del usuario del Módulo de Información Geográfica del Observatorio de Territorios Étnicos, MIG, un instrumento que nos dará las herramientas suficientes para utilizar esta aplicación. El manual consta de 20 pasos y 4 ejercicios, que nos mostrarán la variedad de consultas y usos que le podemos dar al MIG. Es importante tener en cuenta que debemos leer cada paso antes de llevarlo a cabo, para tener más claridad en su uso.

## **Antes de empezar…**

**¿Qué es un Módulo de Información Geográfica MIG?** Es una herramienta cuyo propósito es permitir la consulta de una gran variedad de información geográfica (ríos, vías, territorios de comunidades afrodescendientes, resguardos indígenas, centros poblados, etc.) a través del uso de Internet.

## **¿Qué es un Sistema de Información Geográfica SIG?**

Es una integración organizada de hardware, software y datos geográficos diseñada para capturar, almacenar, manipular, analizar y desplegar información geográficamente referenciada, con el fin de resolver problemas complejos de planificación y gestión. En sí, son herramientas que permiten a los usuarios crear consultas interactivas, analizar la información espacial, editar datos, mapas y presentar los resultados de todas estas operaciones.

## **¿Cuál es la diferencia entre un MIG y un SIG?**

Los MIG son una herramienta de Internet basada en una iniciativa de código abierto llamada MapServer (http://mapserver.org/), es decir, cualquier persona puede hacer uso de dicho código para crear aplicaciones, como el MIG del Observatorio de Territorios Étnicos, que permitan visualizar, consultar y analizar información geográfica a través de la red.

Los SIG son programas diseñados por compañías especializadas, algunos son gratis, otros requieren ser comprados, que se instalan en el computador y que, a diferencia de los MIG, no pueden ser utilizados a través de Internet.

Los MIG son una herramienta fundamental para avanzar en la democratización de la información geográfica, pues hacen posible un flujo libre de ideas, opiniones y saberes. Estas herramientas de Internet permiten que cualquier persona pueda publicar información y comunicarla al mundo. También hacen posible que cualquier otra persona tenga el derecho a acceder a ella, juzgar su contenido y darle el uso que desee bajo su propia responsabilidad

**¿Qué es el MIG del Observatorio de Territorios Étnicos?** Es una herramienta fundamental que pretende socializar información producto de su trabajo con distintas comunidades afrodescendientes colombianas, del análisis de cartografía institucional, comunitarias y otras fuentes geográficas.

#### **Empecemos…**

A continuación vamos a conocer de forma general cada uno de los elementos con los que cuenta el MIG y donde están ubicados.

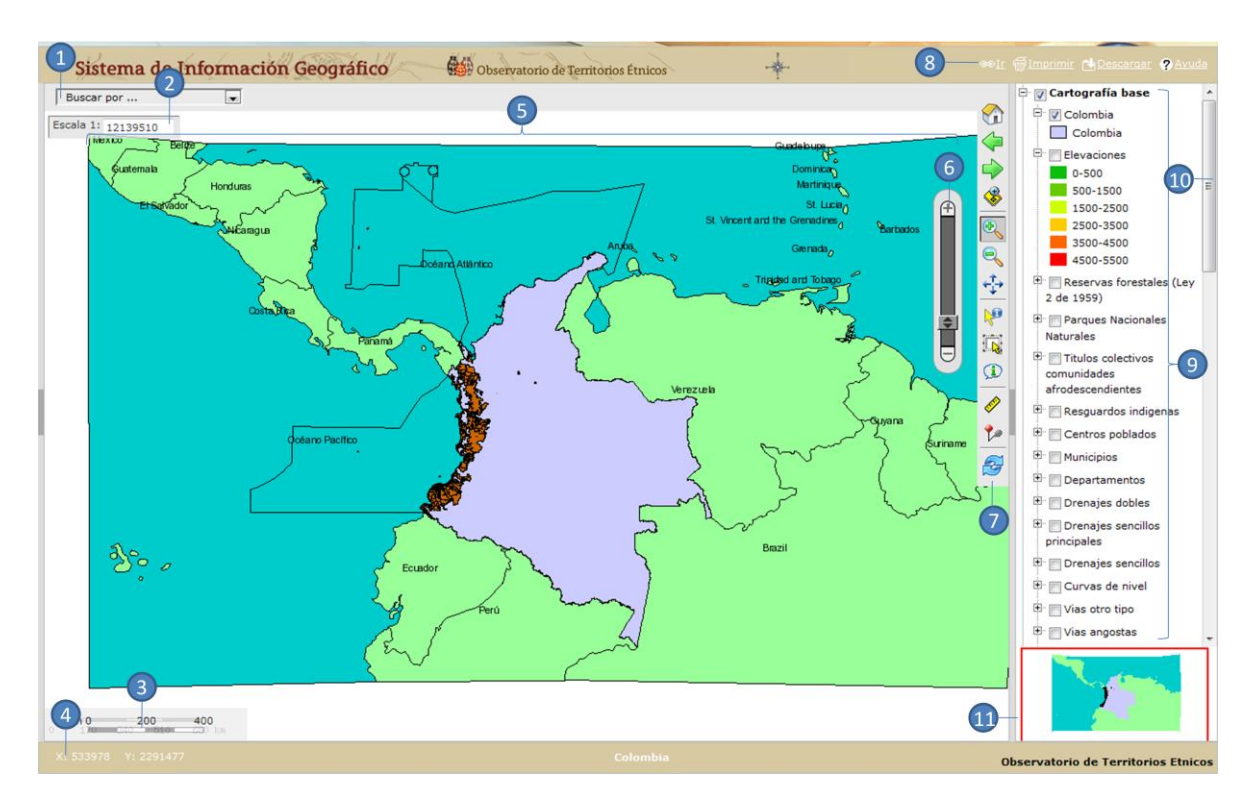

### **Elementos del Módulo de Información Geográfica MIG**

- 1. **Caja de búsquedas:** permite realizar consultas a la información de una capa.
- 2. **Capa:** es la información visible gráficamente de las bases de datos espaciales.
- 3. **Escala gráfica:** permite conocer las dimensiones del mapa en kilómetros.
- 4. **Escala actual:** informa la relación de la escala en la que se está graficando el mapa actual.
- 5. **Coordenadas:** Son puntos de referencia para la ubicación en el sistema mundial de puntos geodésicas. En el MIG, las coordenadas pueden visualizarse cada vez que el cursor se desplaza sobre la capa visible.
- 6. **Mapa:** permite la visualización de las capas y la utilización de la **caja de herramientas**.
- 7. **Barra de zoom:** permite alejar o acercar el mapa.
- 8. **Caja de herramientas:** permite **navegar** a través del mapa y **consultar** la información de las capas.
- 9. **Caja de elementos de exportación:** permite obtener información del mapa actual en diferentes formatos:
- 10. **Ir (enlace):** informa la dirección web de la vista actual del mapa, para que la misma pueda ser referenciada en otros sitios de Internet.
- 11. **Imprimir:** permite crear una página con la vista actual del mapa en un formato limpio para ser enviada a impresión.
- 12. **Ayuda:** despliega parte de la información contenida en este manual.
- 13. **Leyenda:** permite expandir o contraer las capas dentro de un tema y mostrar u ocultar las convenciones de visualización de las capas.
- 14. **Barra de exploración de la leyenda:** hace posible descender y ascender en el menú de la Leyenda para buscar otras capas.
- 15. **Mapa guía:** es un mapa miniatura que permite conocer con un cuadrado o una cruz de color rojo la región que se está visualizado. También permite navegar en el mapa al seleccionar un punto sobre él.

Uno de los elementos del MIG que mayores funcionalidades nos va a prestar es la **Caja de herramientas**, así que veamos de forma general cada uno de sus íconos.

# **Caja de herramientas del Módulo de Información Geográfica MIG**

**Visualización completa:** permite ver el mapa en su escala original.

**Vista anterior:** regresa a la última vista generada en el mapa.

**Vista siguiente:** vuelve a la última vista cargada del mapa después de usar el botón **Vista anterior**.

**Zoom a la selección:** acerca el mapa a la capa o característica seleccionada.

**Acercar:** aproxima el mapa al hacer "clic" sobre este o bien al seleccionar un área dentro del mismo.

**Alejar:** distanciar el mapa al hacer "clic" sobre este.

**Mover:** permite arrastrar el mapa fuera de la visualización actual sin cambiar su escala.

**Identificar:** al seleccionar este botón y hacer "clic" sobre el mapa se despliega una ventana emergente con la lista de los atributos de todas las capas activas sobre el punto seleccionado.

Seleccionar: al seleccionar este botón y hacer "Clic" sobre el mapa se despliega una ventana emergente con la lista de los atributos de la capa seleccionada. Esta capa puede escogerse gracias a una caja de selección que aparece de forma dinámica al momento de seleccionar el botón. Adicionalmente el área seleccionada será marcada con un color característico para su fácil ubicación posterior.

**Autoidentificar:** al seleccionar este botón y hacer "clic" sobre el mapa se genera una caja de selección similar a la del botón **Seleccionar**. Pero, a diferencia de ésta no es necesario hacer "clic" sobre un punto para desplegar sus atributos, ya que estos son mostrados en una caja de sombra con sólo pasar el puntero sobre la imagen del mapa.

**Medida:** realiza mediciones aproximadas sobre el mapa. La longitud o área acumulada se despliega en la parte inferior de la ventana.

**Adicionar un punto de interés:** permite marcar un punto y adicionar un texto dentro del mapa.

**Limpiar selección:** carga nuevamente la vista actual del mapa y borra todas las marcaciones especiales de las áreas seleccionadas con las herramientas de búsqueda o de selección.

**Nota importante:** tengamos en cuenta que debemos seleccionar el ícono deseado y posteriormente hacer "clic" sobre el mapa para que se lleven a cabo sus funciones.

Para familiarizarnos aún más con el manejo del MIG, vamos a llevar a cabo la siguiente secuencia de pasos durante la cual exploraremos todas las funcionalidades de esta herramienta.

**Paso 1:** utilizando el programa Internet Explorer, navegador de internet recomendado para la consulta del MIG, ingresemos a la página web del Observatorio de Territorios Étnicos [\(http://www.etnoterritorios.org/\)](http://www.etnoterritorios.org/). En la ventana "Mapeo de los territorios: cartografía y autonomía" hagamos "clic" sobre el vínculo "Sistema de Información Geográfico - SIG".

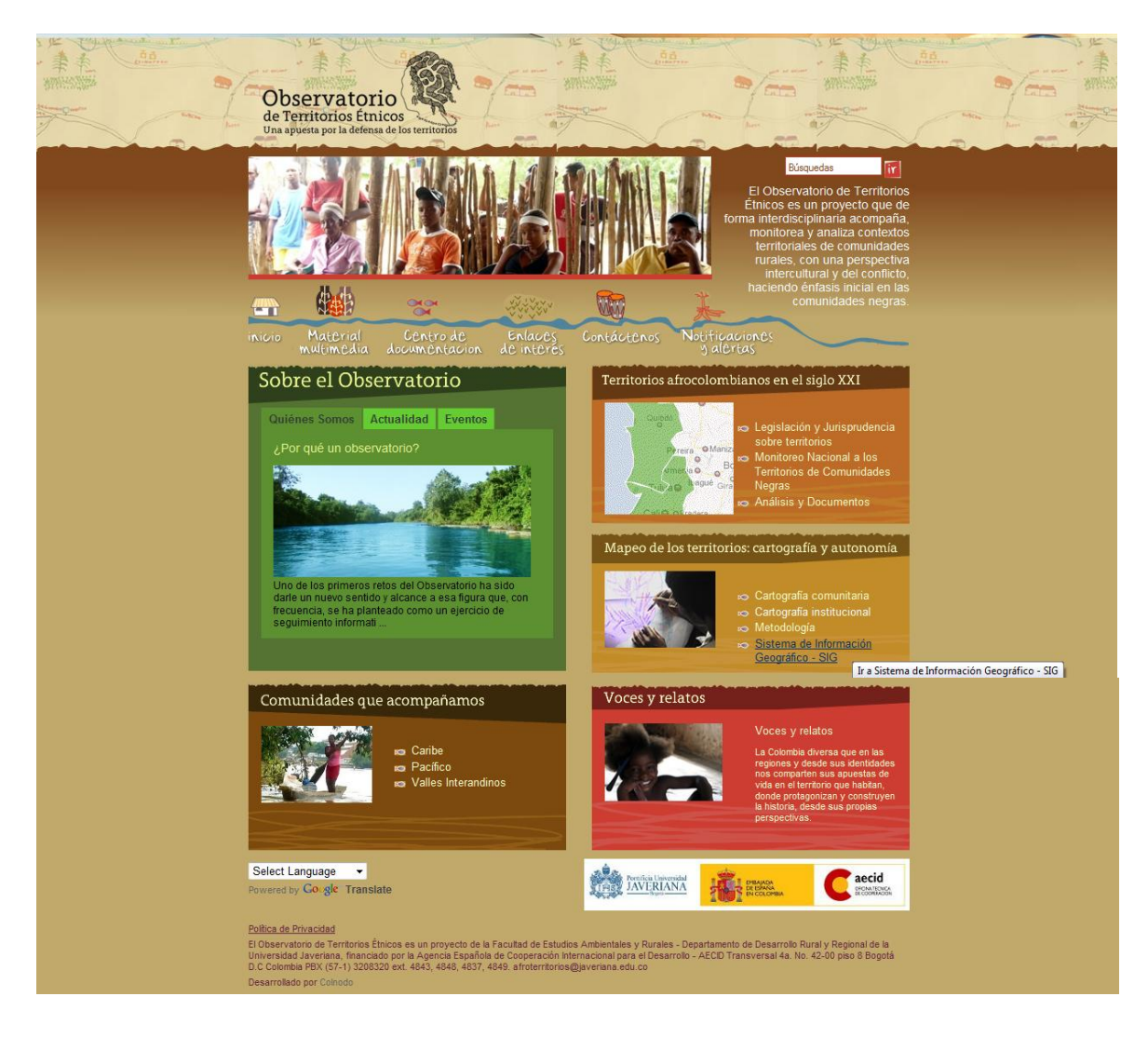

Ahora se ha desplegado la ventana "Cartografía y Autonomía". Seleccionemos la pestaña "Sistema de Información Geográfico - SIG" haciendo "clic".

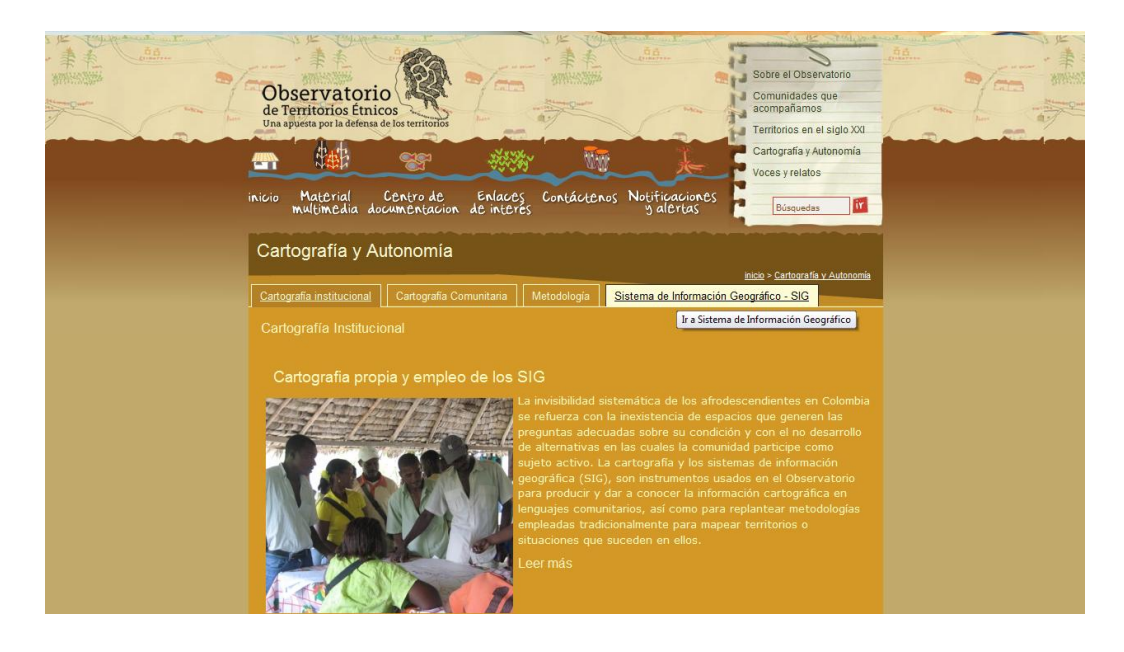

En la ventana desplegada hagamos "clic" sobre el link "Sistema de Información Geográfico-SIG"

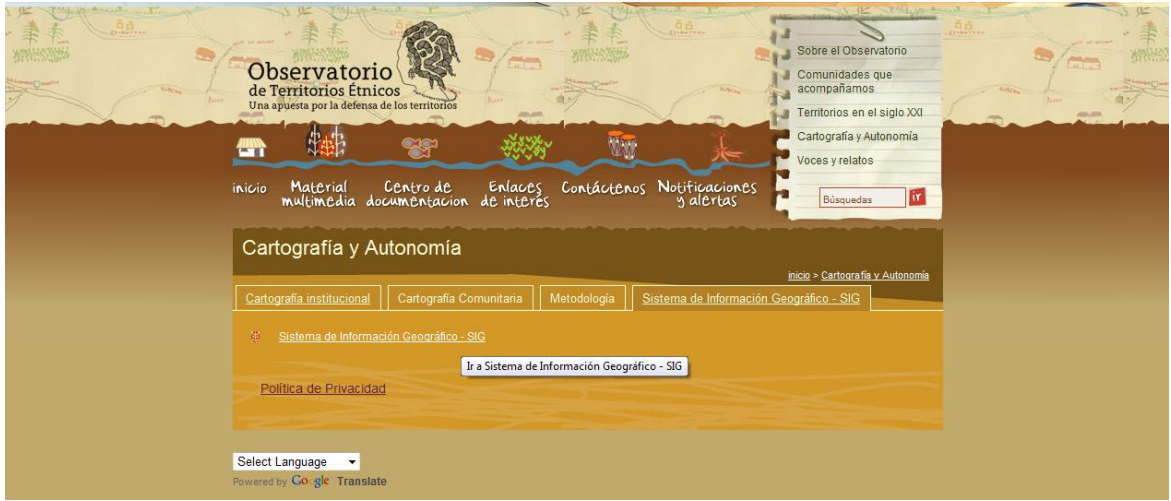

Paso 2: el MIG se ha abierto y nos muestra tres capas: "Colombia", "Límites marítimos e internacionales" y "Títulos colectivos de comunidades afrodescendientes". Estas tres capas son las mismas que se encuentran visibles en el **Mapa guía**.

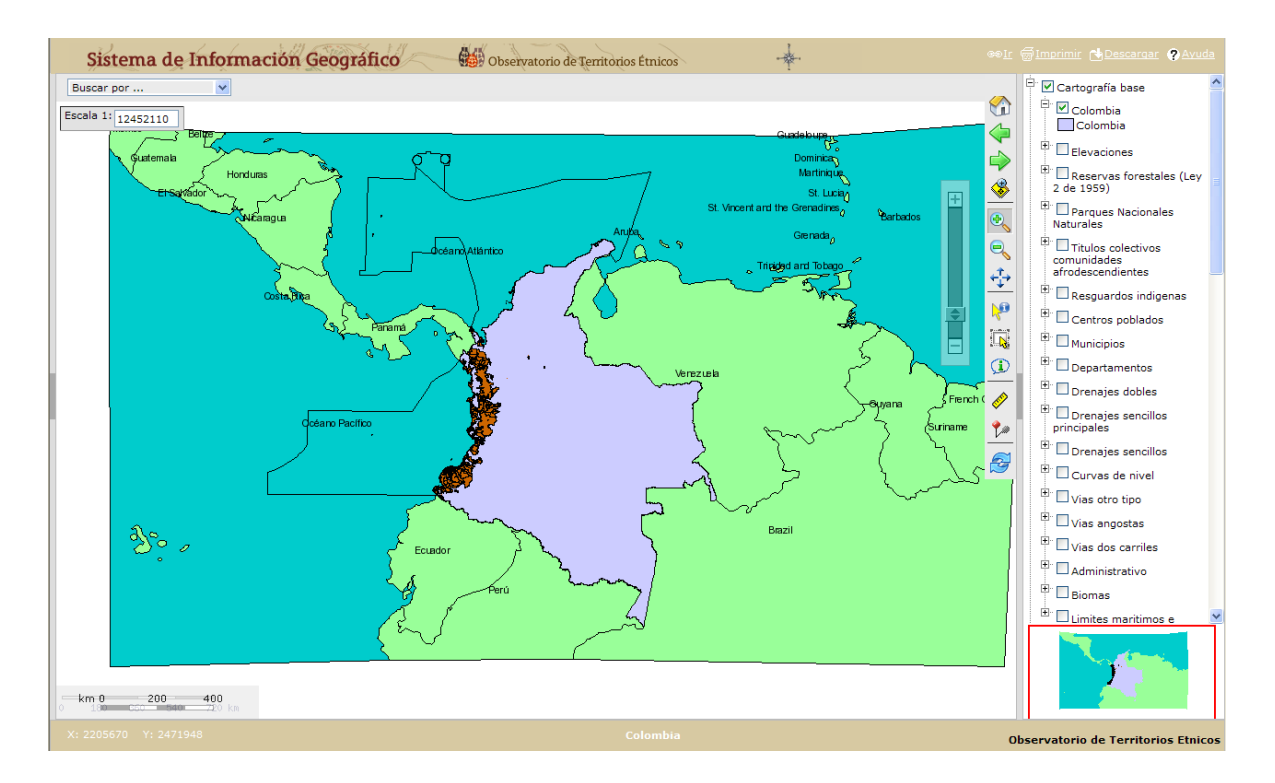

Ahora, observemos detenidamente la **Leyenda** y notaremos que tan solo la casilla de verificación de la capa "Colombia" se encuentra activa. Esto es importante tenerlo en cuenta, ya que en el momento de activar otra capa distinta a "Colombia", serán desactivadas automáticamente las capas de "Límites marítimos e internacionales" y "Títulos colectivos de comunidades afrodescendientes".

Para comprobar lo anterior activemos la capa "Elevaciones" haciendo "clic" en la casilla de verificación. Tengamos en cuenta que el tiempo de respuesta del MIG depende de la velocidad de conexión a internet que tengamos, razón por la cual es recomendable cargar una capa a la vez y esperar a que el mensaje **que en español traduce CARGANDO**, desaparezca de la pantalla, una vez finalizada la visualización de la capa seleccionada.

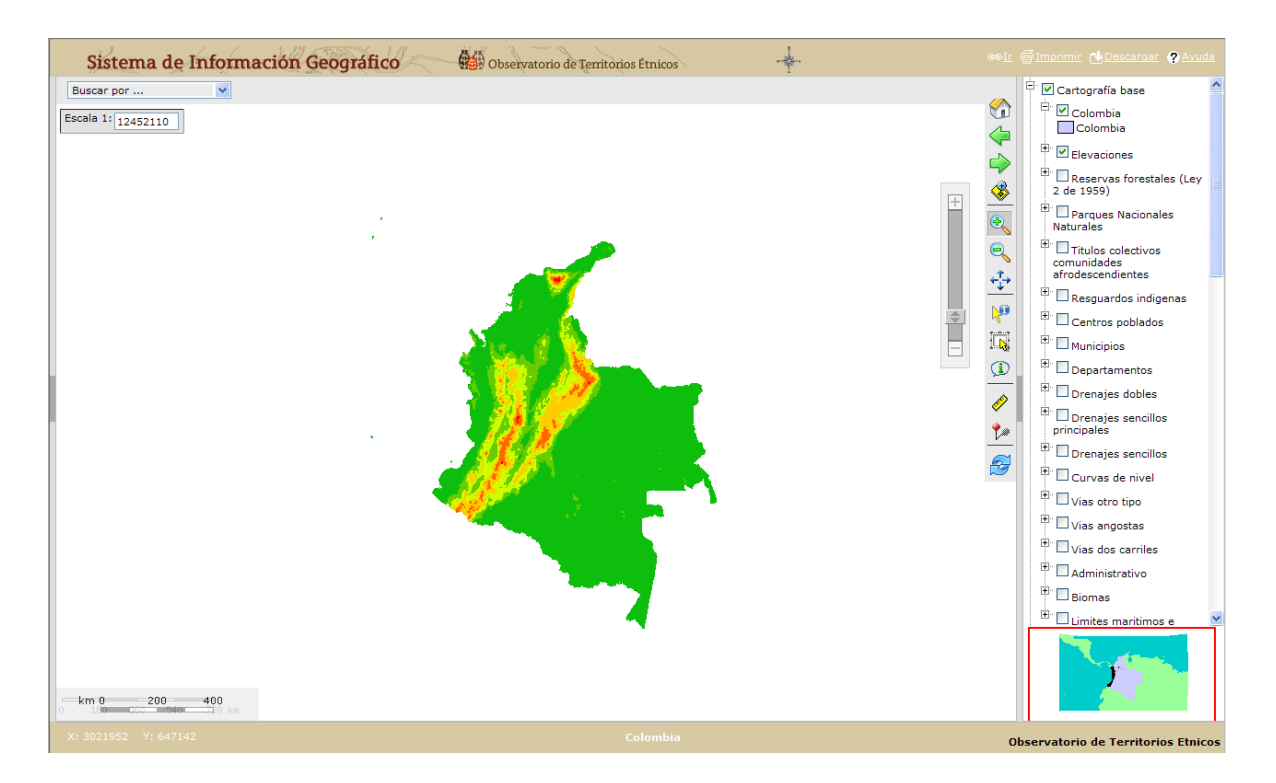

**Paso 3:** ahora sólo está visible la capa "Elevaciones". Observemos la **Leyenda** y constataremos que, sólo están activas las capas "Elevaciones" y "Colombia" aunque está última no sea visible, ya que se encuentra debajo de "Elevaciones".

Continuemos explorando la ventana **Leyenda**. Con el puntero del ratón hagamos "clic" en el signo "**+**" ubicado a la izquierda de la capa "Elevaciones".

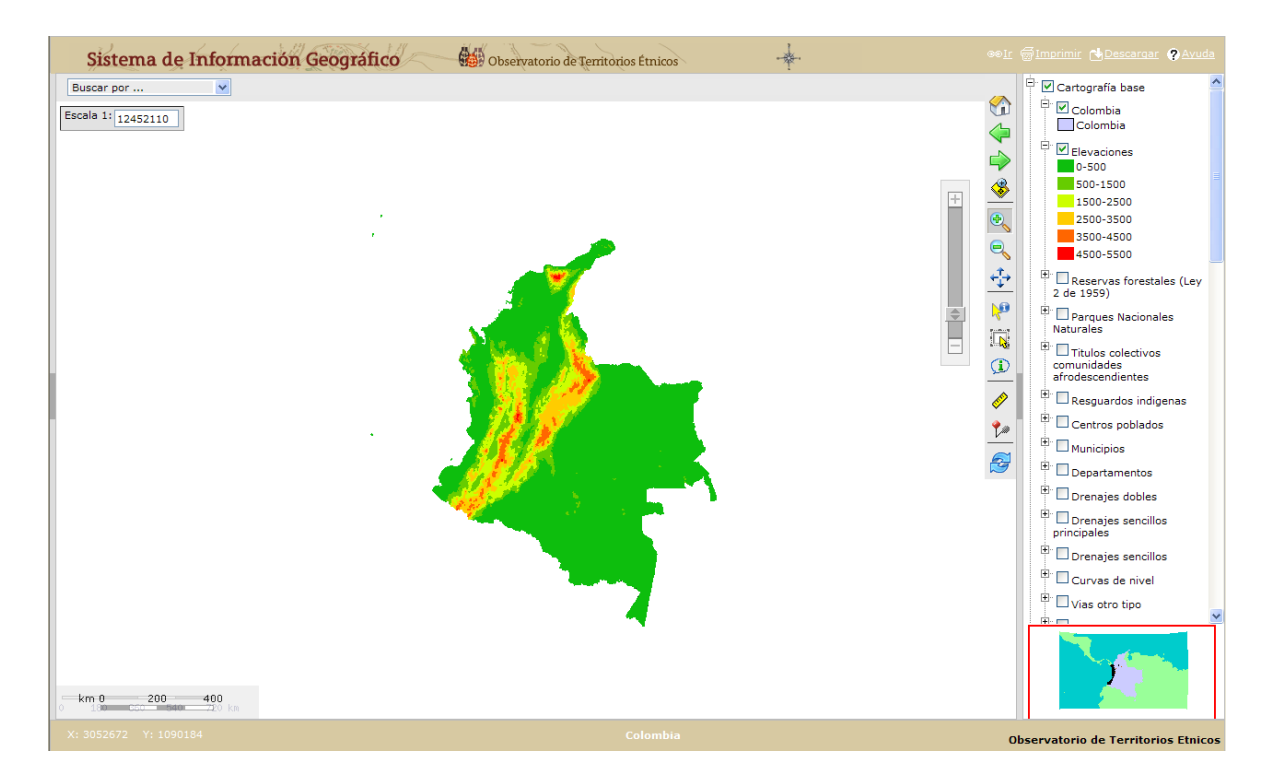

Ahora se han desplegado las convenciones correspondiente a la capa "Elevaciones". Esta nos informa acerca del significado de cada uno de los colores de la capa en pantalla. Por ejemplo, el color rojo nos indica que dichas áreas del país se encuentran entre 4500 y 5500 metros sobre el nivel del mar. Ahora vamos a dar "clic" sobre el signo [-] ubicado a la izquierda de la capa "Elevaciones" para ocultar la **Leyenda.**

**Paso 4:** la capa "Títulos colectivos de comunidades afrodescendientes" estaba activa al inicio del ejercicio, pero al activar "Elevaciones" esta desapareció automáticamente. Pues bien, vamos a activar dicha capa siguiendo las mismas instrucciones dadas en el **Paso 2**. Ahora debe aparecer la capa "Títulos colectivos de comunidades afrodescendientes" nuevamente.

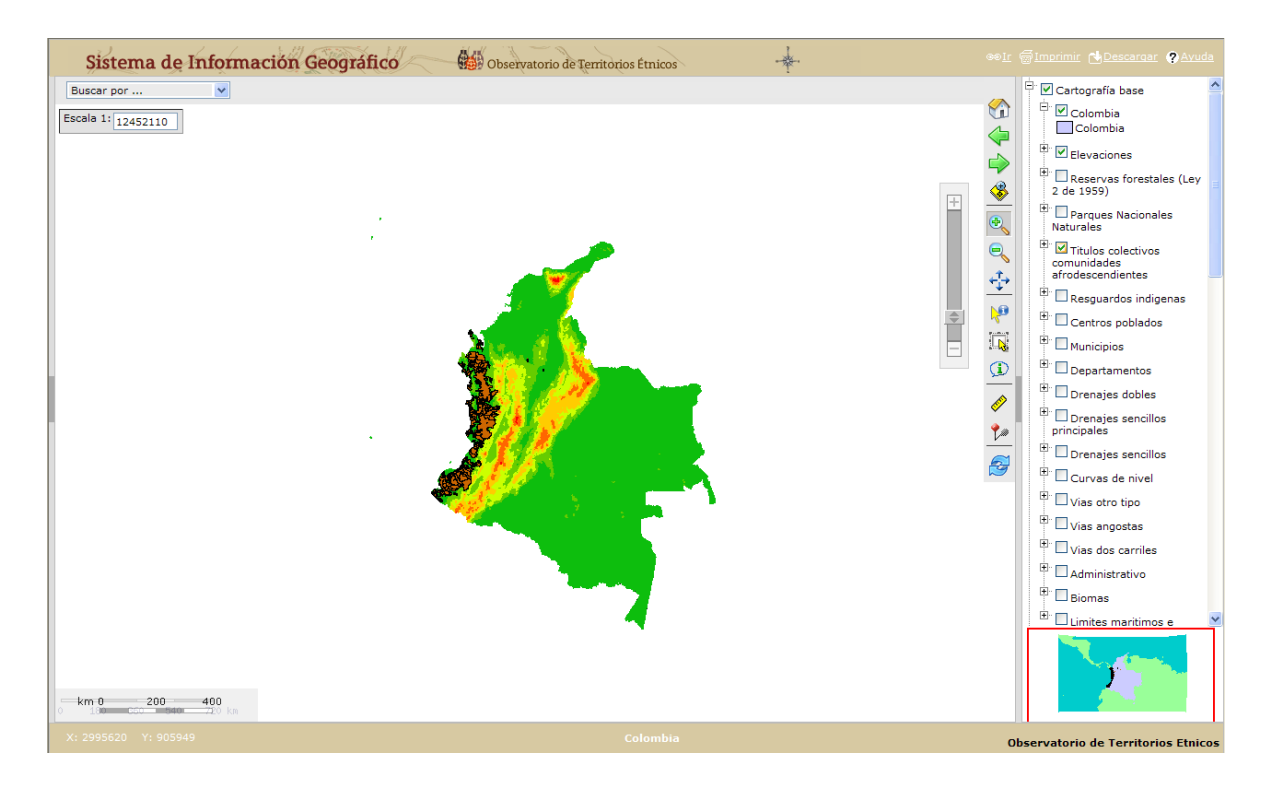

**Paso 5:** ya hemos explorado la primer función de la **Leyenda** que muestra u ocultar las convenciones de visualización de las capas). Ahora vamos a explorar la segunda función, la de expandir o contraer la información contenida en un tema. Para esto vamos a hacer "clic" en el signo [-] ubicado a la izquierda del tema "Cartografía base".

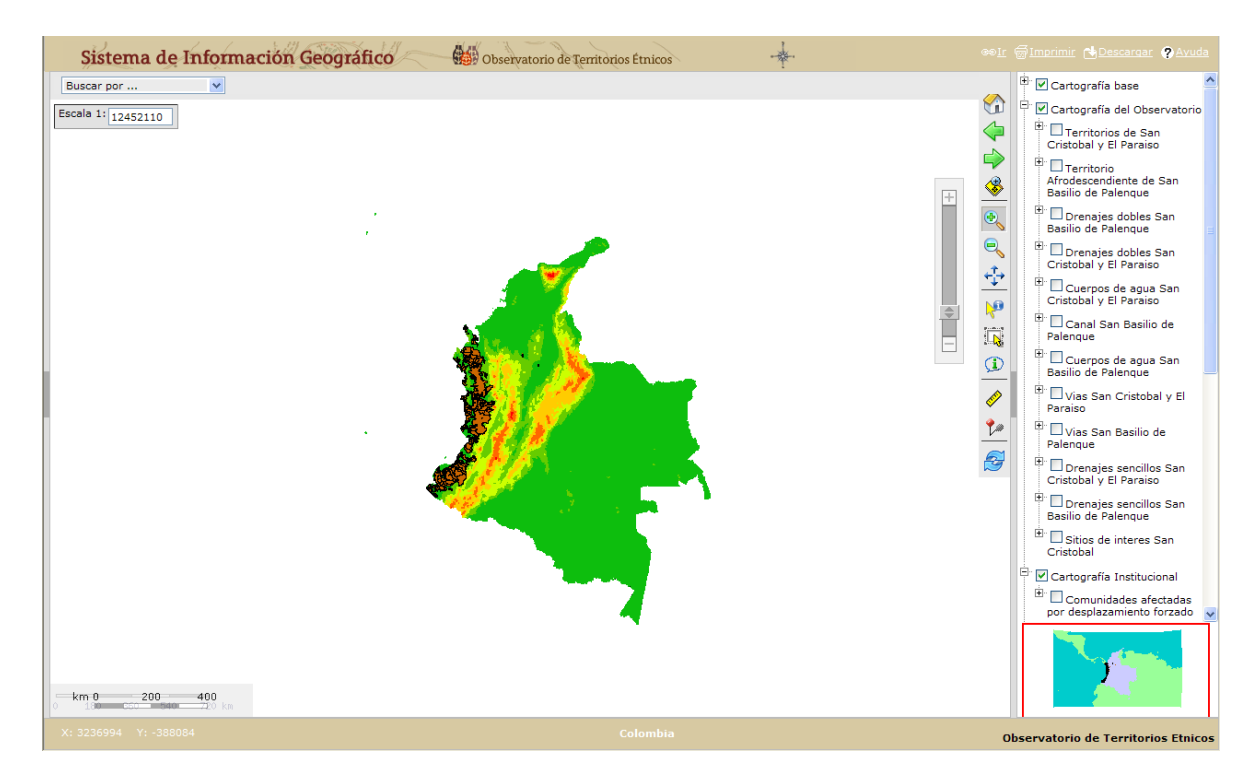

¿Nota cómo ahora el tema "Cartografía del Observatorio" es visible, junto con el tema "Cartografía Institucional"? Recuerde que al igual que en el Paso 3, los temas pueden ser maximizados o desplegados nuevamente al hacer clic sobre el signo [-]. Ahora vamos a activar una capa de cada tema: primero activemos "Territorios de San Cristóbal y El Paraíso" y luego "Comunidades afectadas por desplazamiento forzado".

Cuando activó la capa "Territorios de San Cristóbal y Paraíso", no hubo cambios, debido a que el tamaño de dicha capa es considerablemente más pequeña que el de la información actualmente desplegada. En el caso de la capa "Comunidades identificadas en el Auto 005 Corte Constitucional" no vemos nada, aún cuando la casilla de verificación está marcada, debido a que la capa no es visible a la escala, por cuestiones de diseño del MIG para permitir una visualización más clara de la información. El tema de escala lo veremos en el **Paso 20.**

**Paso 6:** ¿Cómo hacemos para ver la información de las capas activadas en el paso anterior?

Existen tres formas básicas de hacerlo. La primera, utilizando la herramienta Acercar<sup>et</sup> este ícono se encuentra predeterminado. Utilizando dicho ícono, vamos a dibujar un cuadrado como se muestra a continuación:

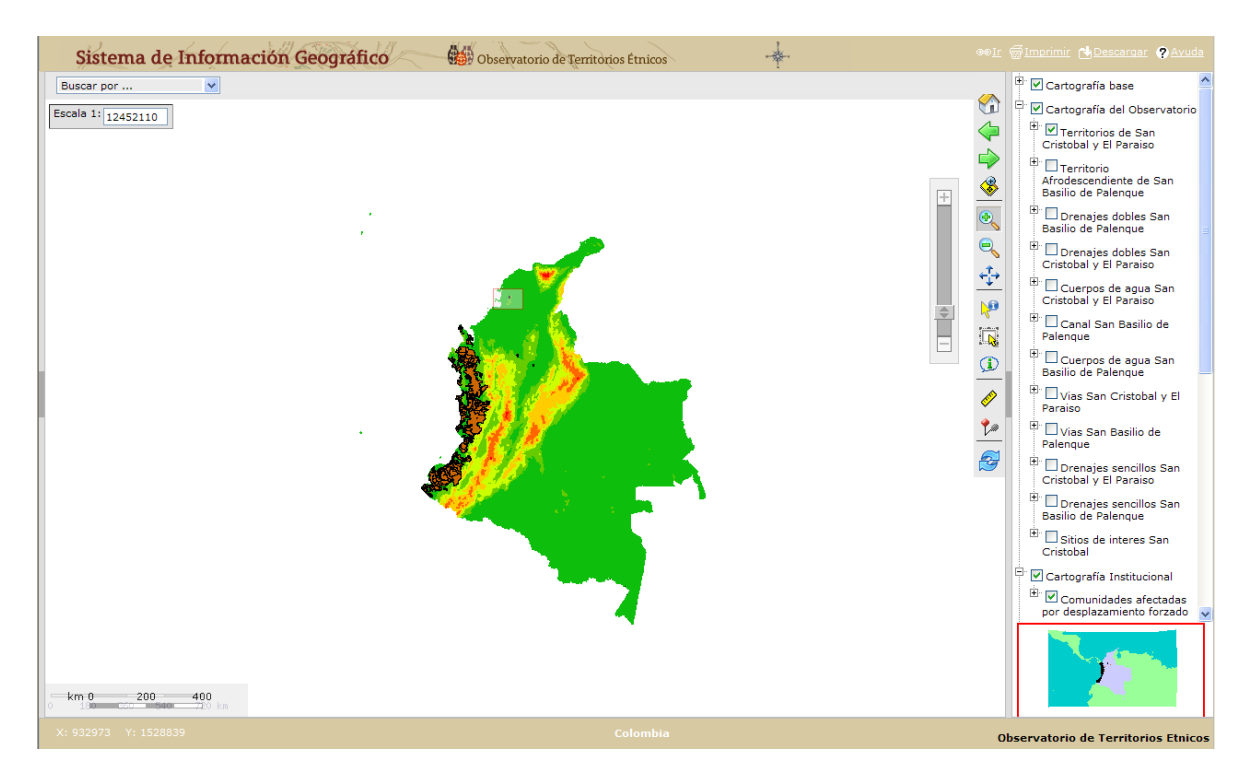

Al hacer el recuadro con el ratón, debemos ver en pantalla algo muy similar a lo que sigue a continuación:

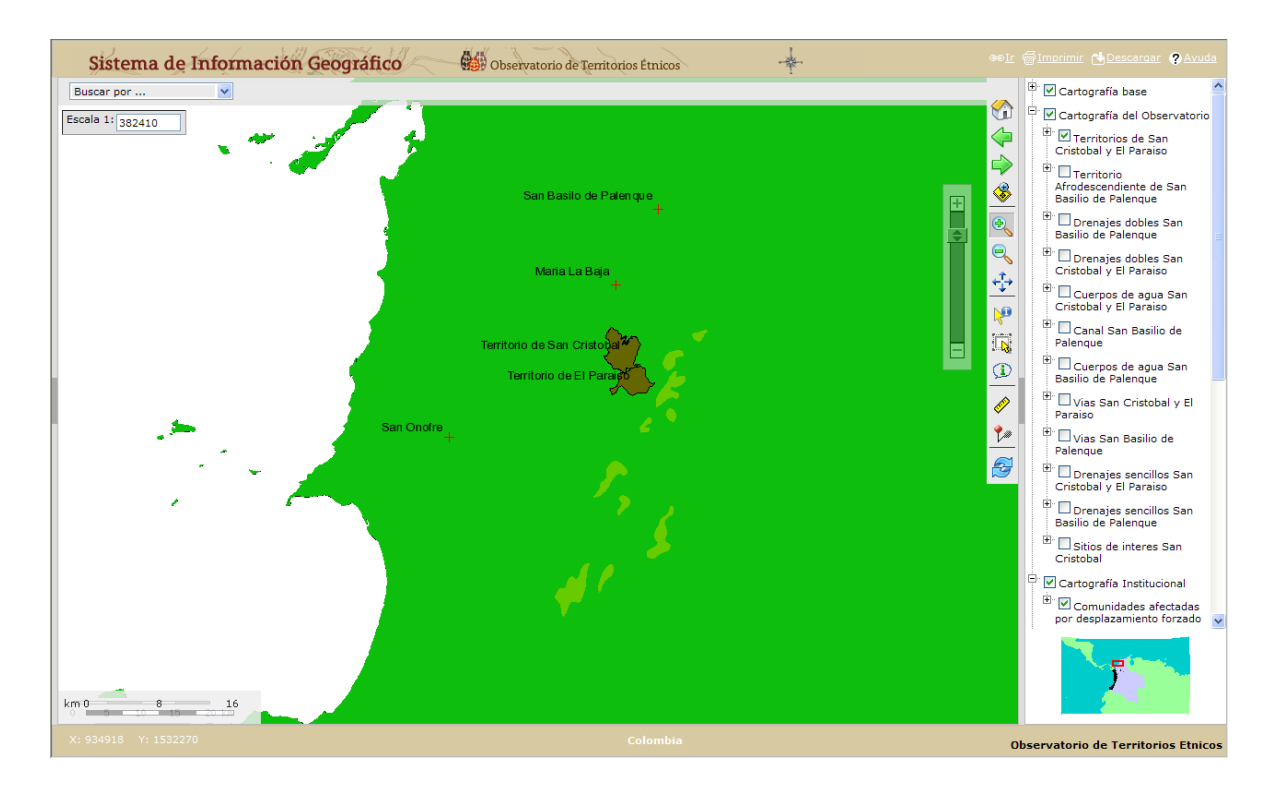

Si no es así, es necesario revisar que hayamos activado las capas correctas, "Territorios de San Cristóbal y Paraíso" y "Comunidades identificadas en el Auto 005 Corte Constitucional". Si están activas pero no tenemos la visualización en pantalla, es posible que hayamos realizado mal el

acercamiento. De ser así, hagamos "clic" en el ícono **Visualización completa** y repitamos el **Paso 6**.

Si ya se corrigió, hagamos otro acercamiento tratando de encerrar los polígonos de color café correspondientes a la capa "Territorios de San Cristóbal y El Paraíso".

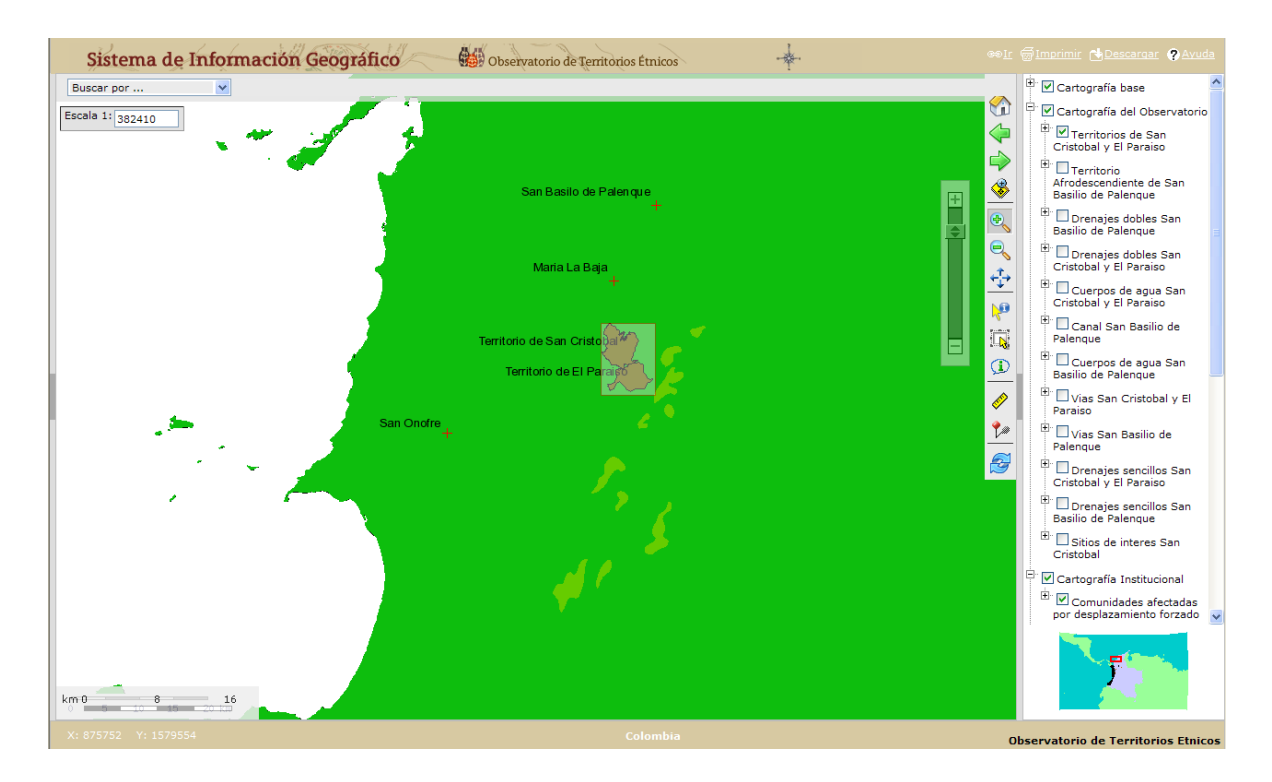

Nuestra vista en pantalla debe ser similar a la que sigue a continuación. Si no es así, revisemos nuevamente las indicaciones del **Paso 6.** Ahora observemos por un momento el **Mapa guía**, y notemos como el recuadro rojo indica la zona que actualmente estamos visualizando.

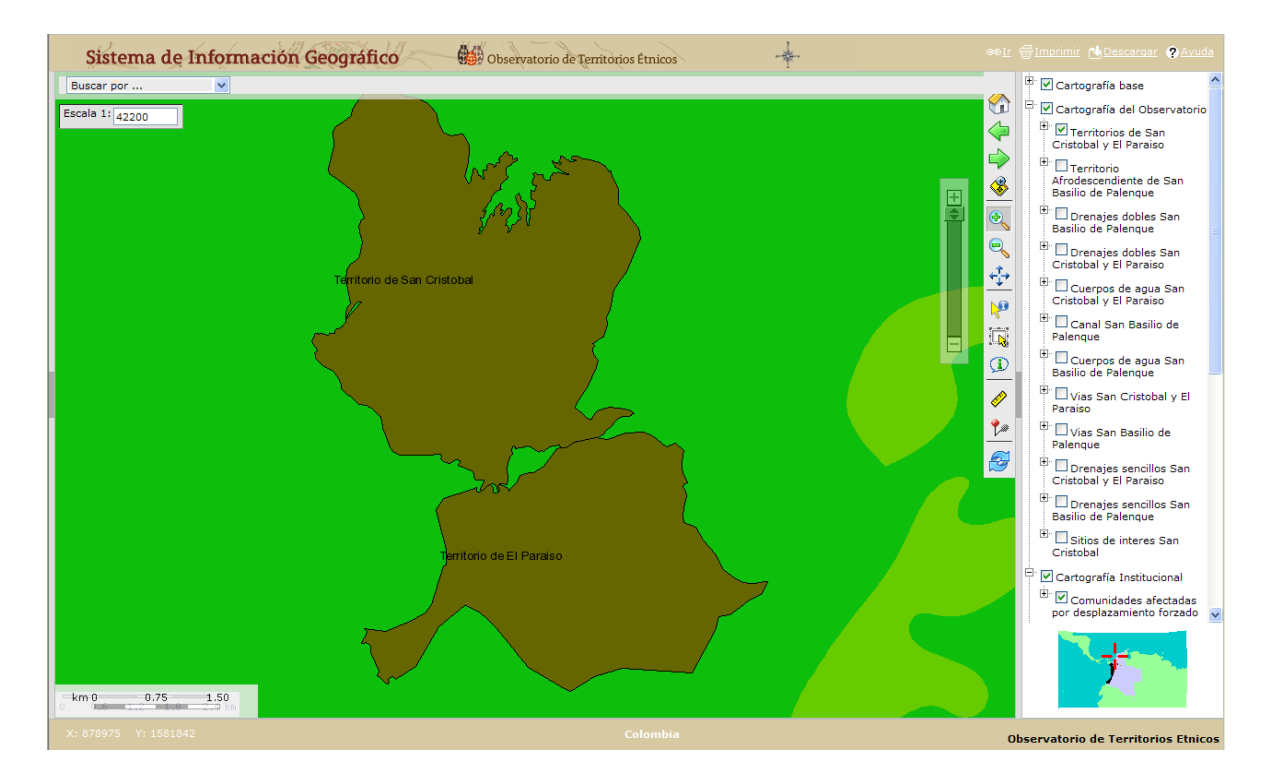

Observemos nuevamente el **Mapa guía**. Ya no vemos un recuadro, sino una cruz roja, ¿verdad? Esto se debe al nivel de detalle de visualización del MIG.

Para finalizar el **Paso 6**, hagamos "clic" en el ícono **Visualización completa**, y así ver otra forma de acercarse a las capas activas.

**Paso 7:** la segunda forma de acercarse en el mapa es usando la **Barra de zoom**. Con el puntero del ratón acerquemos el mapa (haciendo uso de la **Barra de zoom**) hasta que aparezcan las cruces de color rojo que representan la capa "Comunidades afectadas por desplazamiento forzado", como se muestra a continuación:

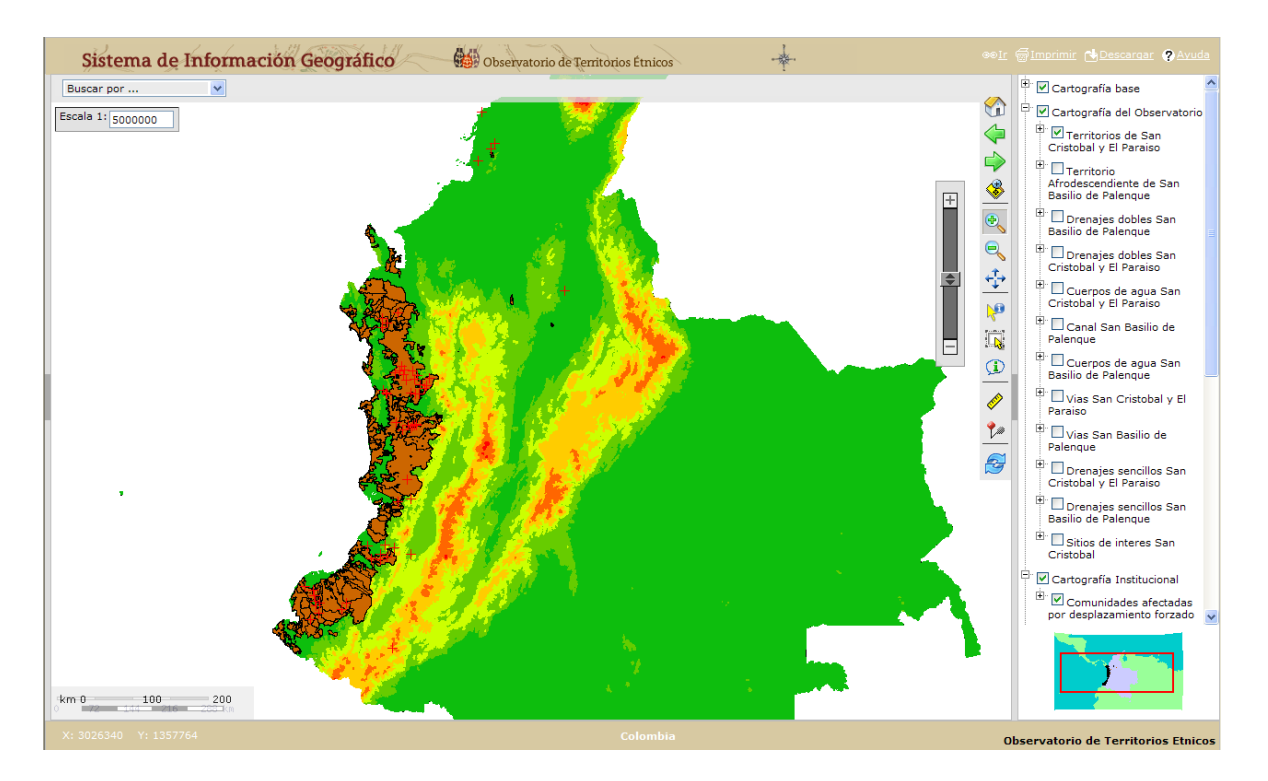

¿Hemos notado que el texto de las capas también depende de la escala o el acercamiento del mapa? Esta situación también se debe a cuestiones de diseño del MIG, cuya finalidad recordamos es permitir una visualización más clara de la información.

Comprobemos que esto es cierto acercándonos una vez más a la zona señalada a continuación con ayuda del ícono **Acercar** :

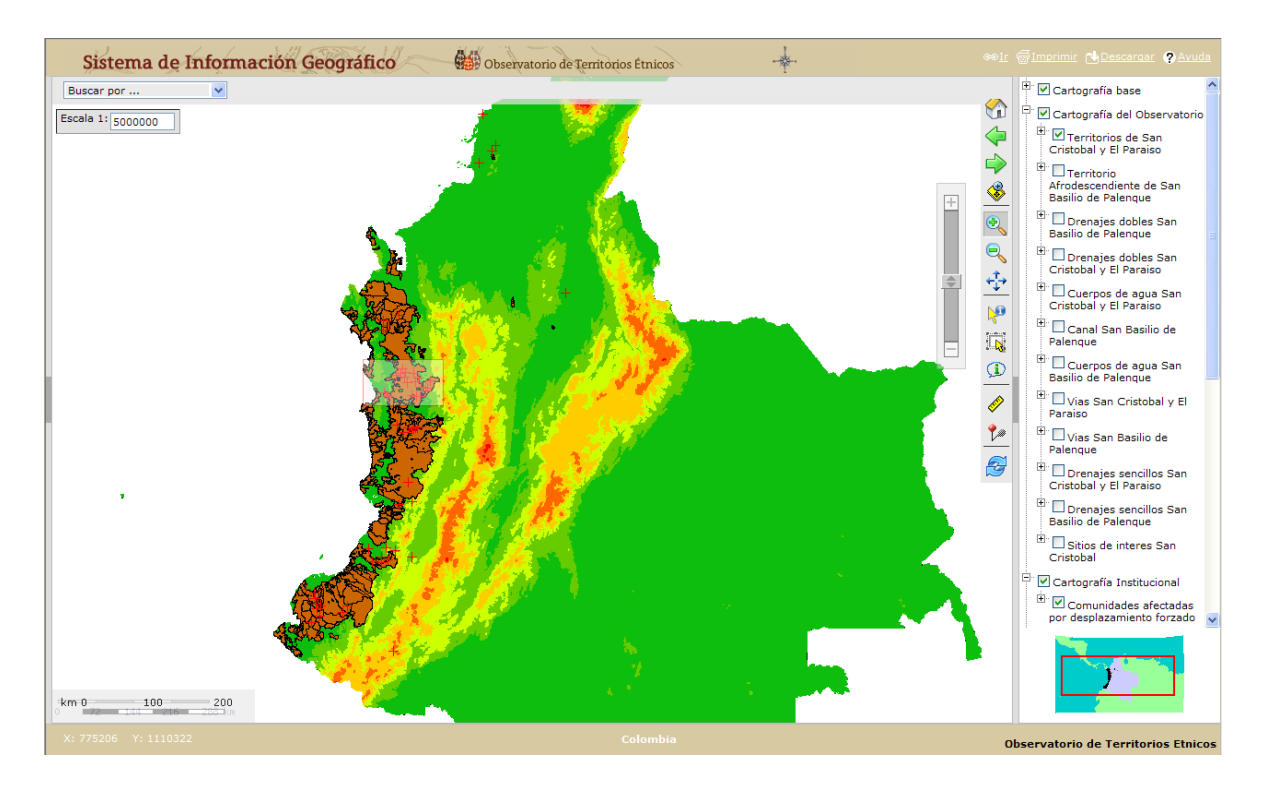

Cuando el MIG cargue debemos ver algo así (sino, revisemos nuevamente los aspectos mencionados en el **Paso 6**):

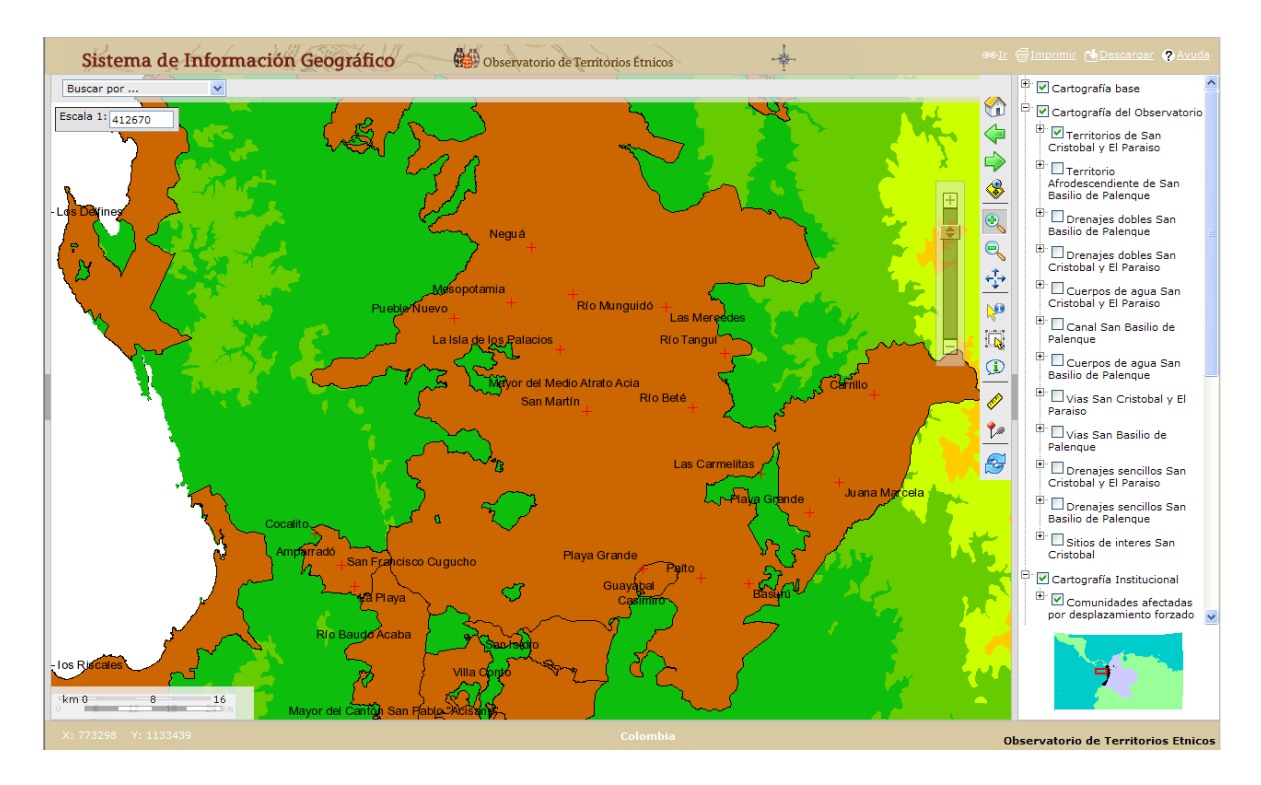

Ahora sí aparece el texto de las capas "Títulos colectivos de comunidades afrodescendientes" y "Comunidades afectadas por desplazamiento forzado". Notemos también cómo en la capa

"Elevaciones" no aparece ningún texto (situación debida a que esta solo cumple una función gráfica). Hagamos "clic" una vez más en el ícono **Visualización completa**.

**Paso 8:** la tercer forma de acercarse es haciendo "clic" derecho en la **Leyenda** sobre la capa activada que deseamos visualizar. Empecemos por la capa "Territorios de San Cristóbal y El Paraíso".

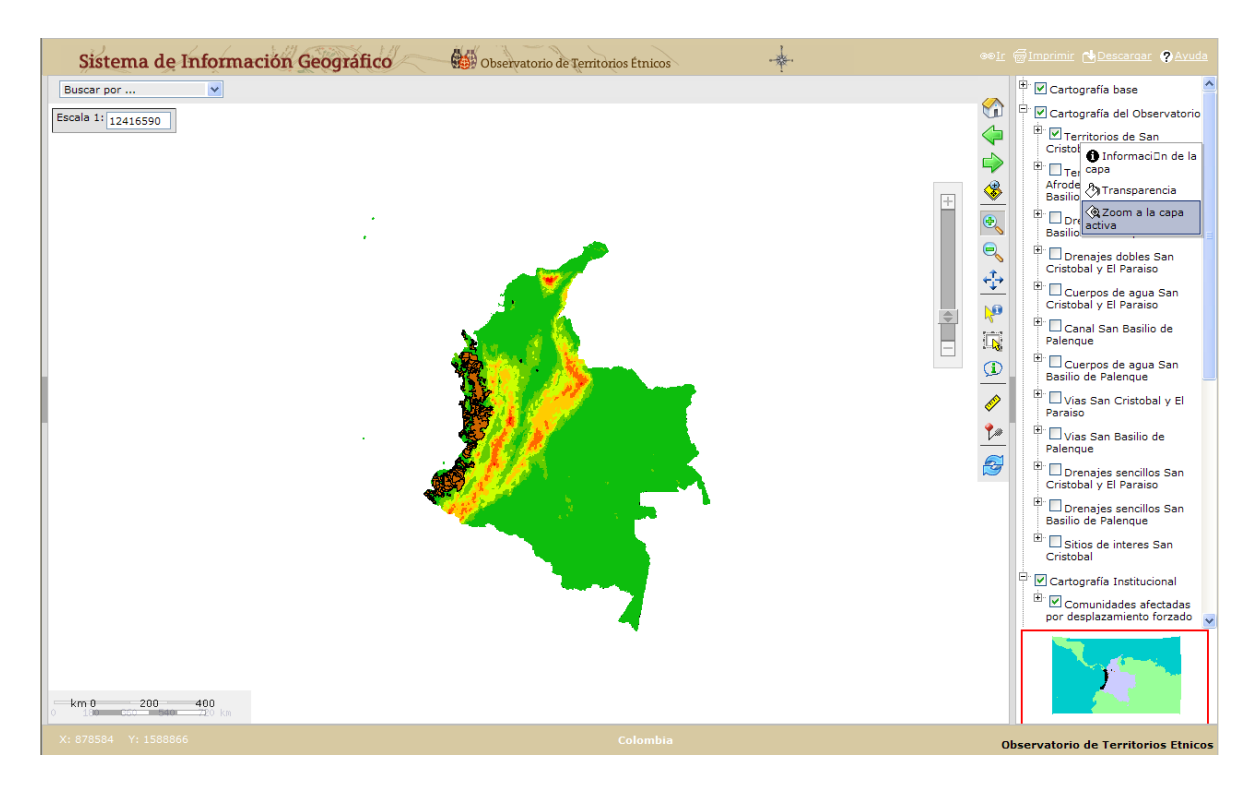

¿Vemos cómo se ha desplegado una ventana con tres opciones? Por ahora hagamos "clic" en "Zoom a la capa activa", ya que las otras opciones las trabajaremos más adelante.

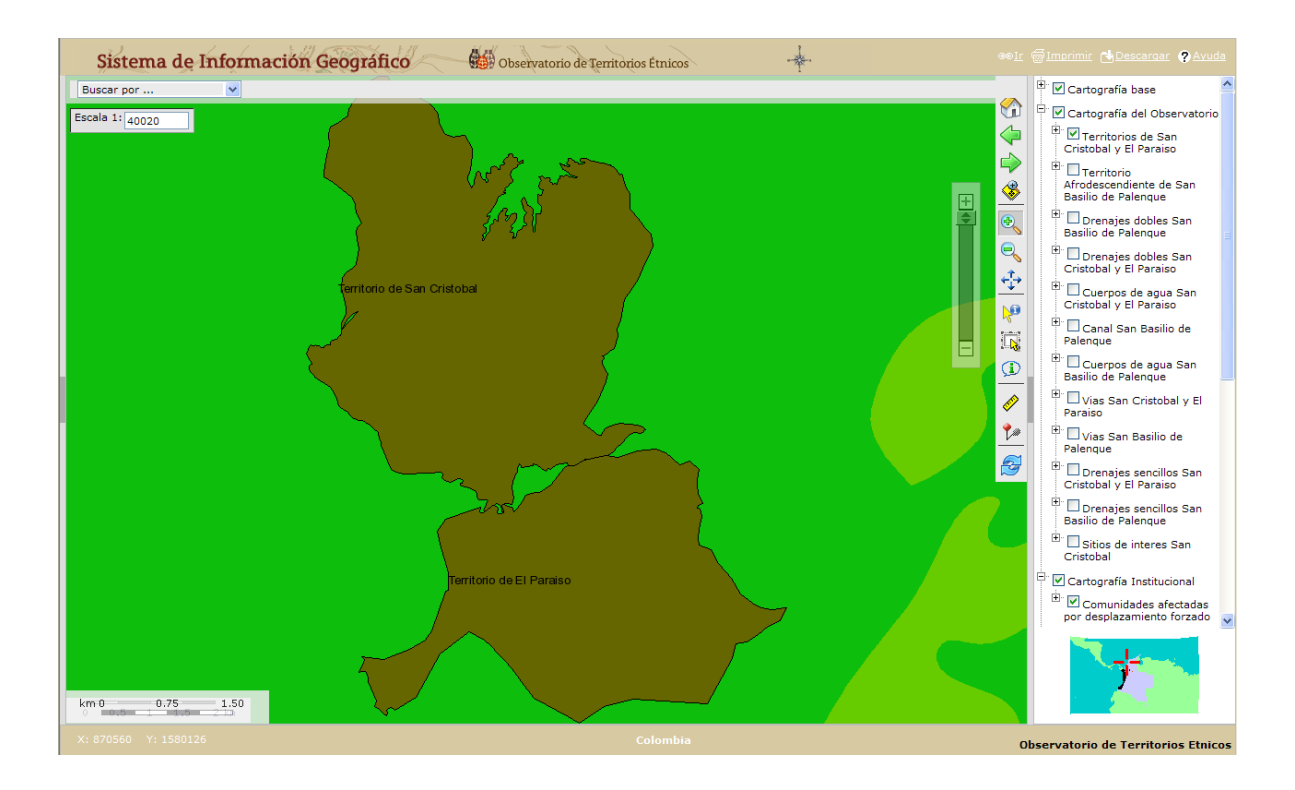

Ahora, sin utilizar el botón **Visualización completa** repitamos el mismo procedimiento sobre la capa "Comunidades afectadas por desplazamiento forzado".

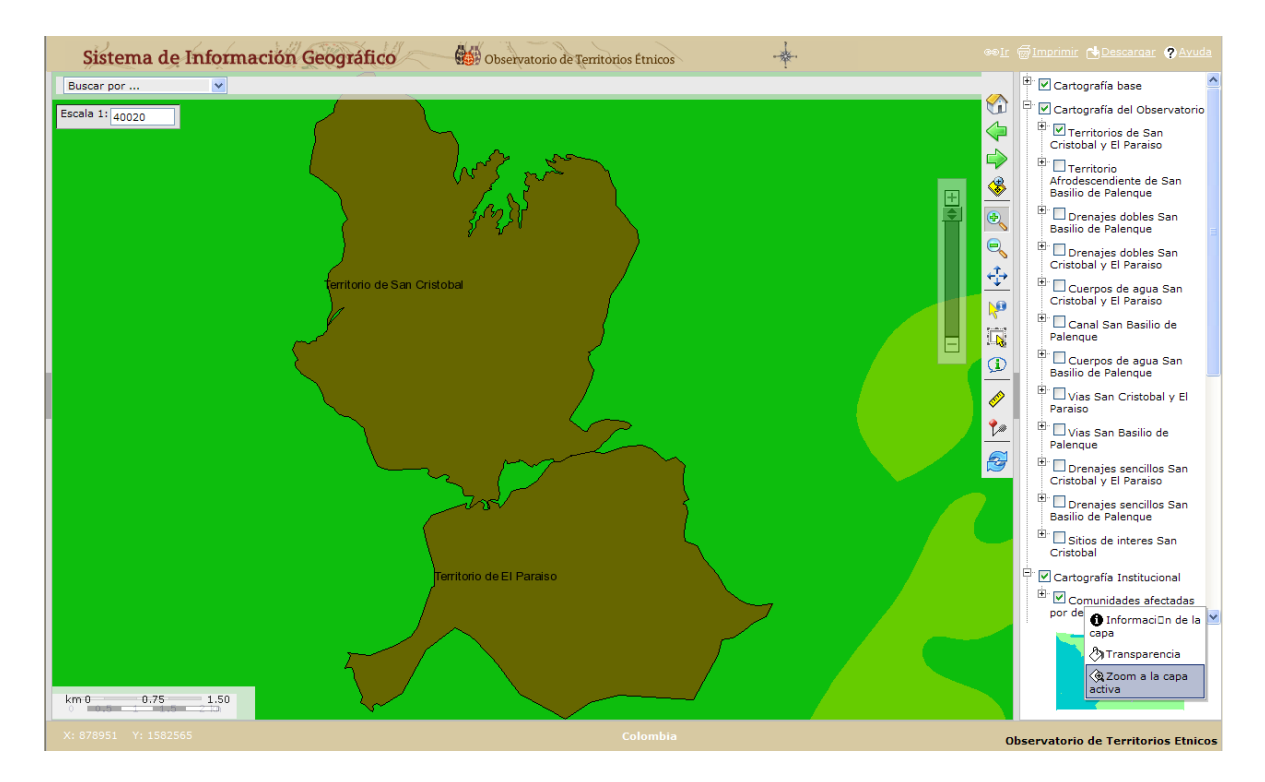

En nuestra pantalla debemos ver lo siguiente:

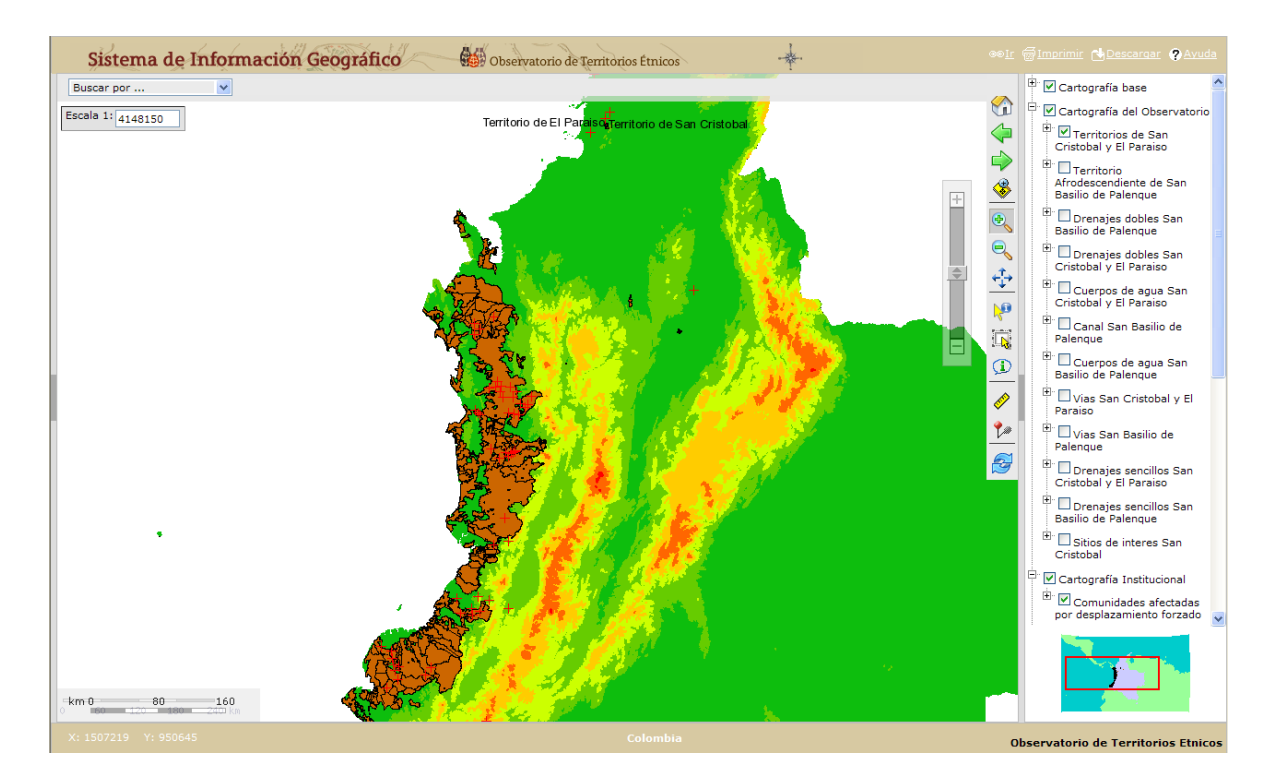

Es importante que notemos cómo el texto de "Comunidades afectadas por desplazamiento forzado" tampoco aparece, lo cual se debe al nivel de detalle de visualización del MIG.

**Ejercicio 1:** Con base en los conocimientos que hemos adquirido, vamos a desactivar las capas "Elevaciones", "Títulos colectivos de comunidades afrodescendientes", "Comunidades afectadas por desplazamiento forzado" y "Títulos colectivos de comunidades afrodescendientes", y en su lugar vamos a activar "Límites marítimos e internacionales". Además, con los íconos vistos de la **Barra de herramientas** y la **Barra de zoom** vamos a hacer que nuestra pantalla se vea de la siguiente manera:

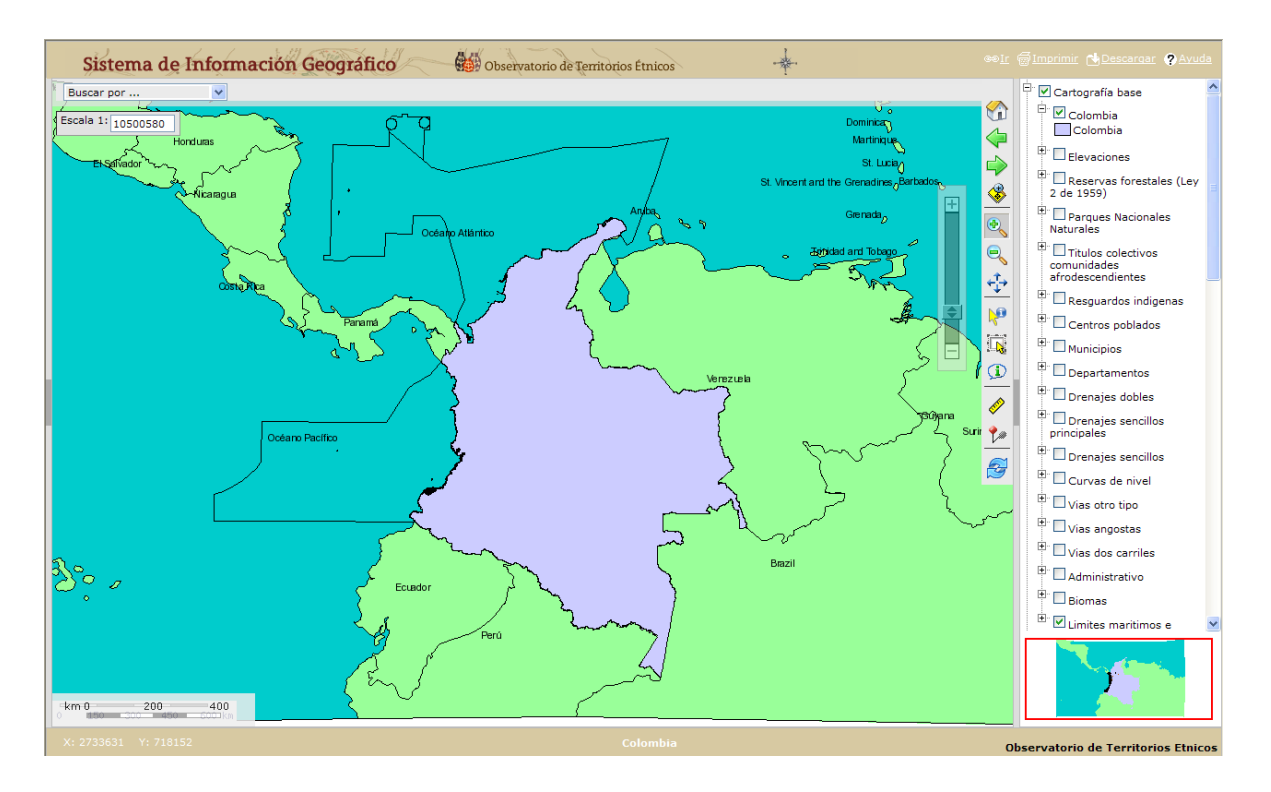

*Si ésta no es la visualización actual de nuestra pantalla, es necesario que repitamos o releamos algunos de los pasos anteriores; en caso afirmativo, estamos listos para continuar con el siguiente paso.*

**Paso 9:** ahora familiaricémonos con la **Caja de búsquedas**. Para empezar, vayamos con el ratón a la esquina superior izquierda de nuestra pantalla, y hagamos "clic" en la pestaña ubicada a la derecha del texto "Buscar por…".

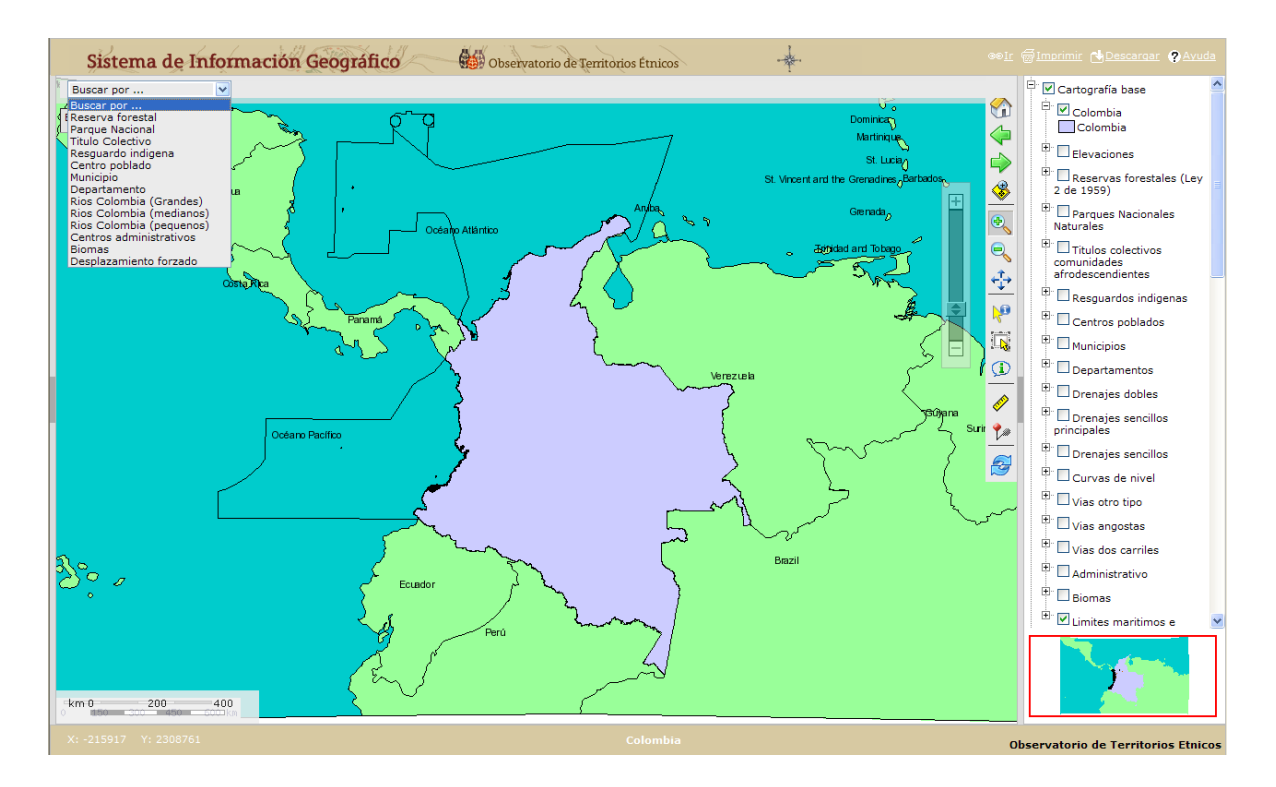

Al hacer "clic" son desplegadas trece categorías de búsqueda. Probemos dando "clic" nuevamente en Municipio.

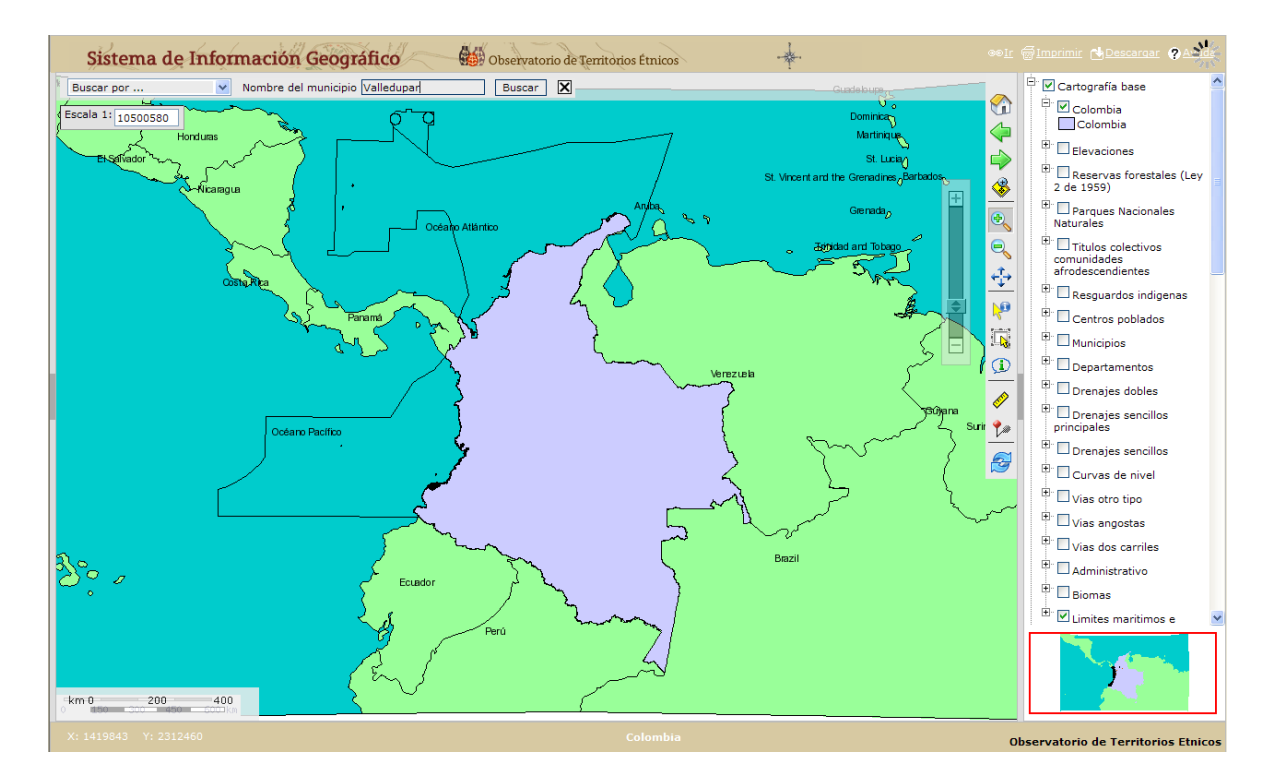

Ahora el MIG nos muestra la casilla "Nombre del municipio". Probemos escribiendo "Valledupar" y dando "clic" en la casilla "Buscar" u oprimiendo la tecla "Enter" o "Intro".

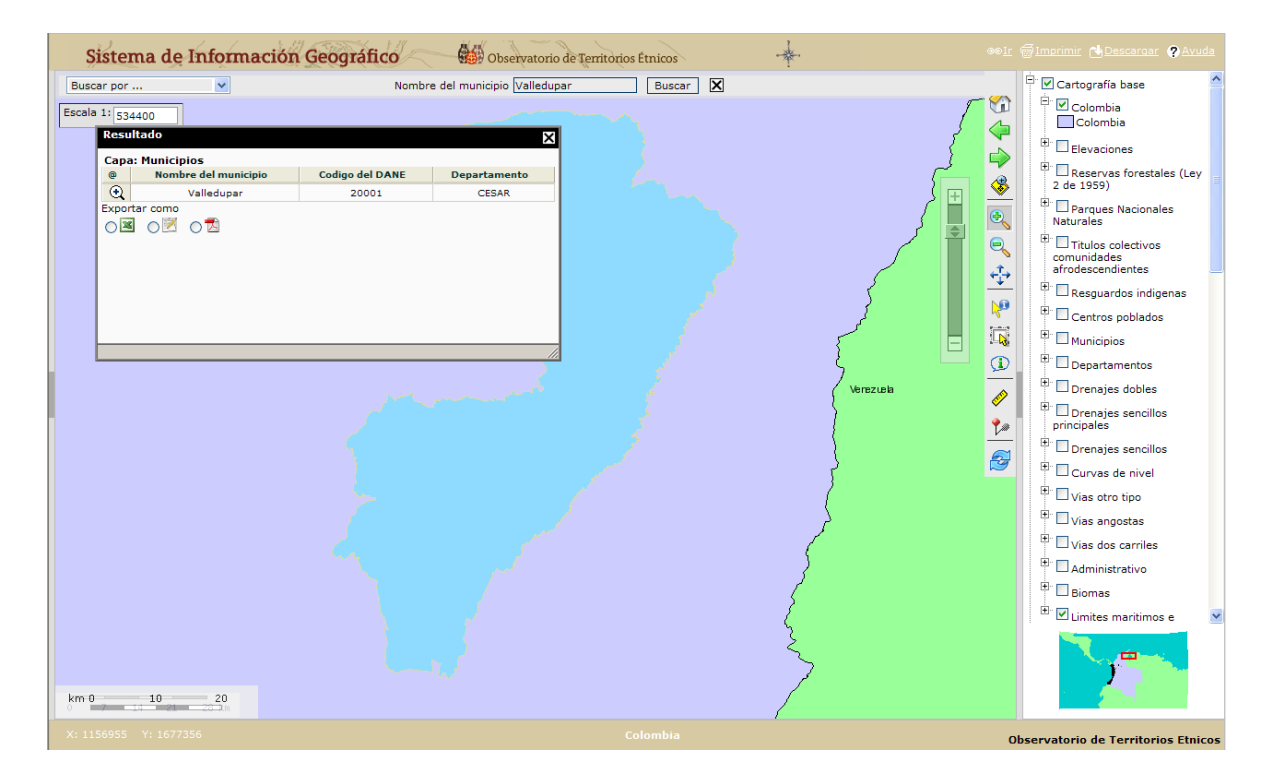

Ahora el MIG nos ha acercado automáticamente al municipio de Valledupar, lo ha resaltado y ha desplegado una ventana "Resultado", la cual contiene información acerca del Nombre del municipio, el Código del DANE (Departamento Administrativo Nacional de Estadística) y el Departamento al cual pertenece. Adicionalmente los datos de la búsqueda pueden ser exportados en tres diferentes formatos: XLS, CSV y PDF.

Ahora activemos la capa "Municipios" en el tema "Cartografía base" para conocer cuáles son los vecinos de Valledupar. Usando el ícono **Mover** exploremos un poco sus alrededores haciendo "clic" sobre algún punto del mapa y desplazando el cursor en la dirección que queramos.

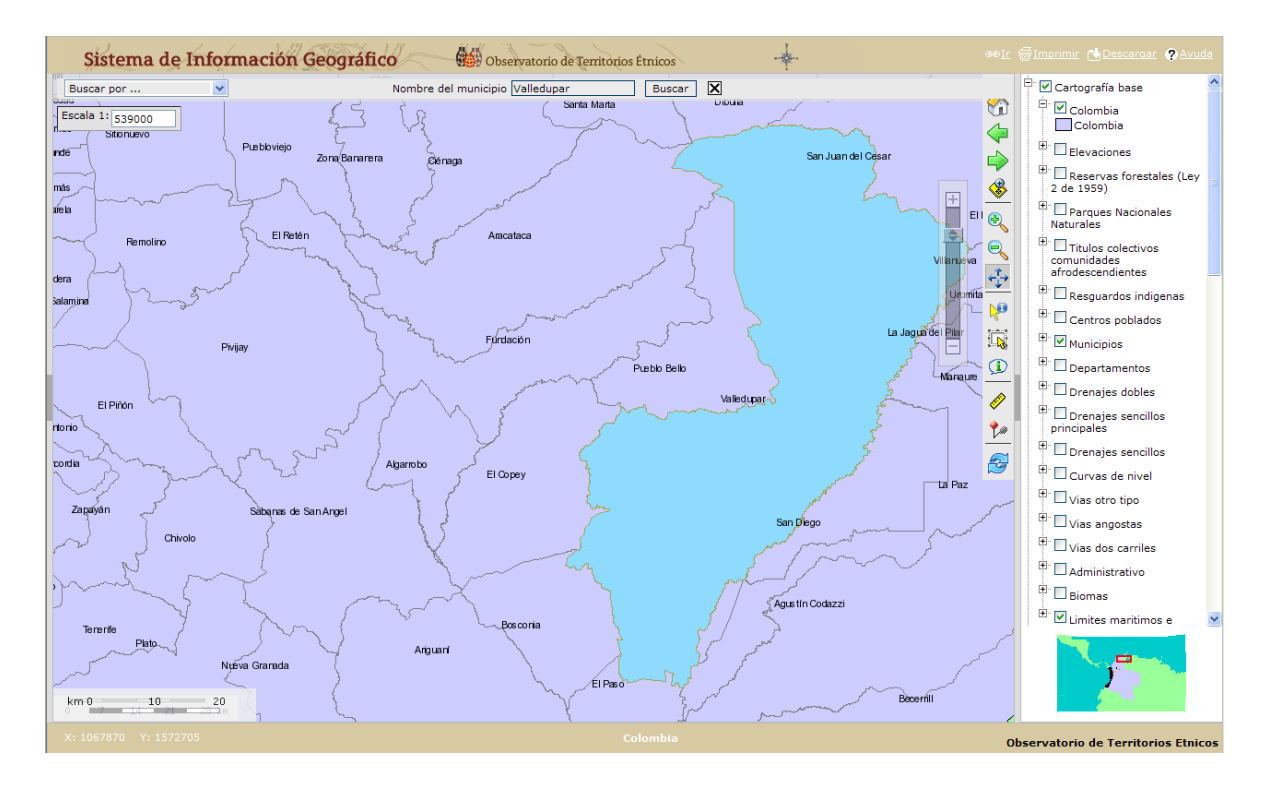

**Paso 10:** una forma rápida de conocer cuáles son los municipios vecinos de Valledupar es usando el ícono **Autoidentificar**. Hagamos "clic" sobre él.

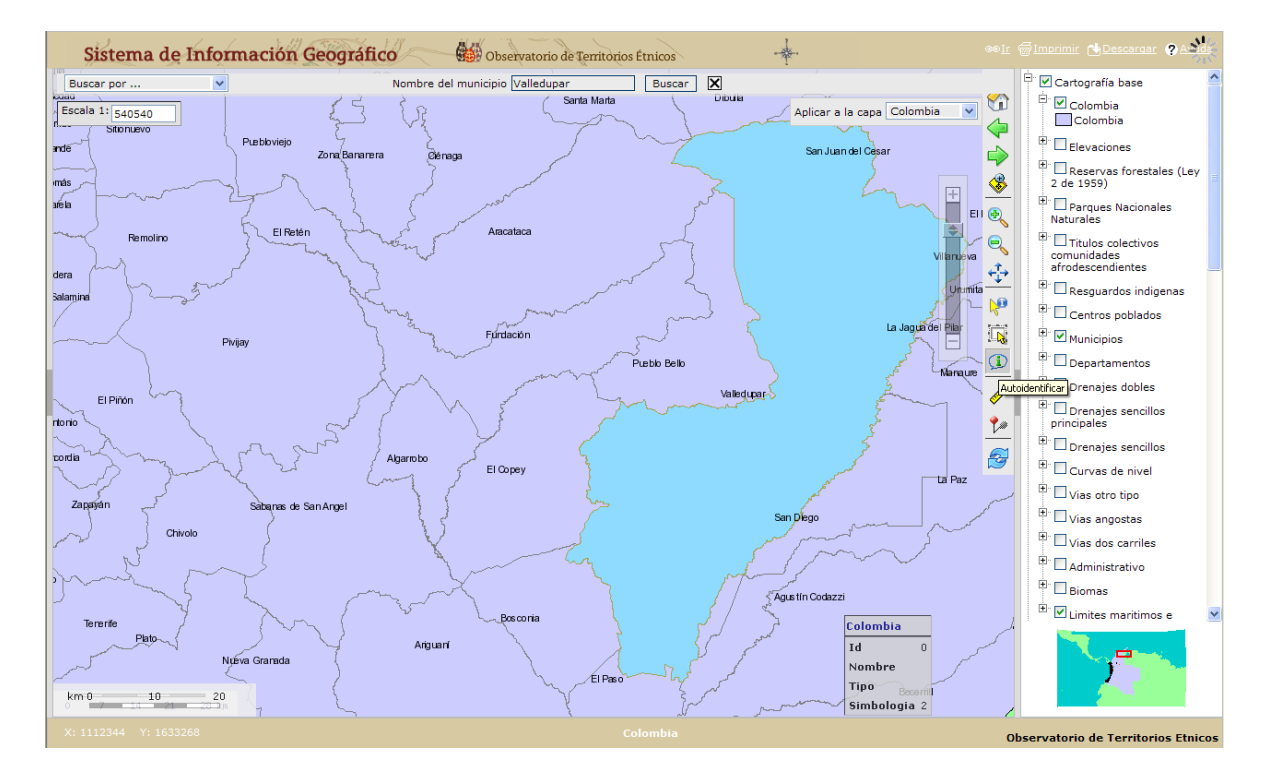

En la parte superior derecha del mapa se ha desplegado la casilla "Aplicar a la capa". Por defecto se encuentra seleccionada la capa "Colombia", así que hagamos "clic" en la pestaña de dicha casilla y seleccionemos la capa "Municipios".

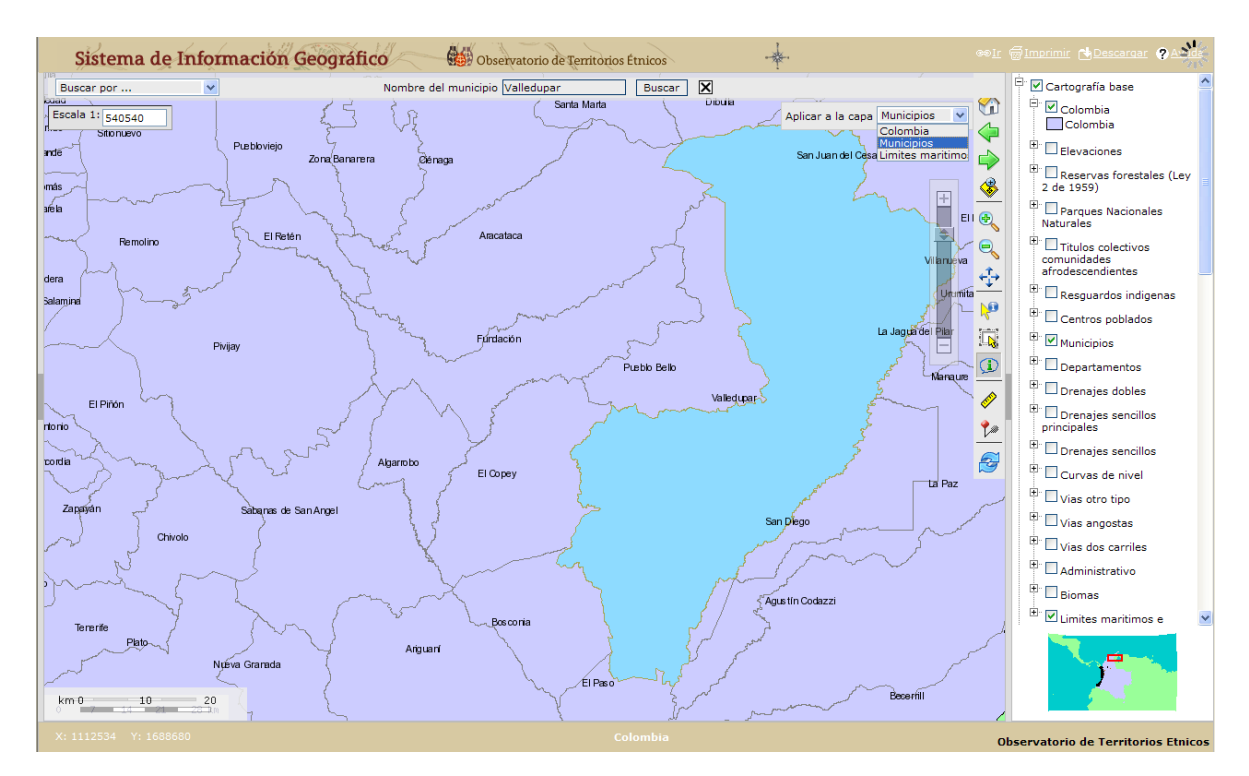

Ahora ubiquemos el cursor sobre cualquier punto del mapa (sin hacer "clic"), y veremos cómo se despliega una ventana en la parte inferior derecha con la información del municipio sobre el cual

tenemos puesto el cursor (recordemos que está opción de **Autoidentificar** solo puede aplicarse para las capas que en el momento estén activadas).

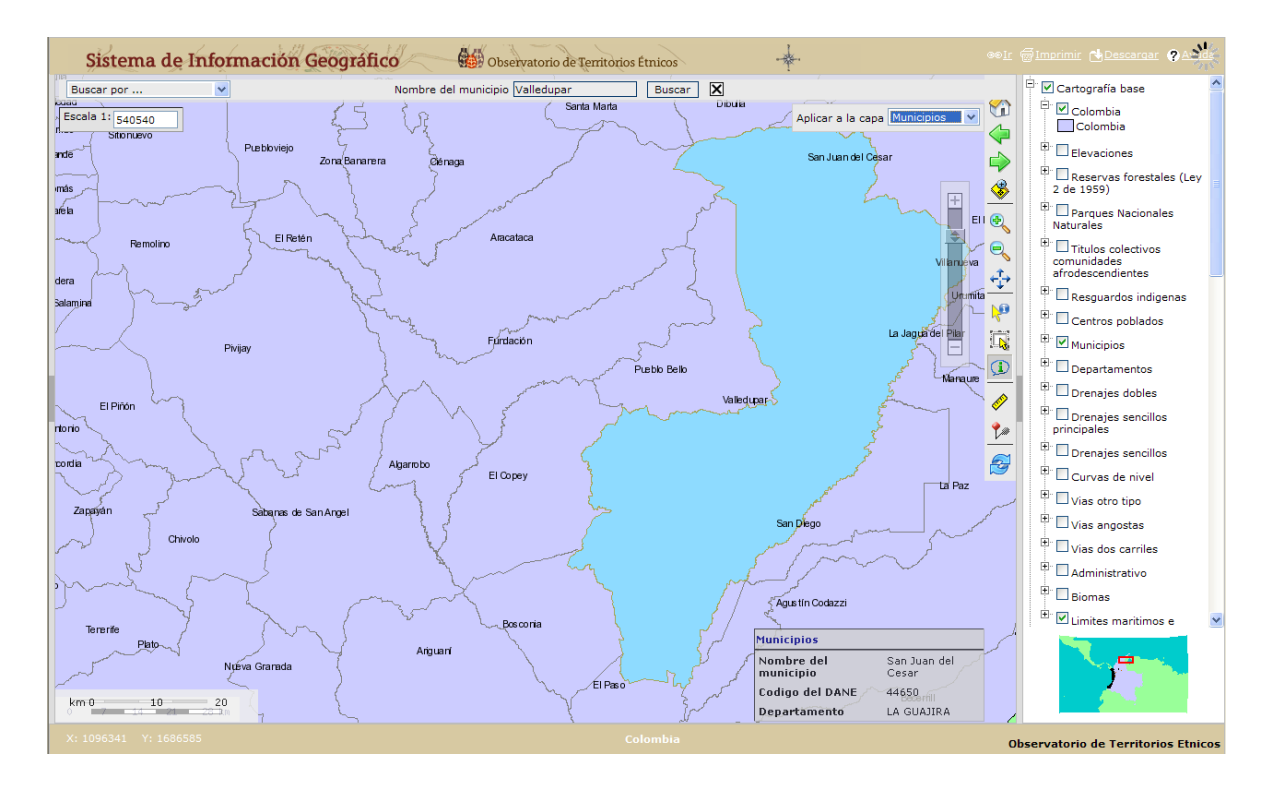

Para quitar el resaltado de la selección que actualmente tenemos sobre el municipio de Valledupar usemos el ícono **Limpiar selección**. Por otra parte, para desactivar la opción de **D Autoidentificar** es necesario que hagamos "clic" sobre otro ícono distinto a este en la **Barra de herramientas.**

**Paso 11:** Usemos el ícono **Identificar** para aprender sus funciones. Para ello hagamos "clic" sobre el municipio de Pueblo Bello, y notemos cómo aparece nuevamente la misma ventana del **Paso 9** cuando introdujimos la búsqueda, pero en este caso con la información de dos de las capas activadas.

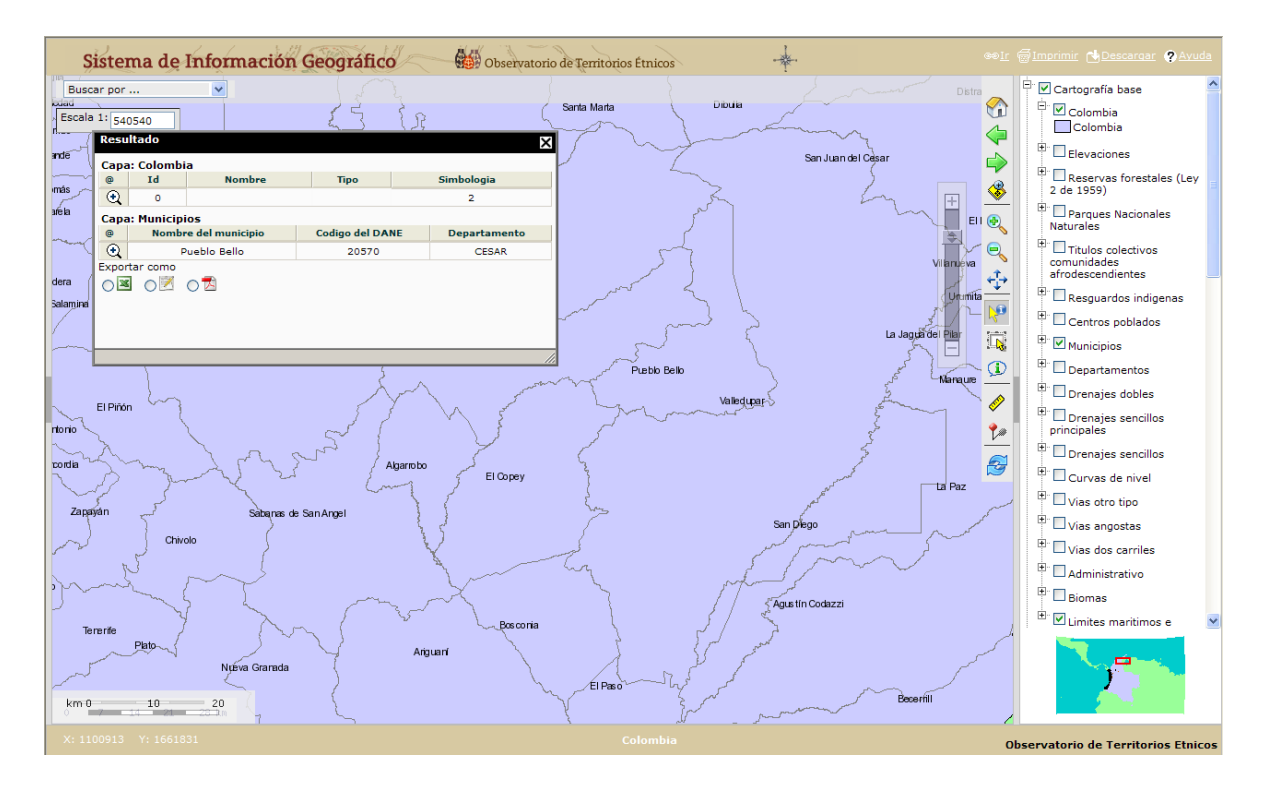

La ventana "Resultado" ocasionalmente nos oculta algunos elementos del mapa. Para evitar que esto suceda podemos modificar su tamaño en la esquina inferior derecha de la misma o, podemos moverla, ubicando el cursor en la barra de título de color negro de la ventana. Probemos ajustando su tamaño y ubicándola en la parte inferior izquierda de nuestra pantalla.

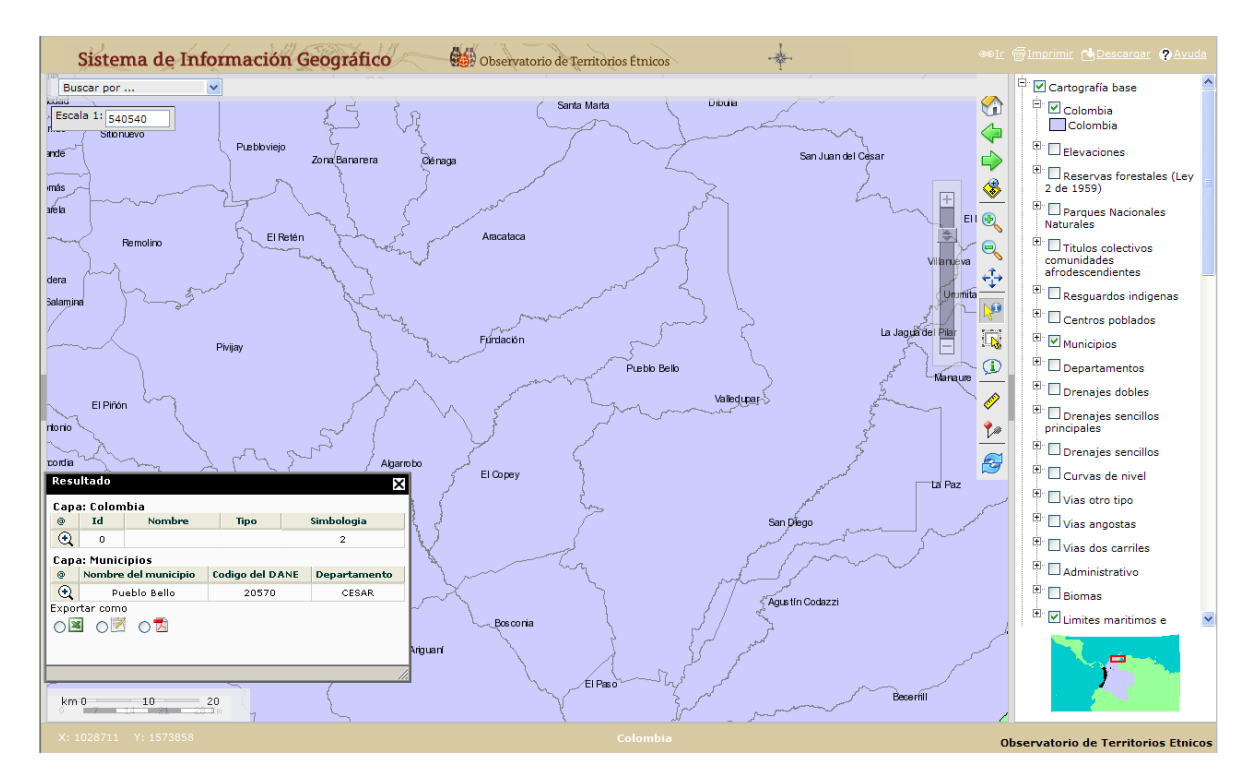

Ahora activemos la capa "Resguardos indígenas" y utilicemos nuevamente el ícono **Identificar** sobre uno de los resguardos presentes en la zona.

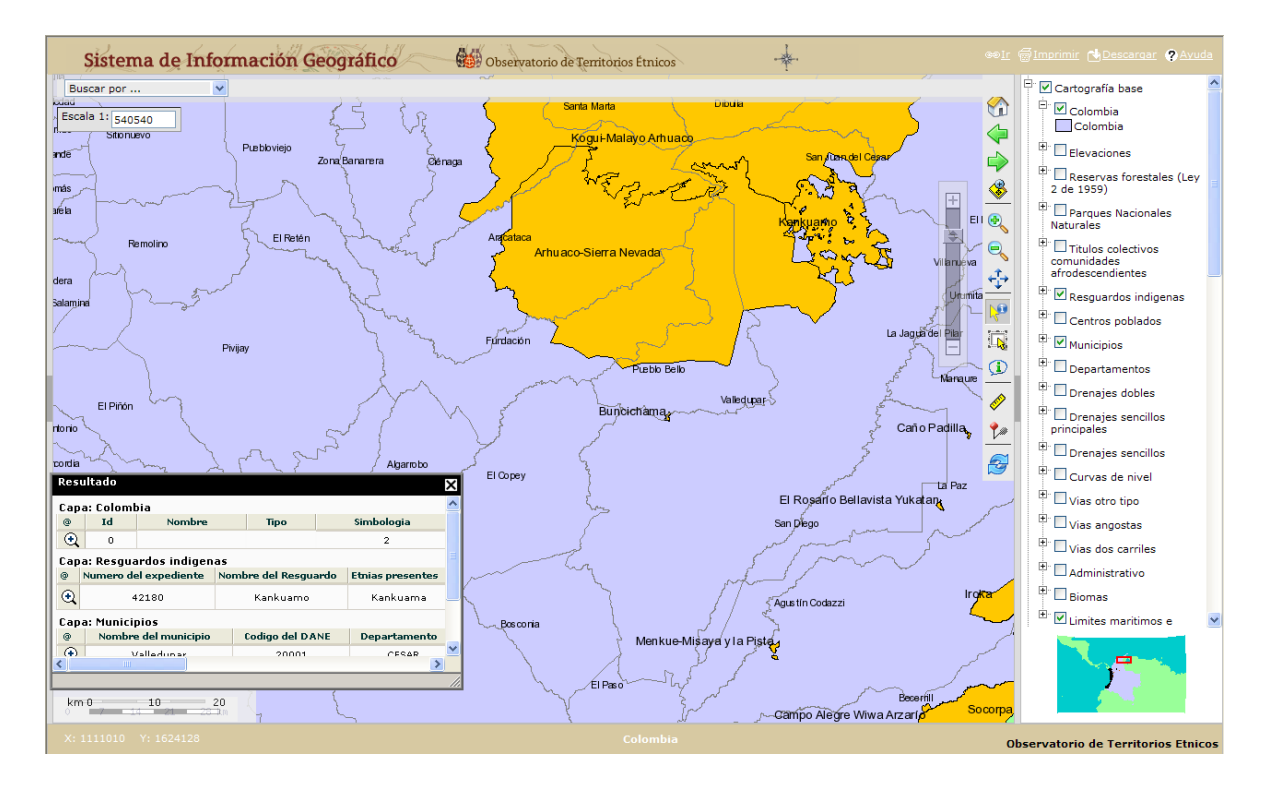

Exploremos nuevamente la ventana "Resultado". ¿Hemos notado que la capa "Resguardos indígenas" tiene mucha más información? Esto requiere que usemos la barra de navegación de dicha ventana para visualizar la información, o bien, que debamos movamos y aumentemos su tamaño de la misma forma en que nos fue indicado anteriormente. Desactivemos las capas "Resguardos indígenas" y "Municipios" antes de continuar con el siguiente paso. Esto permitirá que el MIG funcione mejor.

**Paso 12:** ahora realicemos otra búsqueda en la que obtengamos más de un único resultado. Para ello, nuevamente vayamos a la **Caja de búsquedas**, seleccionemos "Centro poblado" y en "Nombre del centro poblado" introduzcamos la palabra "villa".

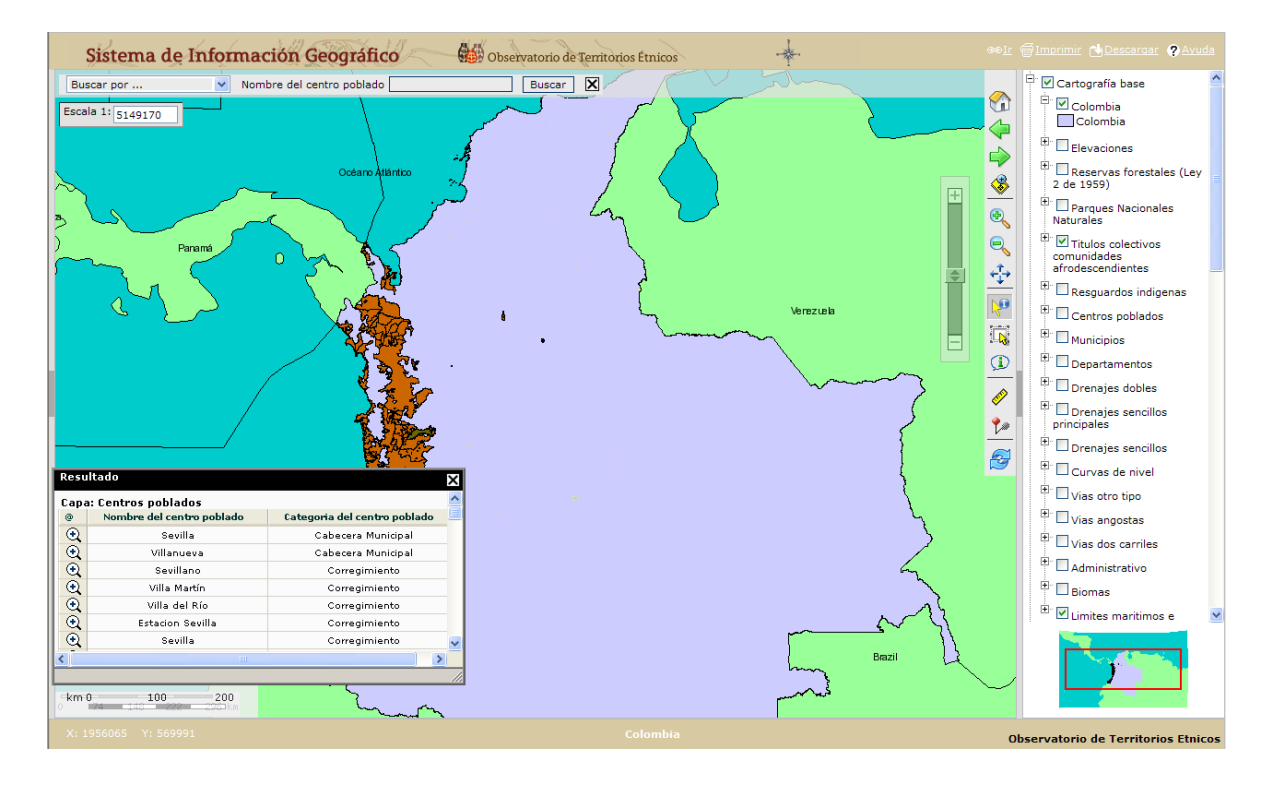

Se ha desplegado la ventana "Resultado", pero esta vez incluye alrededor de setenta coincidencias en la capa "Centros poblados" de la palabra "villa". Los resultados han sido resaltados, pero es posible que no lo notemos debido a su pequeño tamaño. Usando las Barras de navegación de la ventana "Resultado" tratemos de encontrar el centro poblado "Villavicencio", y hagamos "clic" sobre la lupa blanca con el signo "+"a la izquierda de este para que el MIG nos acerque a dicho resultado.

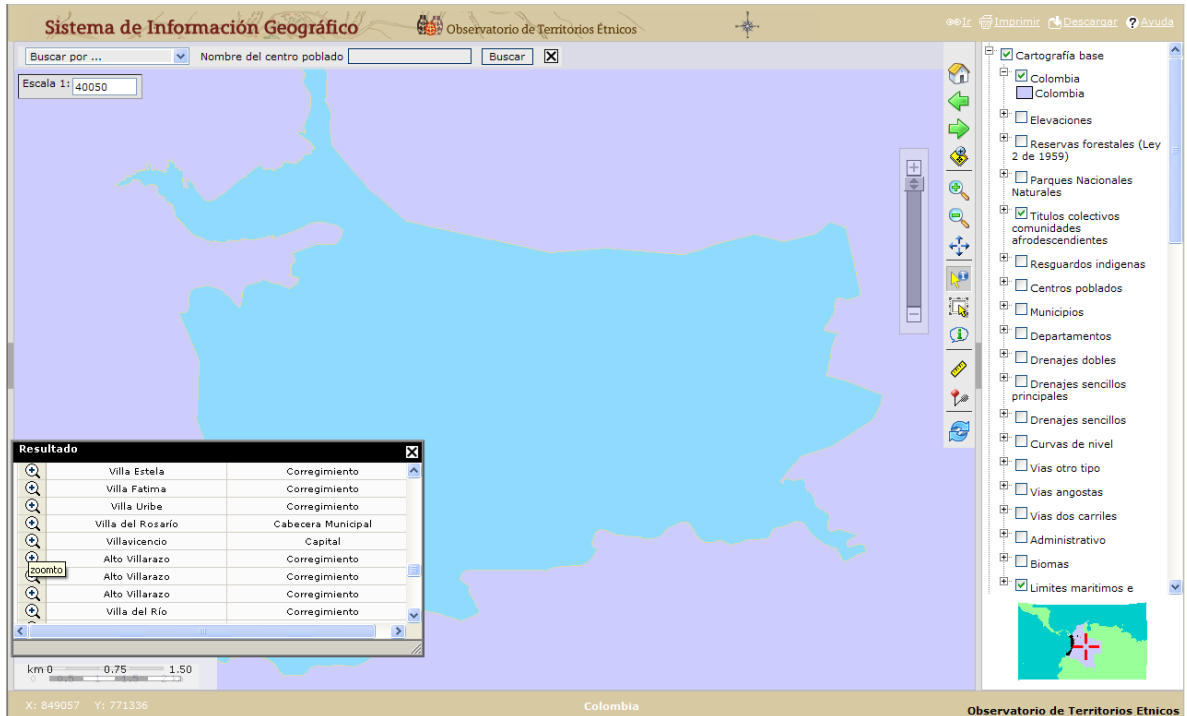

Continúe consultando la ventana "Resultado" para acercarse a otros centros poblados, como Villa de Leyva, Sevilla, o el que le parezca interesante consultar. Si desea volver a visualizar todos los elementos encontrados en la búsqueda utilice la lupa amarilla con el signo "+"al final de la lista.

**Ejercicio 2:** con lo aprendido a partir del **Paso 9**, realice una búsqueda por "Titulo colectivo" para las palabras "San Juan", y haga un acercamiento al título colectivo Mayor del Alto San Juan "Asocasan". Al finalizar dicha búsqueda nuestra pantalla debe verse de forma similar a la que sigue a continuación:

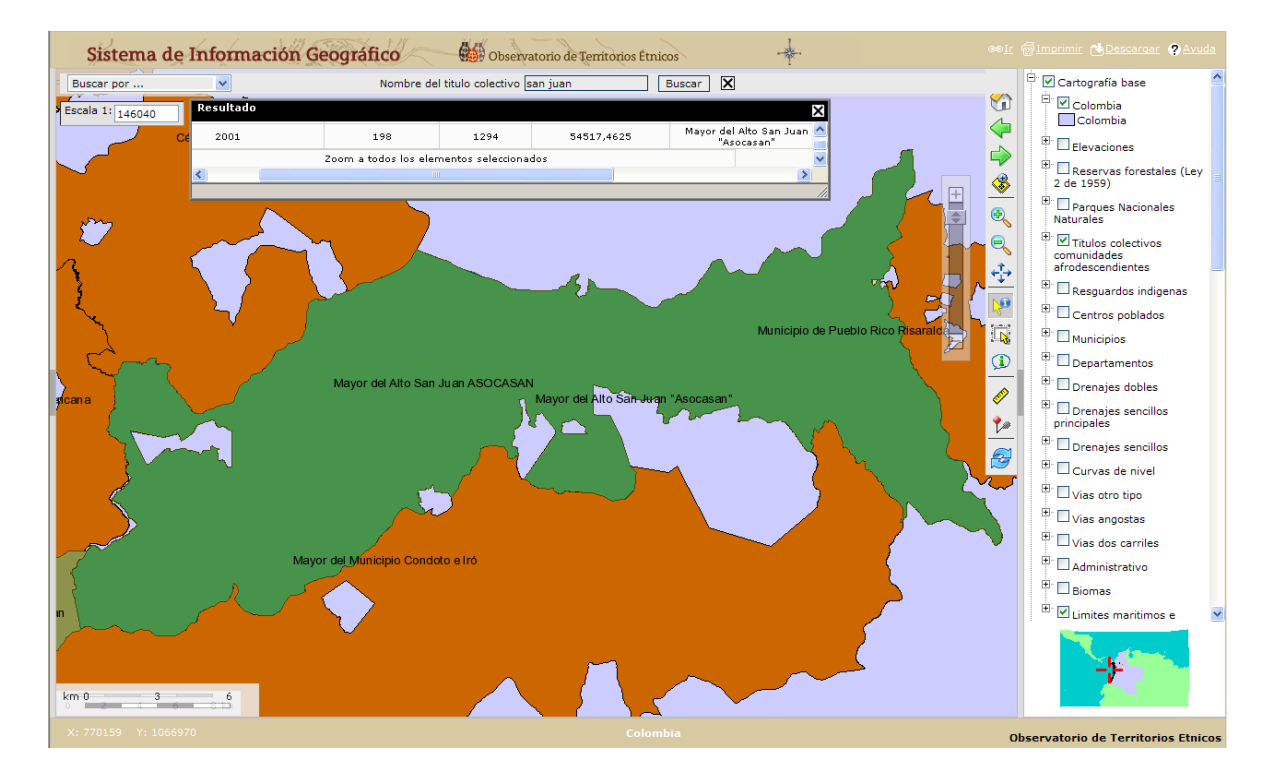

*Si ésta no es la visualización actual de nuestra pantalla, es necesario que repitamos o releamos algunos de los pasos anteriores; en caso afirmativo, estamos listos para continuar con el siguiente paso.*

**Paso 13:** el Observatorio de Territorios Étnicos ha desarrollado trabajos de cartografía con algunas comunidades negaras del país, partiendo de ejercicios de auto-mapeo y del uso GPS<sup>1</sup>. Así que a continuación exploraremos dicha información mientras continuamos aprendiendo a usar el MIG.

Para empezar, minimicemos los siguientes temas en la **Leyenda:** "Cartografía base", Cartografía del Observatorio" y "Cartografía institucional", dejando desplegado sólo el "Cartografía del Observatorio". De este tema active las siguientes capas: "Vías ASOCASAN" y "Escuelas ASOCASAN".

 $\overline{a}$ 

 $^{1}$  Para conocer más de las metodologías y procesos de acompañamiento, le recomendamos consultar las publicaciones del Observatorio, de la serie Memoria y Territorio <http://www.etnoterritorios.org/index.shtml?s=c>

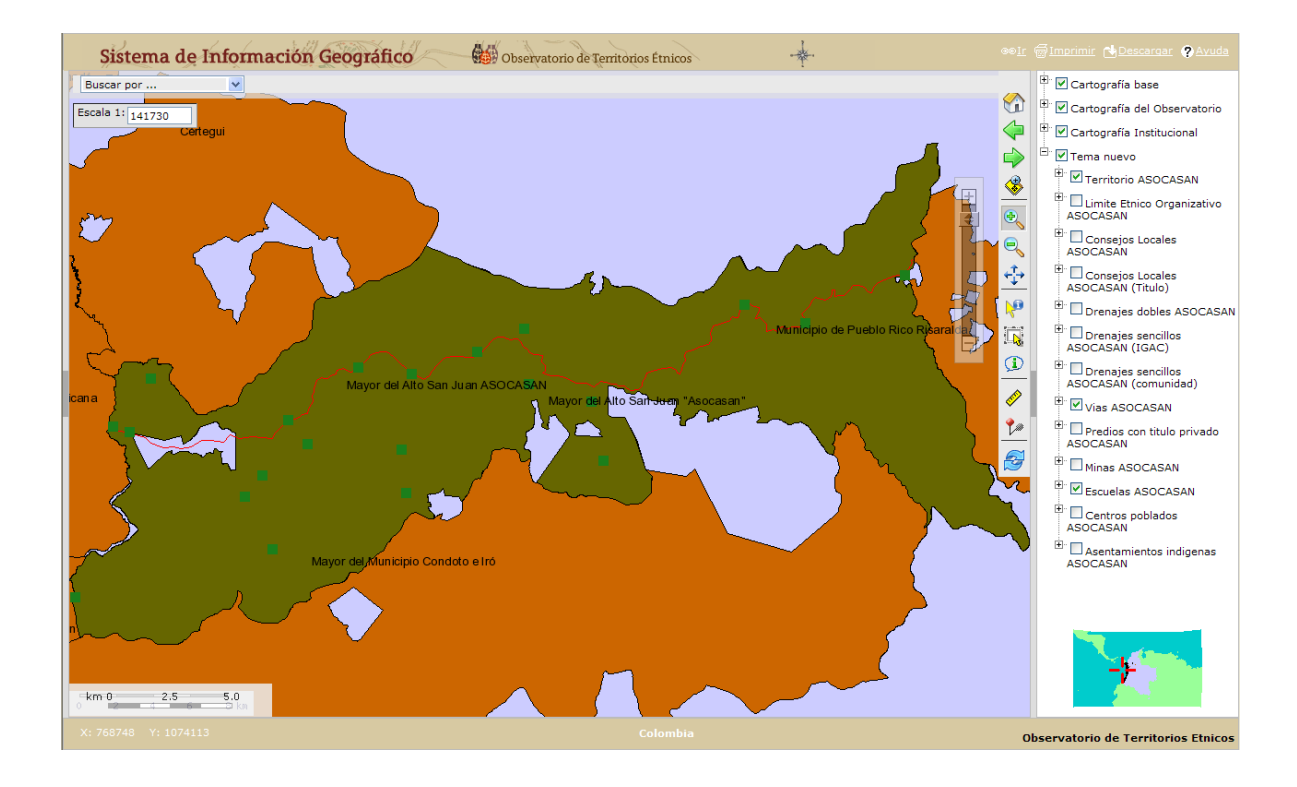

Ahora, utilizando la visualización en pantalla actual, vamos a aprender cómo se usa el ícono **Medida** de la **Barra de herramientas**. Para empezar hagamos "clic" sobre el ícono.

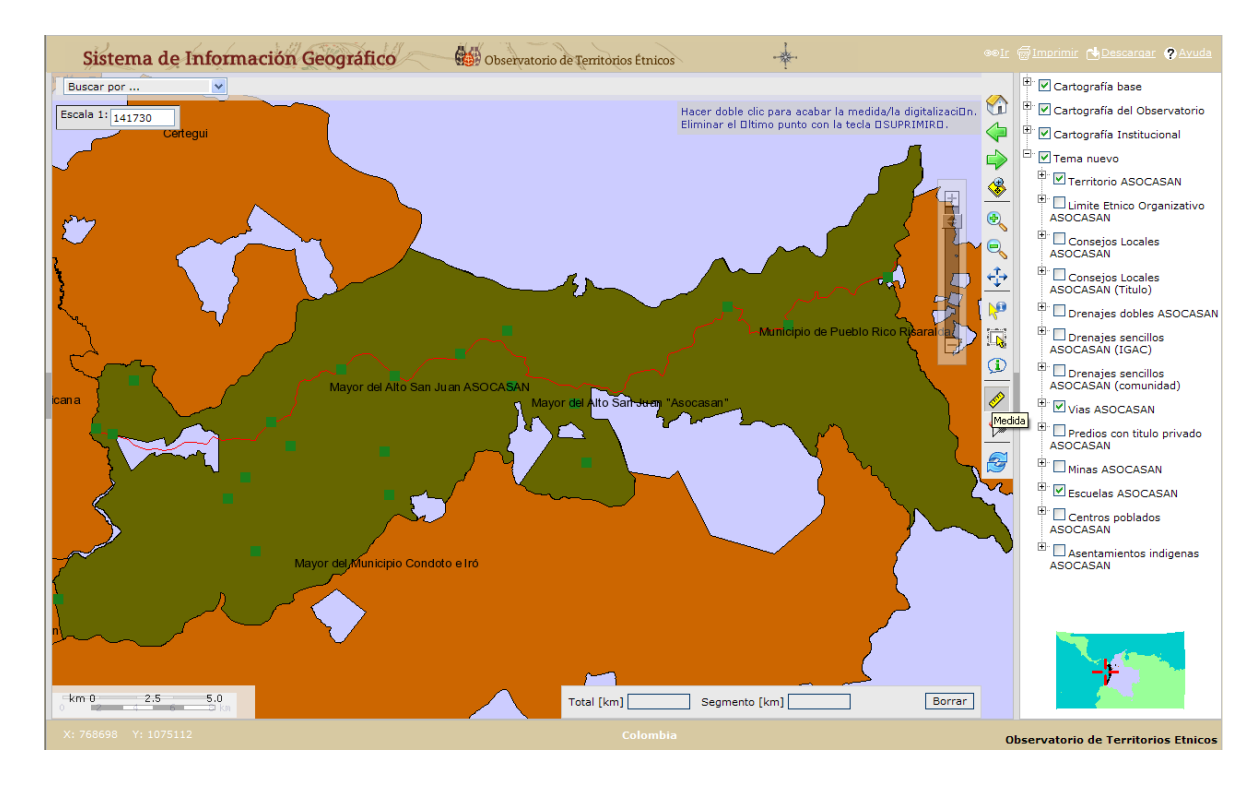

Apareció una ventana en la esquina inferior derecha, ¿no es así? Esta ventana indica las mediciones aproximadas que hacemos sobre el mapa, tales como longitud o área. Empecemos por calcular la distancia existente entre una escuela y la vía. Para ello hagamos "clic" sobre uno de los cuadrados verdes que representan la ubicación de una escuela, y luego hagamos "clic" sobre la vía que aparece representada por una línea de color rojo en nuestras pantallas.

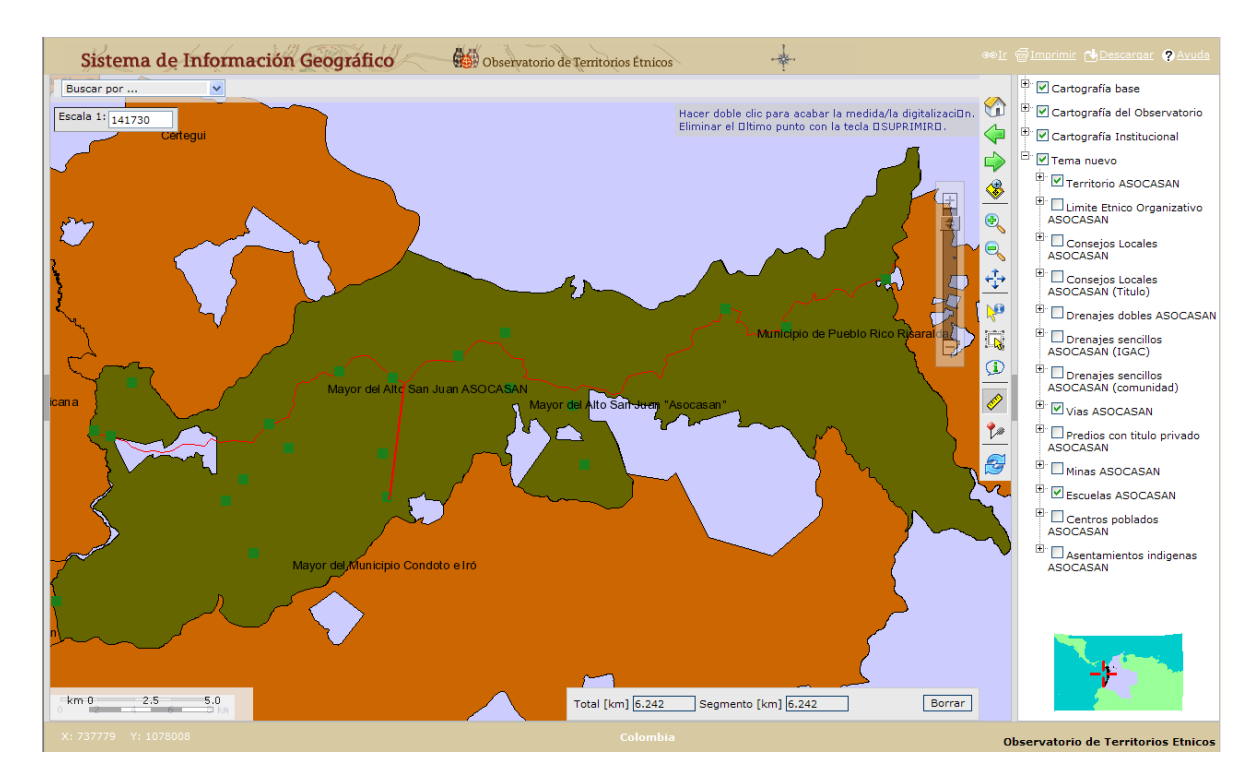

Vemos ahora que apareció una línea roja entre la escuela y la vía, así como también han aparecido unos valores en la ventana que se desplegó cuando hicimos "clic" en **Medida**.

La primera casilla "Total [km]" nos indica la longitud en kilómetros de la línea que dibujamos, en éste caso 6.242 Km. Note que el punto no denota miles sino decimales, lo cual puede ser comprobado con la **Escala gráfica**.

La segunda casilla "Segmento [km]" tiene el mismo valor, ¿verdad? Utilicemos nuevamente el

ícono **Medida**, pero en esta ocasión calculemos la distancia entre tres escuelas y veamos qué sucede. Para borrar las líneas dibujadas anteriormente con el ícono **Medida** usemos la tecla "Esc" o "Escape".

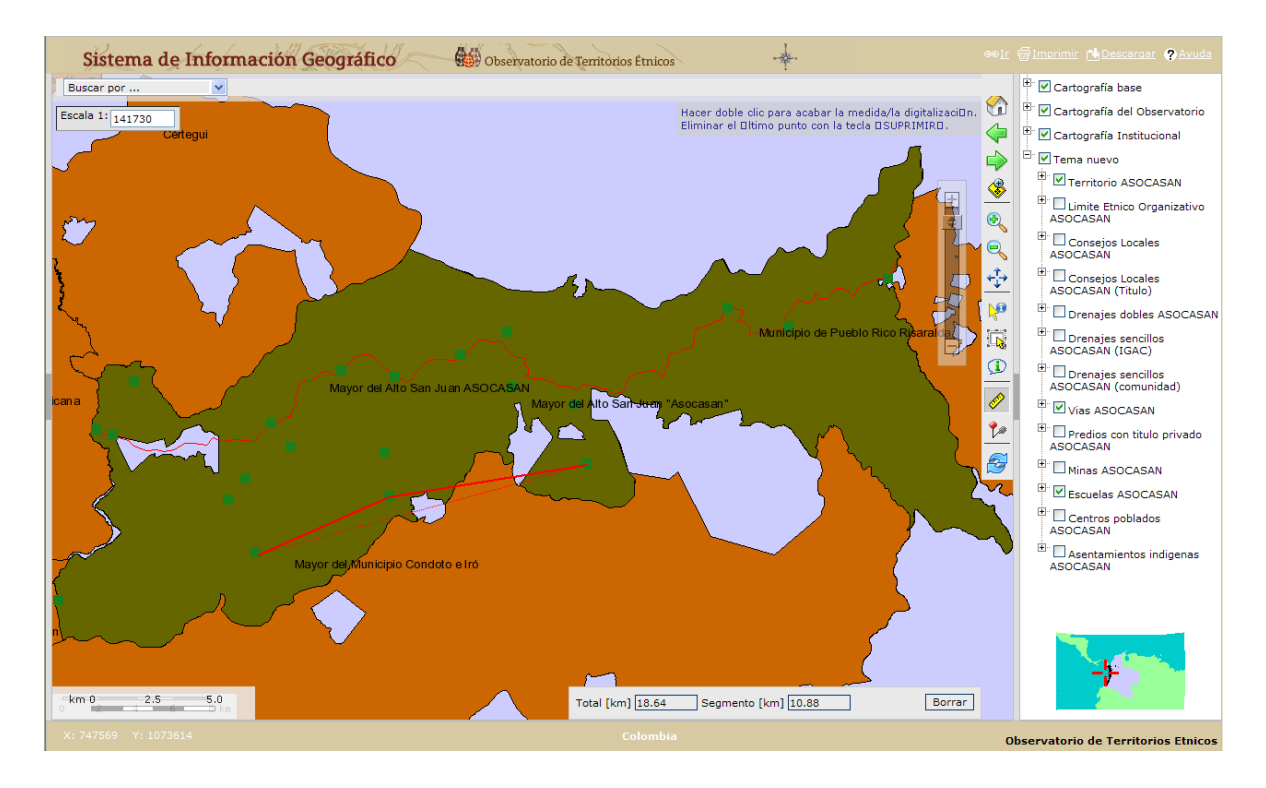

¿Hemos notado cómo ahora la información de las dos casillas es diferente? Esto se debe a que la casilla "Segmento [km]" sólo nos indica la longitud de la última línea que dibujamos.

**Paso 14:** ahora vamos a calcular áreas. Para ello activemos en "Tema nuevo" la capa "Consejos Locales ASOCASAN".

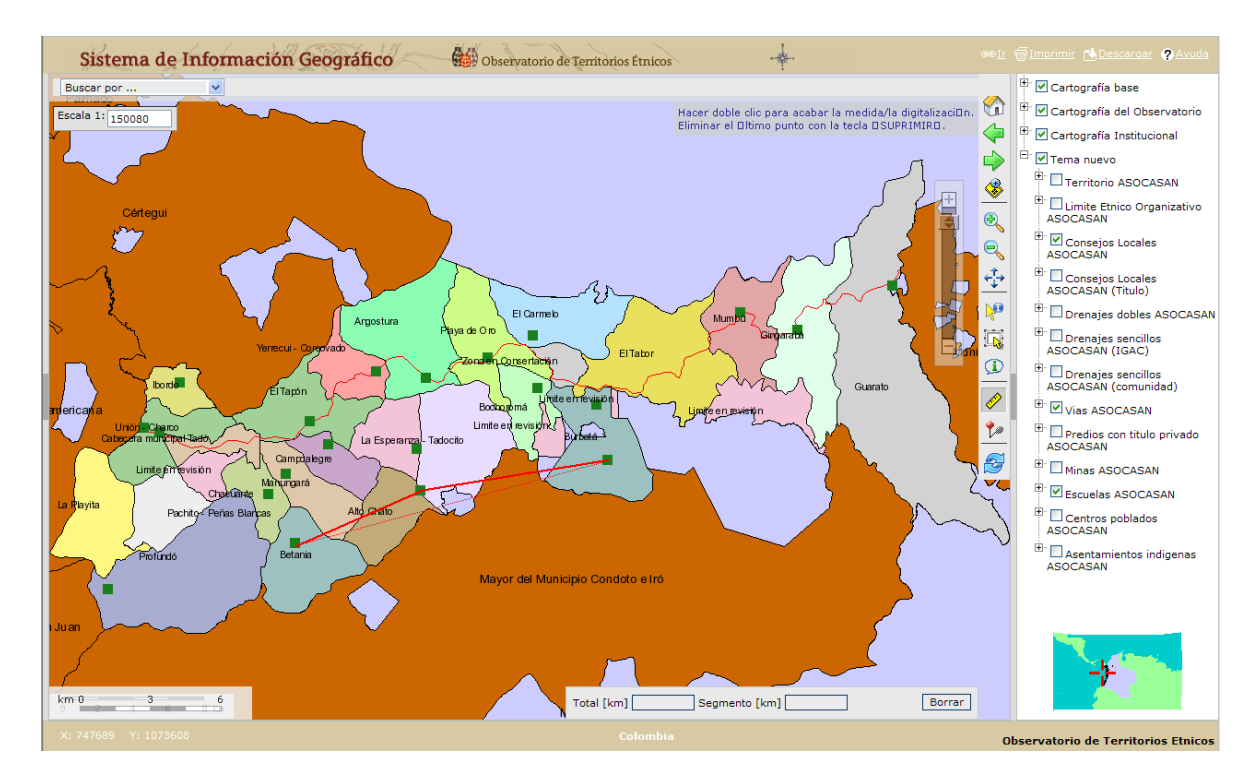

No desapareció la línea que dibujamos cuando cargamos la nueva capa, ¿no es así? Usemos la tecla "Esc" otra vez.

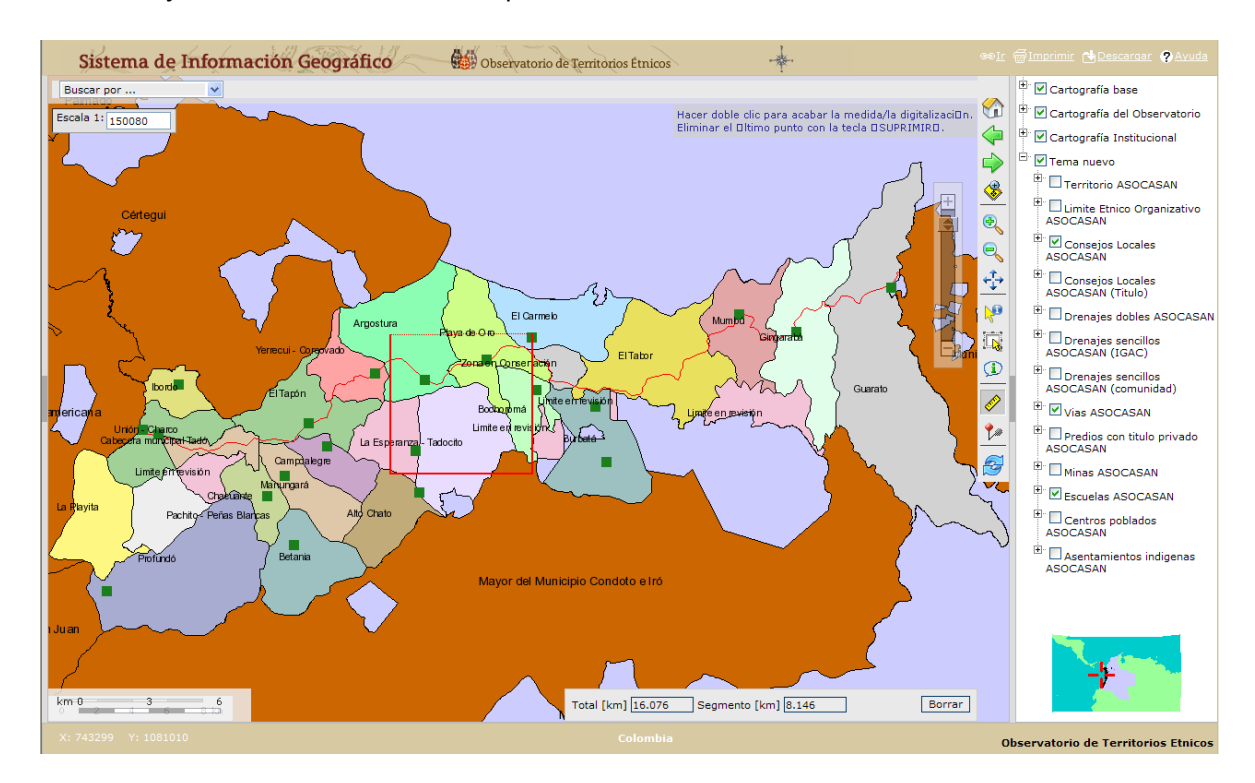

Ahora dibujemos un cuadrado en el mapa usando el ícono **X Medida**.

En el MIG no es necesario dibujar los cuatro lados del cuadrado, ya que la línea punteada de color rojo reconoce de forma automática que queremos dibujar un polígono. Para cerrar el polígono y hacer que el MIG calcule el área de nuestro cuadrado basta con hacer "doble click" en el cuarto punto dibujado por nosotros. Después de haber hecho "doble click" la línea punteada debió volverse continua, y la ventana de la parte inferior derecha de nuestra pantalla debe arrojar datos de longitud "Total [km]" y de área "Área [km<sup>2</sup>]".

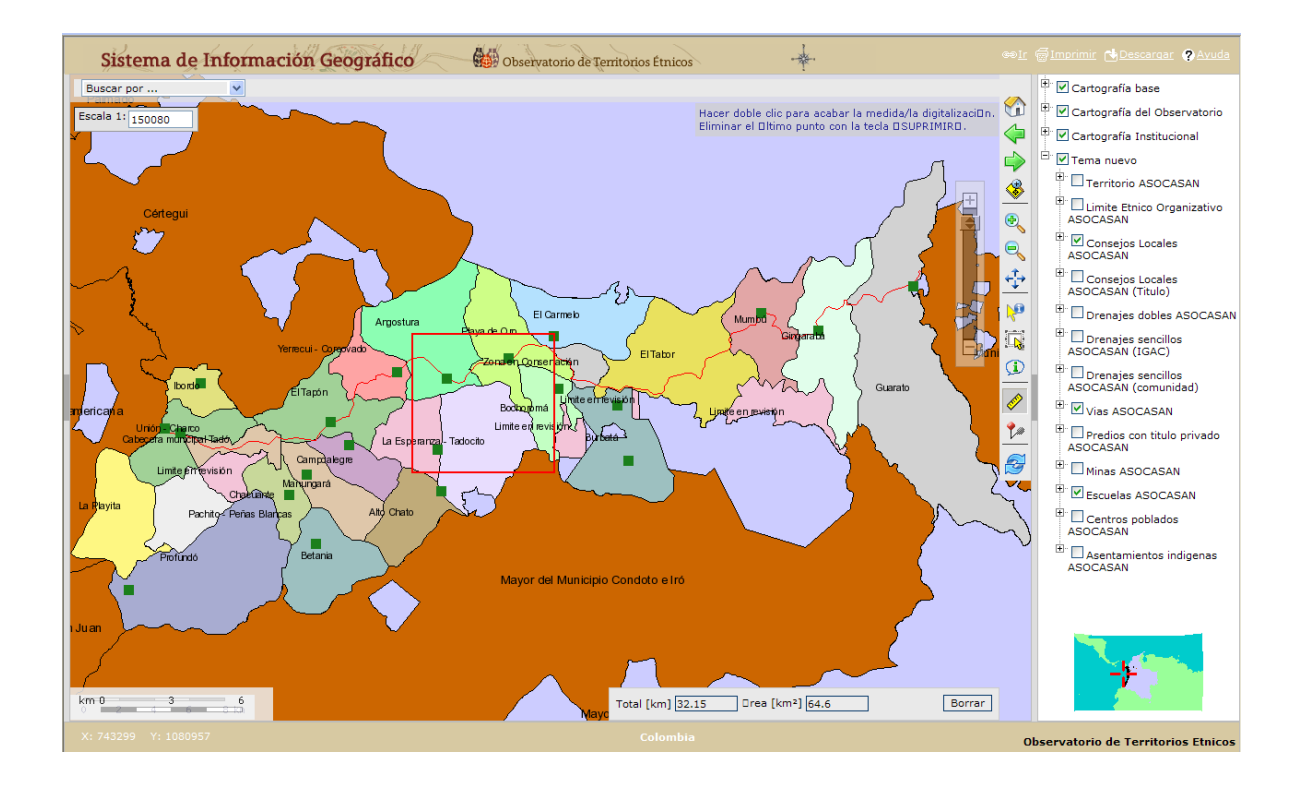

Ejercicio 3: para que practiquemos un poco la utilización del ícono **Medida** vamos a hacer un acercamiento al Consejo Local "Betania".

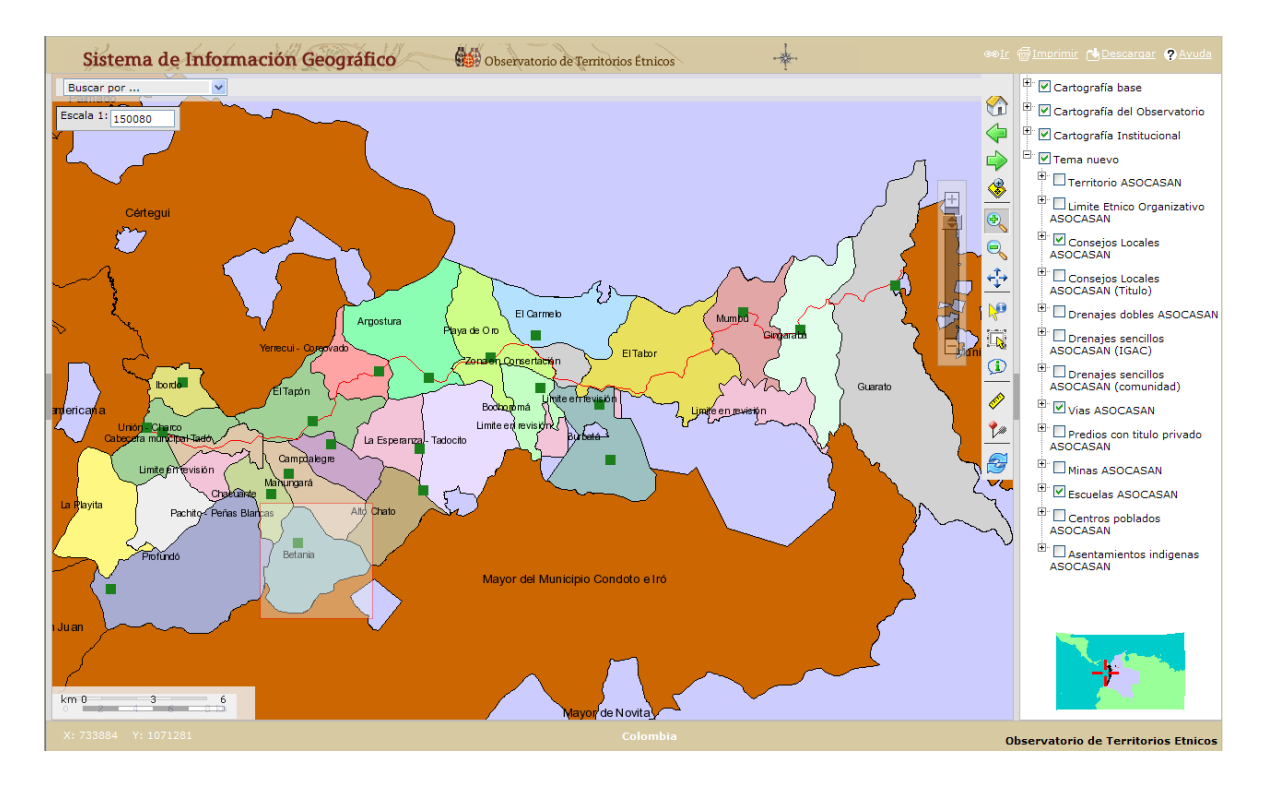

Nuestra pantalla debe verse como se muestra a continuación:

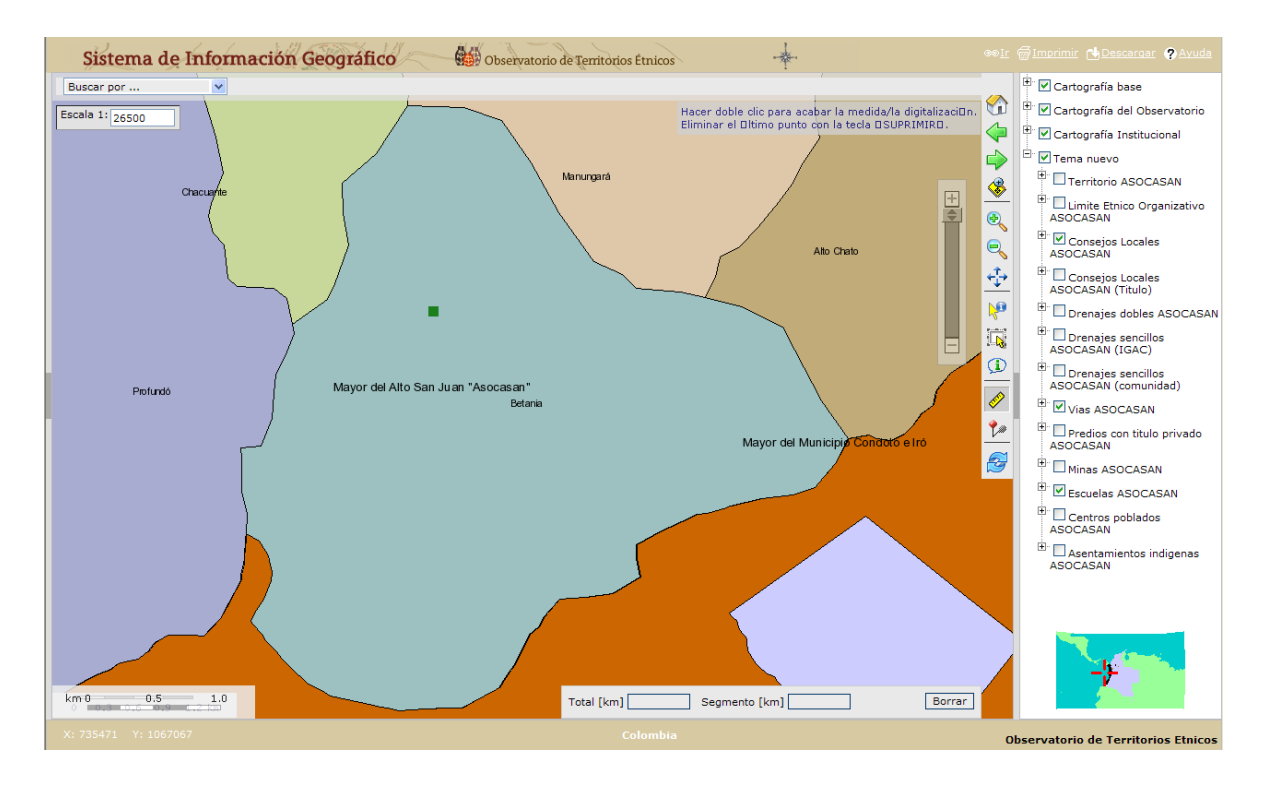

Ahora procedamos a dibujar el contorno del Consejo Local "Betania". Tengamos en cuenta que si nos equivocamos no es necesario iniciar nuevamente, ya que con la tecla "Supr" podemos eliminar el último punto que hayamos dibujado.

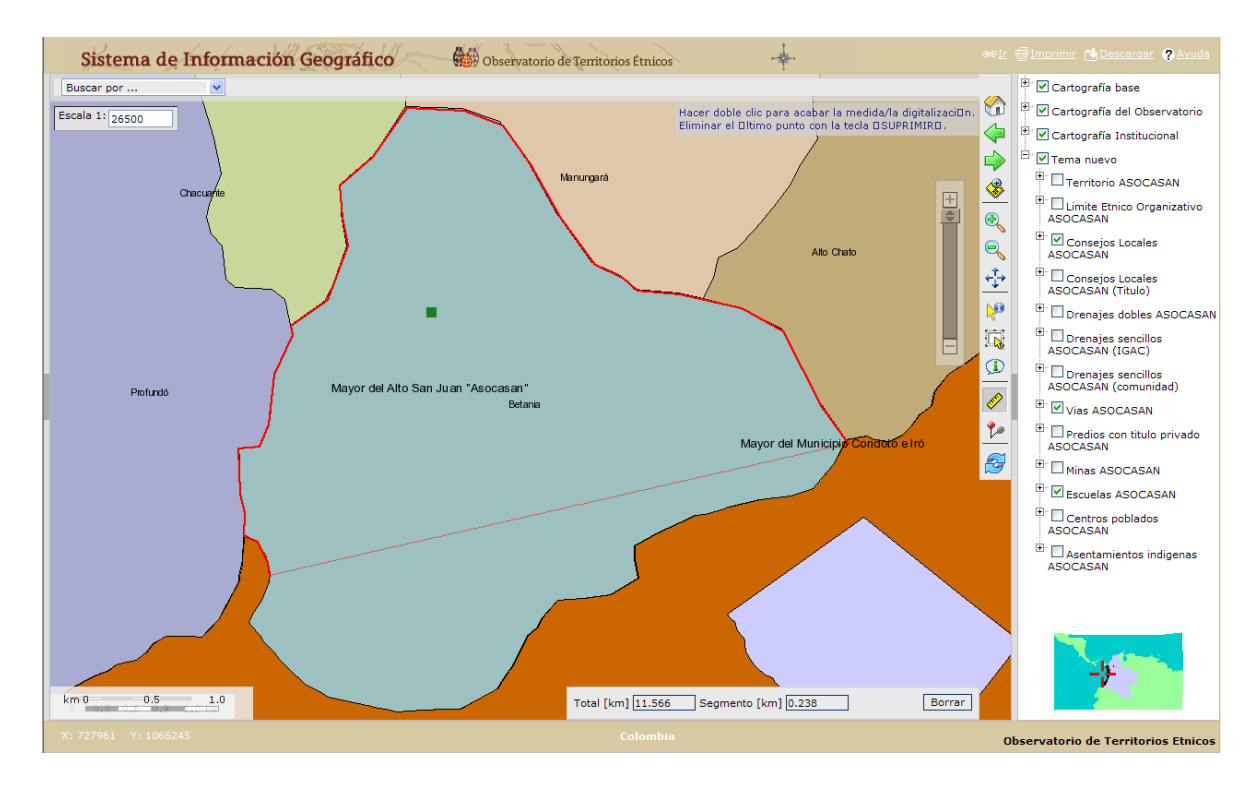

Observe que en la parte superior derecha de nuestras pantallas aparece un texto de ayuda para la utilización del ícono **Medida**.

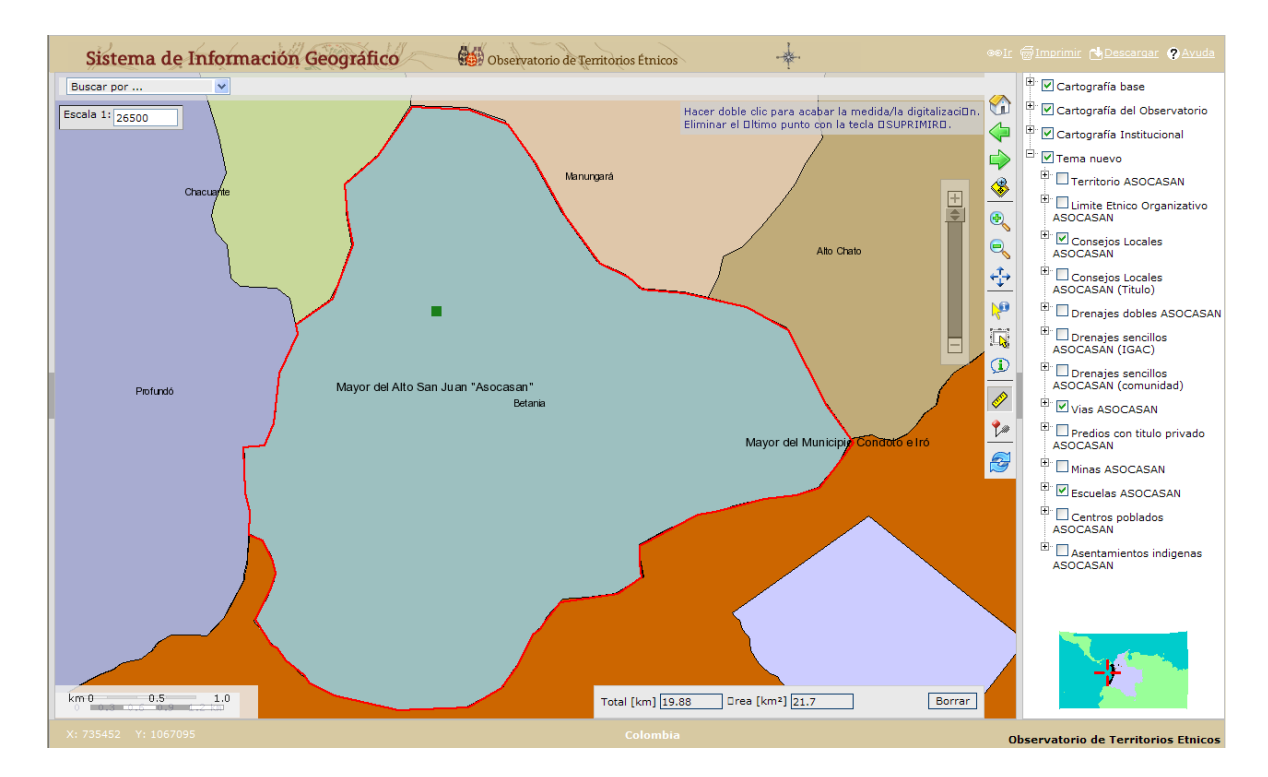

*Si los valores de longitud de la casilla "Total [km]" y de área de la casilla "Área [km<sup>2</sup> ]" no se aproximan a los presentados en la pantalla anterior (19.88 y 21.7, respectivamente), es necesario que volvamos a calcularlos. De lo contrario, ya estamos listos para continuar con el siguiente paso.*

**Paso 15:** vamos a trabajar con otra información que el Observatorio de Territorio Étnicos administra en el portal web, pero que es propiedad de las comunidades. Para esto es necesario que desactivemos todas las capas que actualmente se encuentran activas en "Tema nuevo" y que

minimicemos u ocultemos dicho tema. Al finalizar dichas tareas, hagamos "clic" en el ícono **Visualización completa**, de tal forma que nuestra pantalla se vea así:

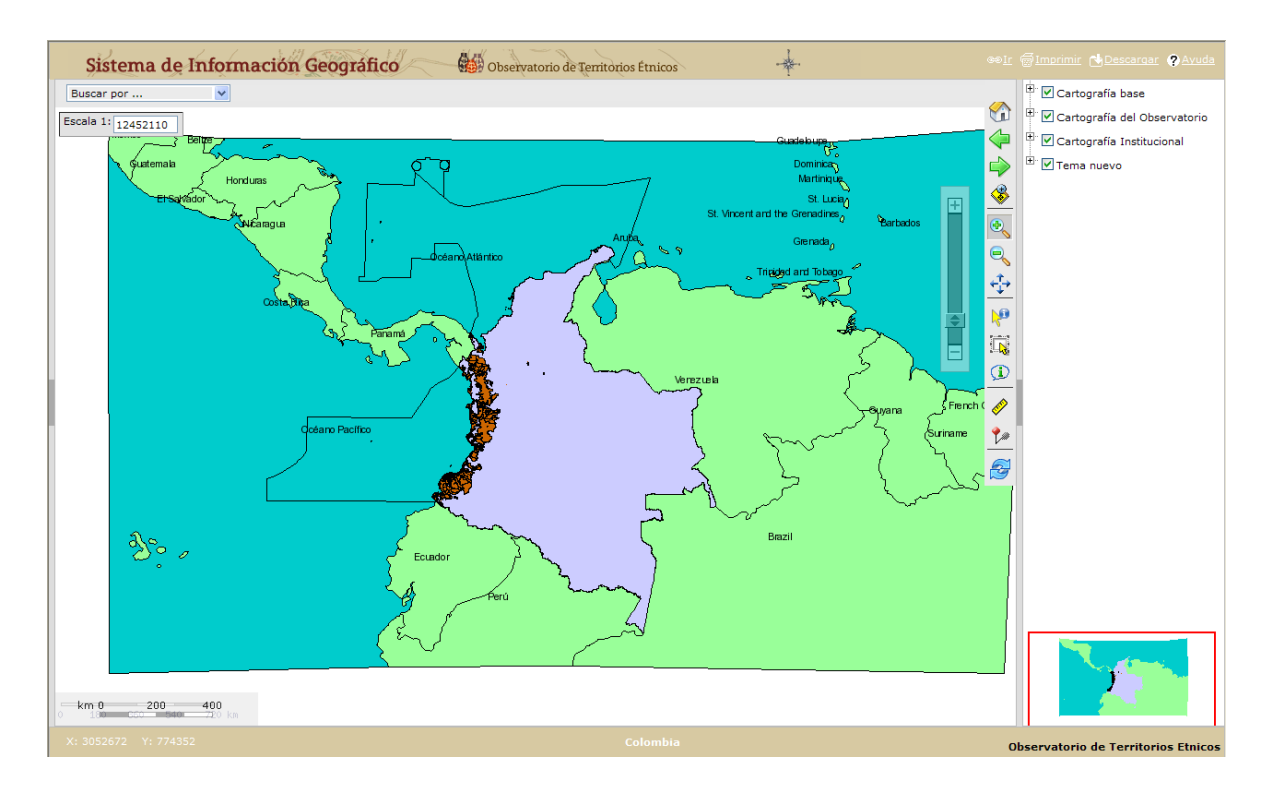

**Paso 16:** dentro del tema "Cartografía del Observatorio" activemos la capa "Territorio Afrodescendiente de San Basilio de Palenque" y acerquémonos a dicha capa usando los conceptos vistos en pasos anteriores.

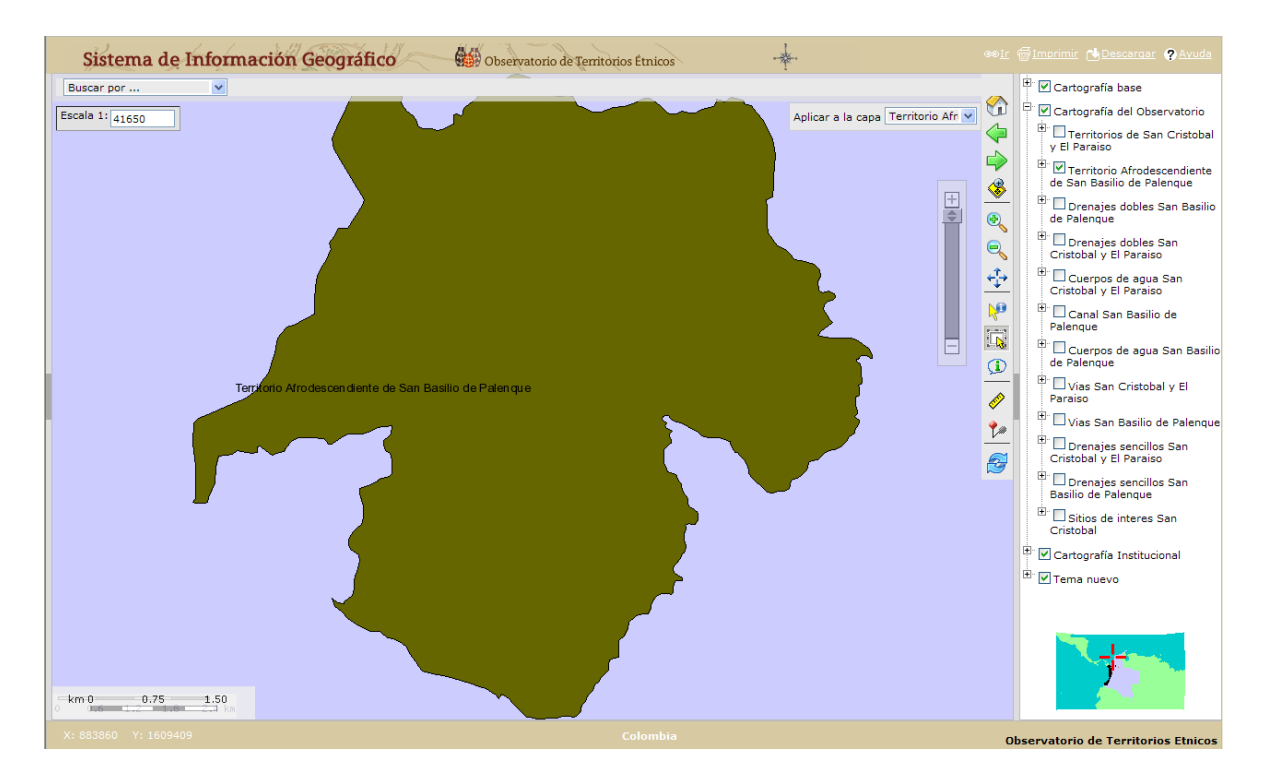

Ahora activemos las siguientes capas dentro del mismo tema "Cartografía del Observatorio" y hagamos que sus convenciones sean visibles: "Drenajes dobles San Basilio de Palenque", "Canal San Basilio de Palenque", "Cuerpos de agua San Basilio de Palenque", "Vías San Basilio de Palenque" y "Drenajes sencillos San Basilio de Palenque". Del tema "Cartografía base" también debemos activar la capa "Centros poblados" (el tema "Cartografía Base debe quedar minimizado).

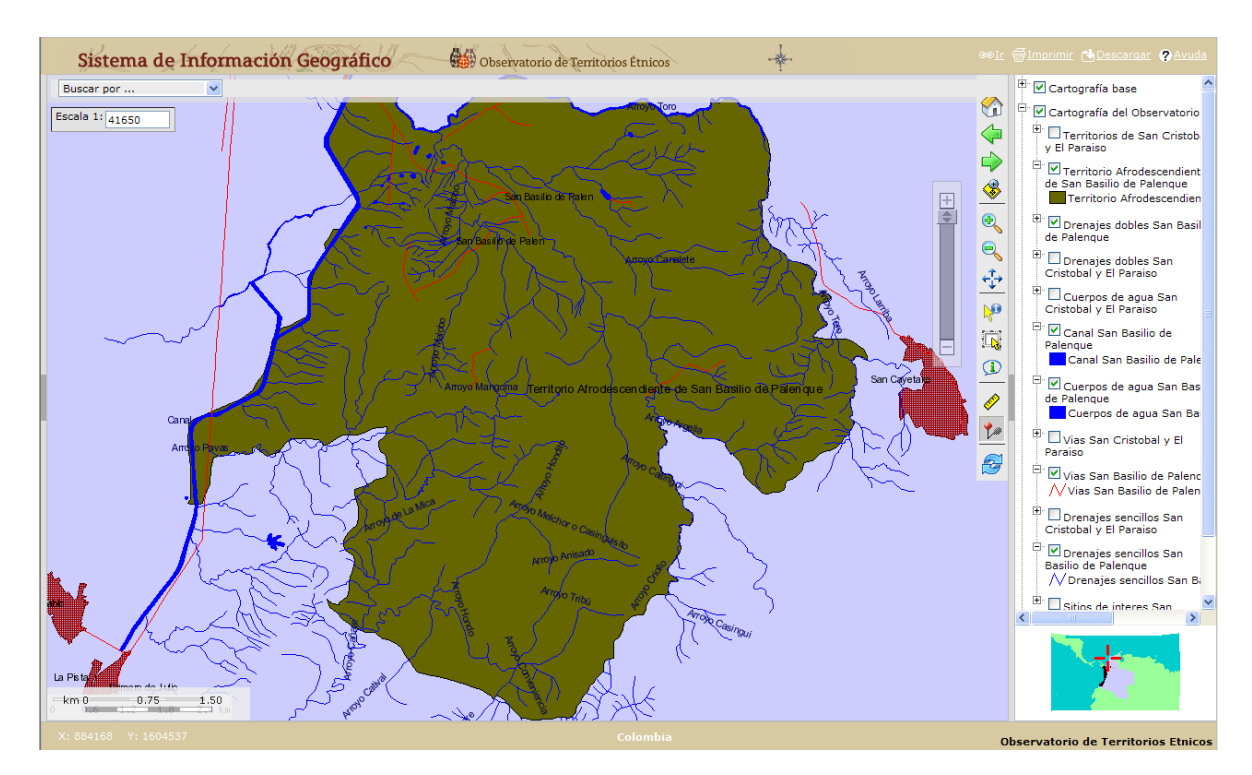

**Paso 17:** no es frecuente que en el MIG debamos aplicar transparencias a las capas, pero en este caso lo debemos hacer para que el centro poblado "San Basilio de Palenque" sea visible. Para ello, ubiquemos el cursor sobre la capa "Territorio Afrodescendiente de San Basilio de Palenque" y haciendo "click derecho" sobre esta, vemos cómo aparece nuevamente la ventana vista en el **Paso 8**.

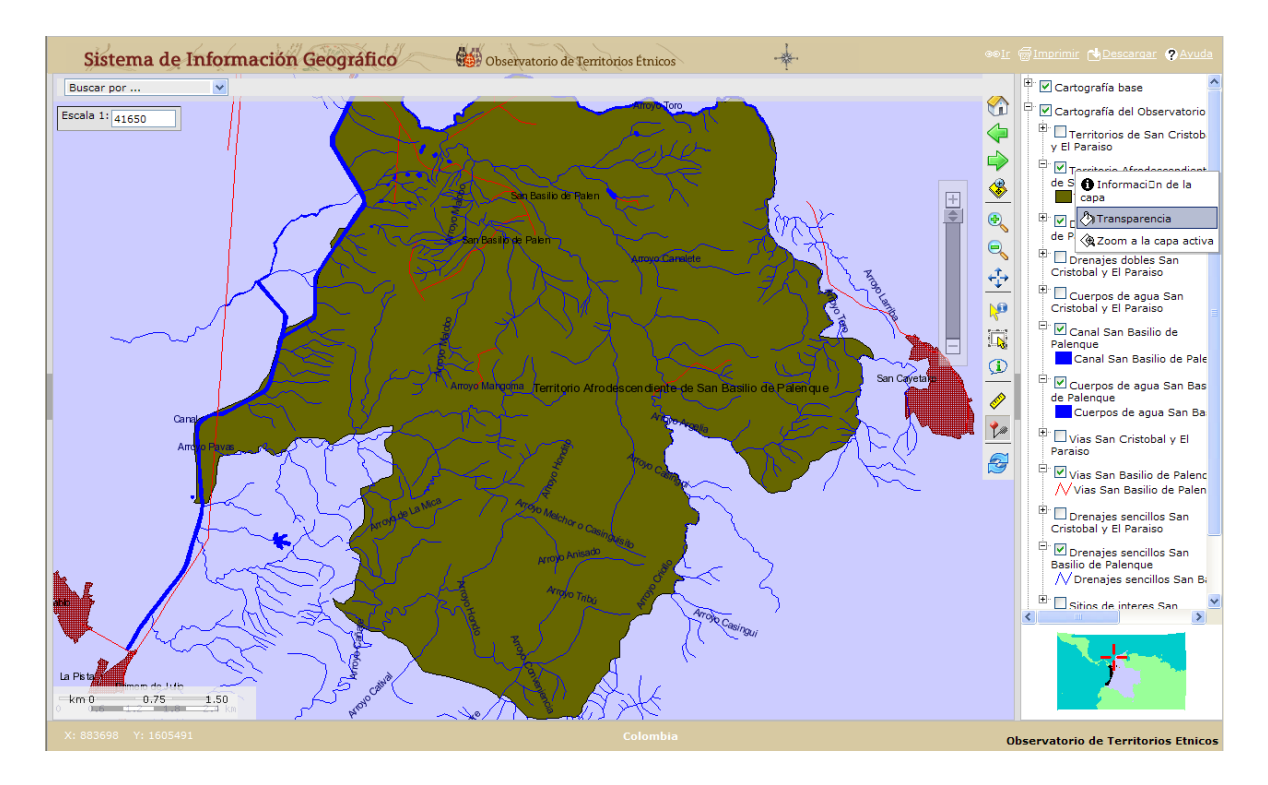

En este caso vamos a hacer "clic" sobre la opción transparencia, y veremos cómo aparece una barra de desplazamiento. Movamos dicha barra hacia la derecha hasta que se hagan visibles los objetos de la capa "Centros poblados" que están debajo, sin que se pierda el contorno de la capa "Territorio Afrodescendiente de San Basilio de Palenque".

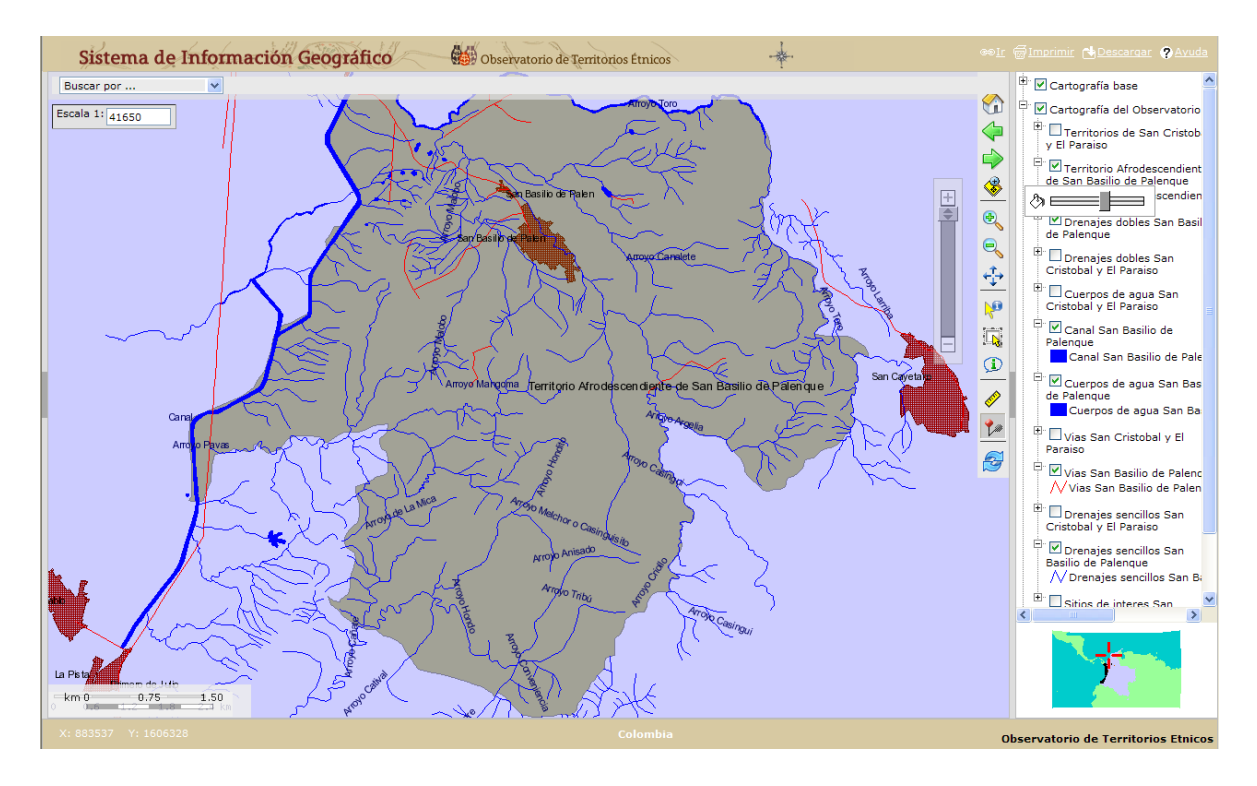

Ahora podemos ubicarnos con mayor claridad sobre dicho territorio, ¿verdad?

**Paso 18:** ahora vamos a usar el ícono  $\mathbb{R}^n$  Adicionar un punto de interés de la Caja de **herramientas**. En este caso vamos a ubicar en el mapa, la casa de Juan Valderrama. Para ello, hagamos "clic" sobre el ícono, y acto seguido ubiquemos un puno en el mapa en donde hipotéticamente queda la casa de Juan Valderrama.

**Nota importante:** es posible que en la parte superior de nuestra ventana aparezca un mensaje como el siguiente: "*Este sitio web está usando una ventana generada por script para solicitar información. Si confía en este sitio web, haga clic aquí para permitir las ventanas generadas por scripts…*"

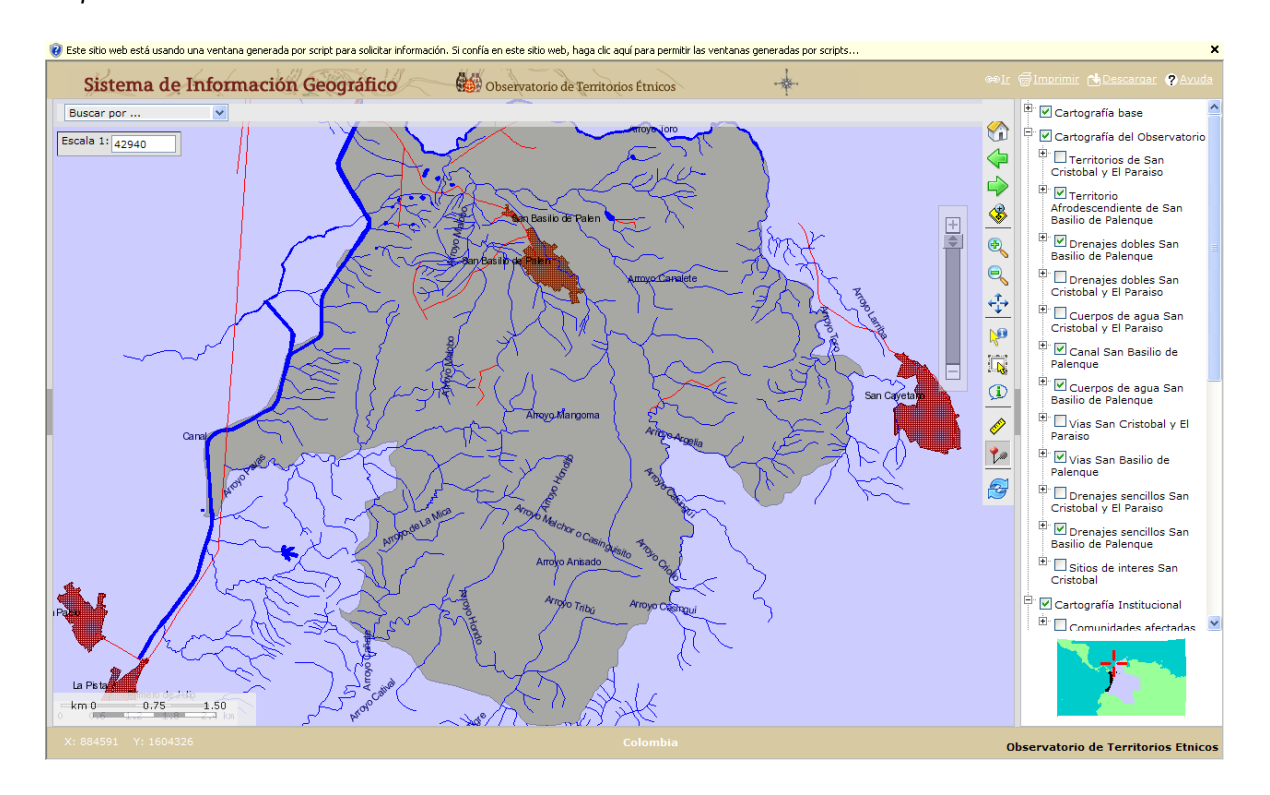

Hagamos "clic" sobre dicho mensaje y seleccionemos la opción *"Permitir temporalmente las ventanas generadas por script"*.

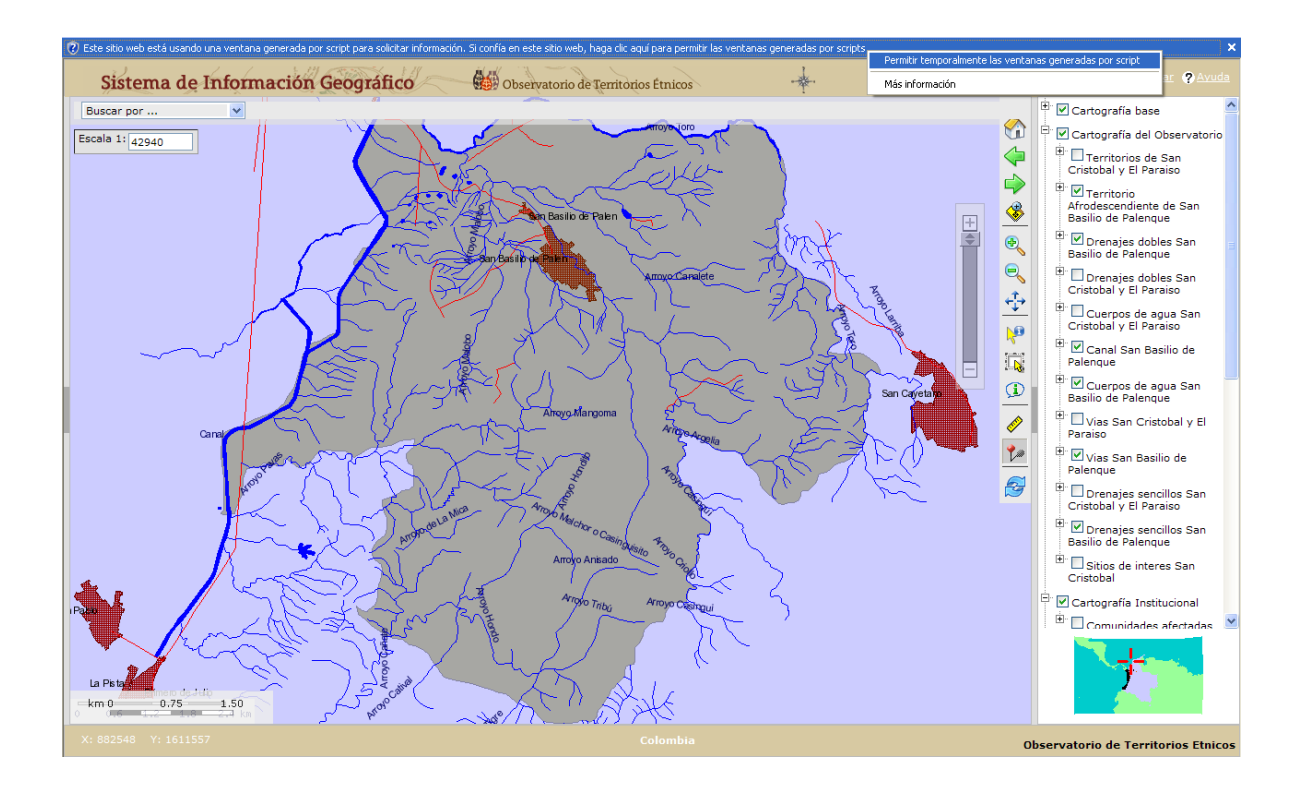

Ahora ya podemos usar el ícono l<sup>e</sup> Adicionar un punto de interés, así que nuevamente seleccionémoslo y sobre cualquier punto del mapa hagamos "clic" y aparecerá la siguiente ventana.

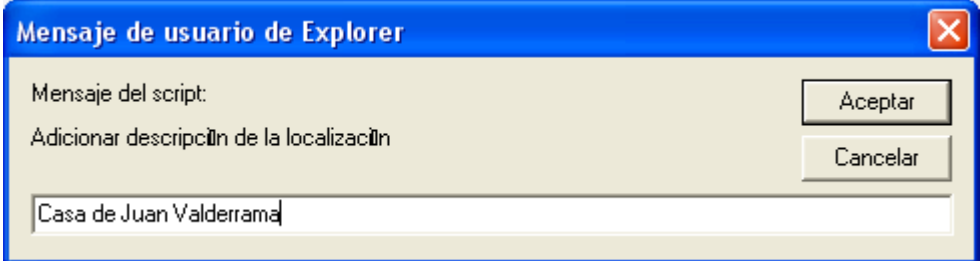

En la casilla que está en blanco escribamos la información que deseamos insertar en el mapa y hagamos "clic" en Aceptar.

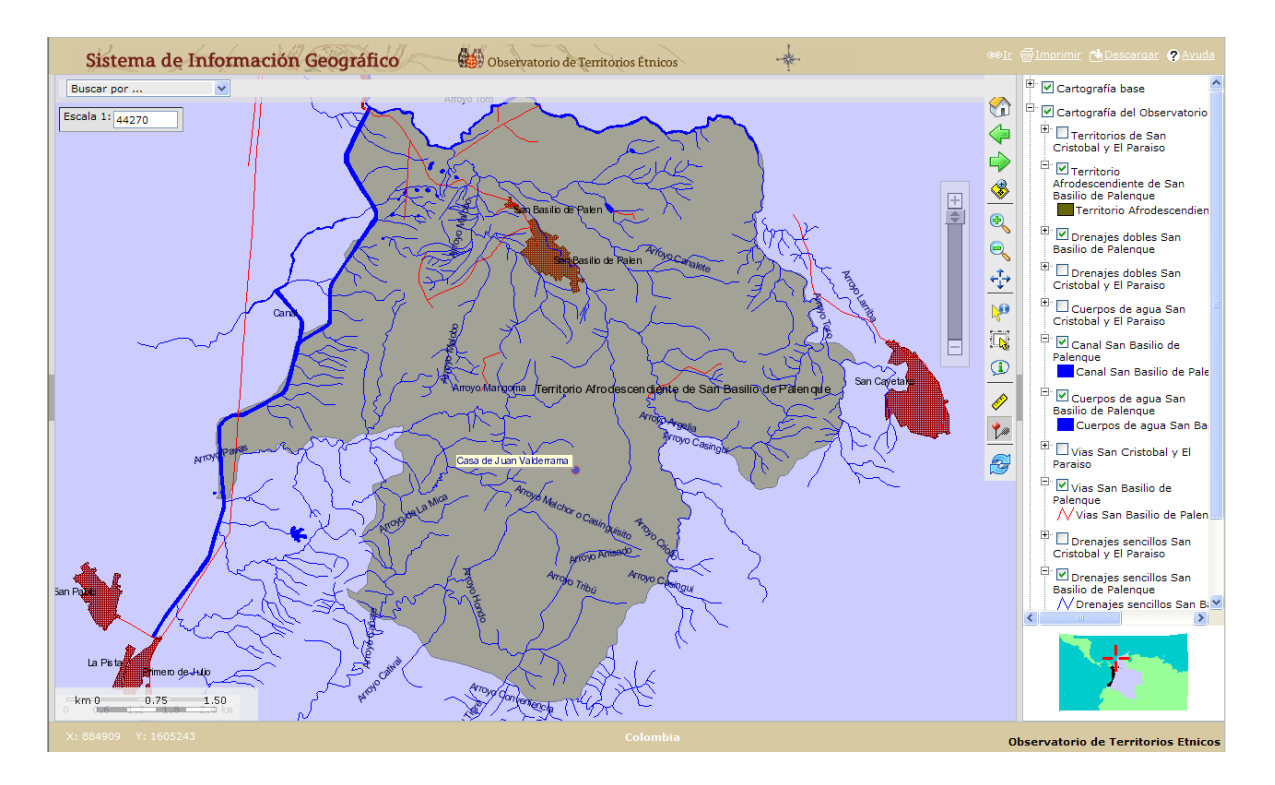

Veamos cómo sobre el punto que seleccionamos en pantalla apareció la información que digitamos: "Casa de Juan Valderrama".

**Paso 19:** ahora aprenderemos a usar los íconos **Alejar** y **Alejar** Seleccionar.

Primero seleccionemos el ícono **Alejar** y hagamos "clic" en el centro de nuestra pantalla.

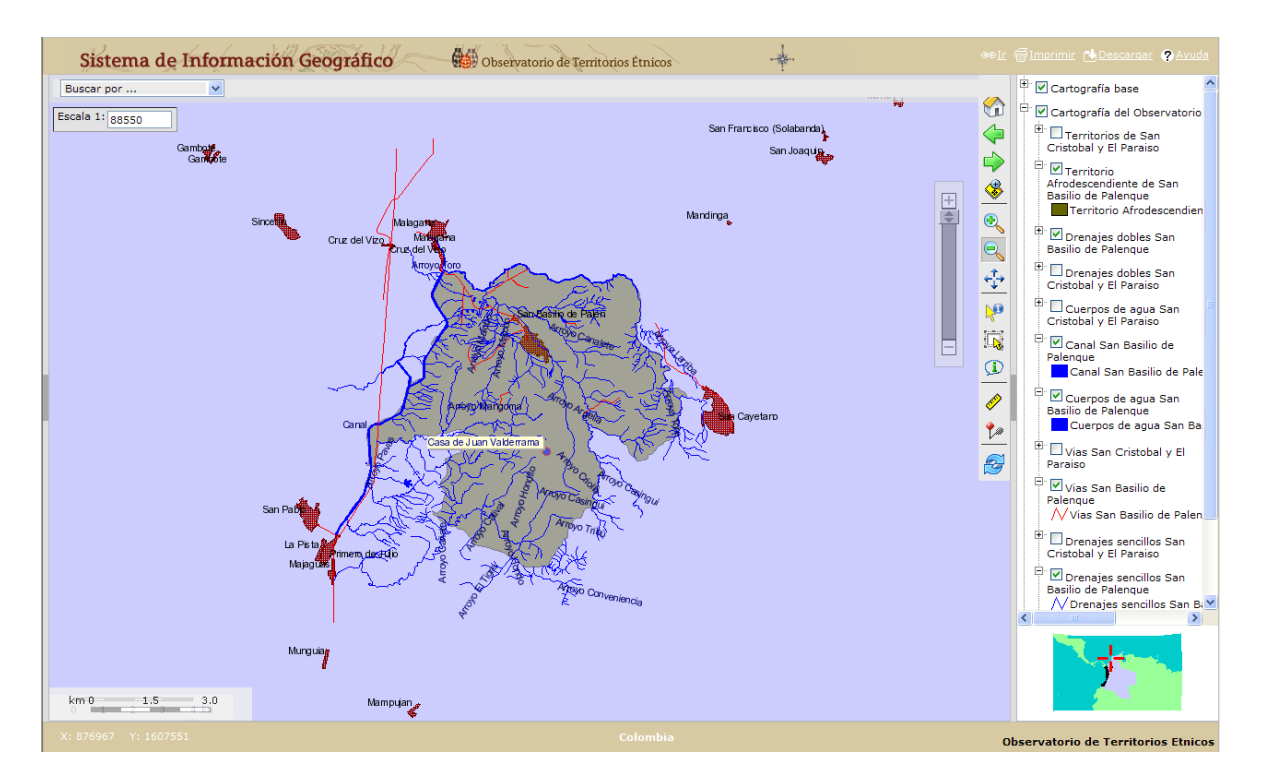

A diferencia del ícono **Acercar**, con **Alejar** no es necesario definir un área. Ahora hagamos "clic" sobre el ícono **Seleccionar** y definamos la capa objeto de nuestra selección "Centros poblados" en la casilla "Aplicar a la capa" que aparece en la parte superior derecha.

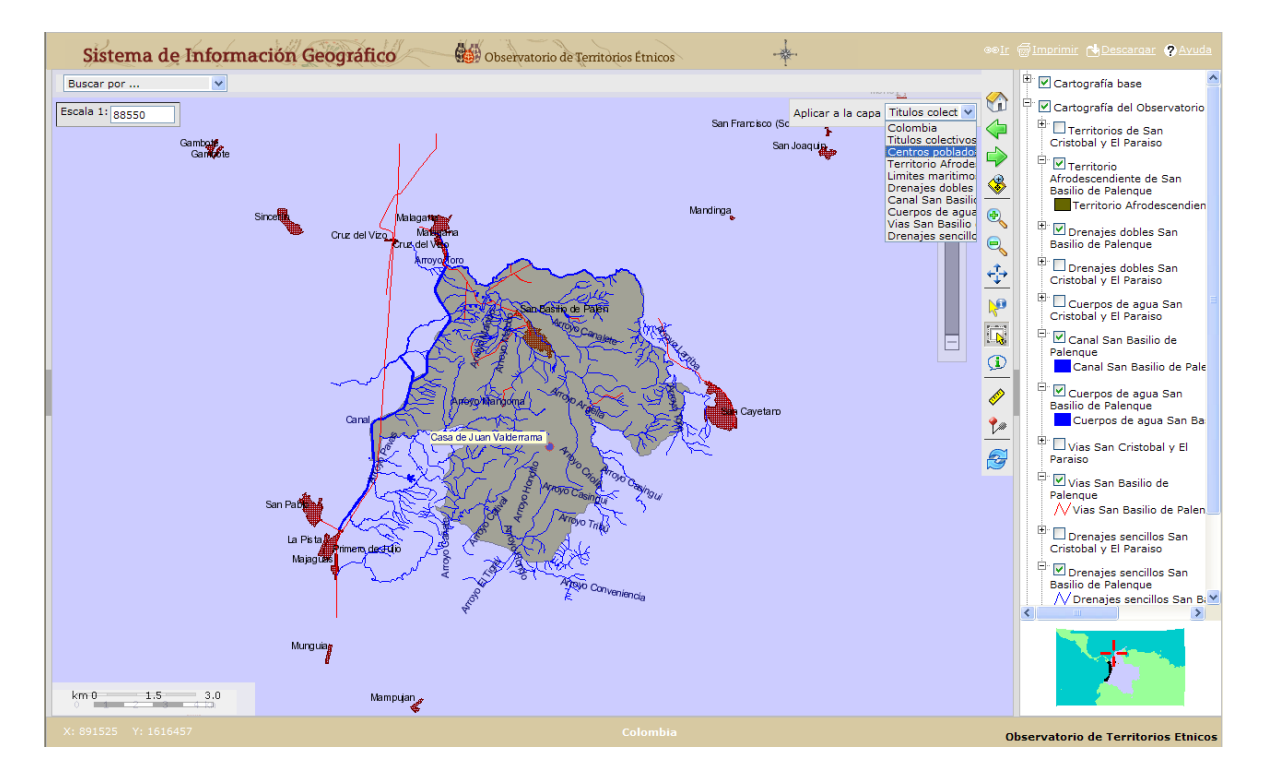

Ahora seleccionemos los centros poblados circundantes a la capa "Territorio Afrodescendiente de San Basilio de Palenque".

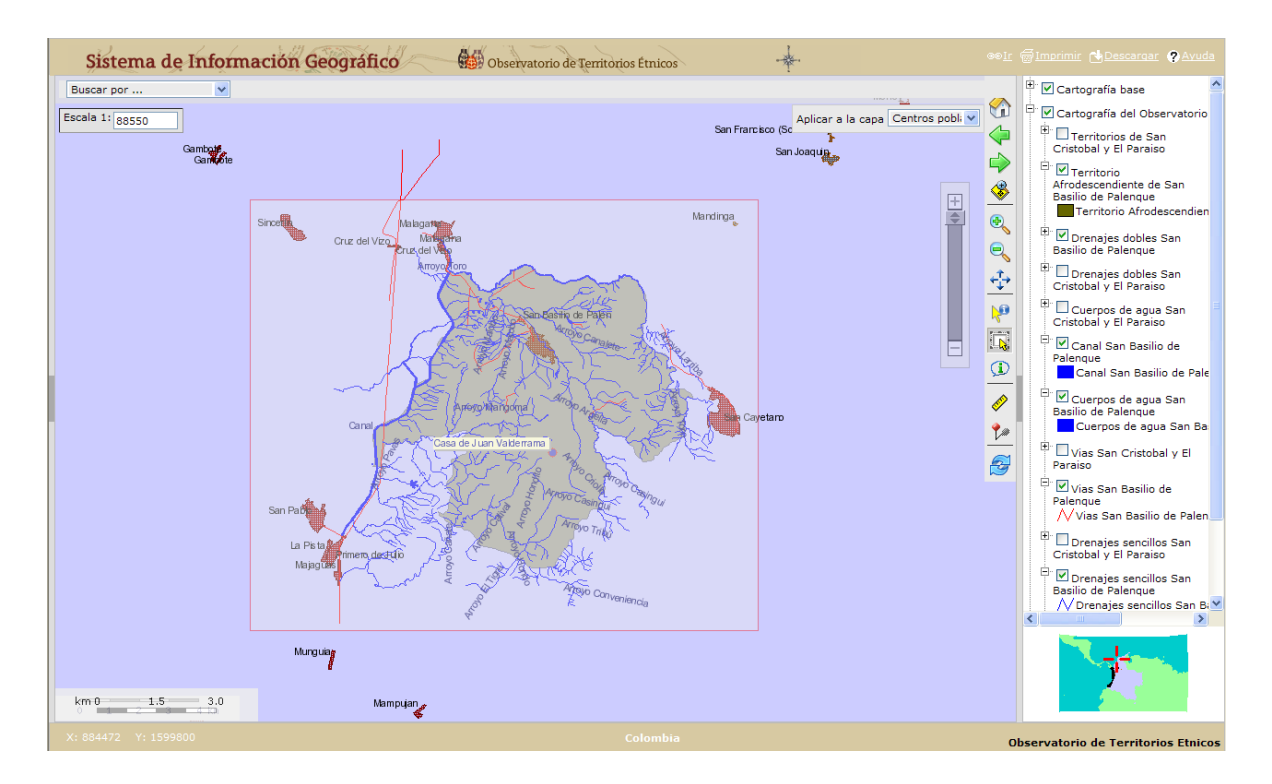

En este caso el MIG automáticamente nos acerca a la selección y nos muestra la ventana "Resultado", con la cual ya hemos visto también podemos acercarnos a cada uno de los objetos seleccionados que aparecen allí.

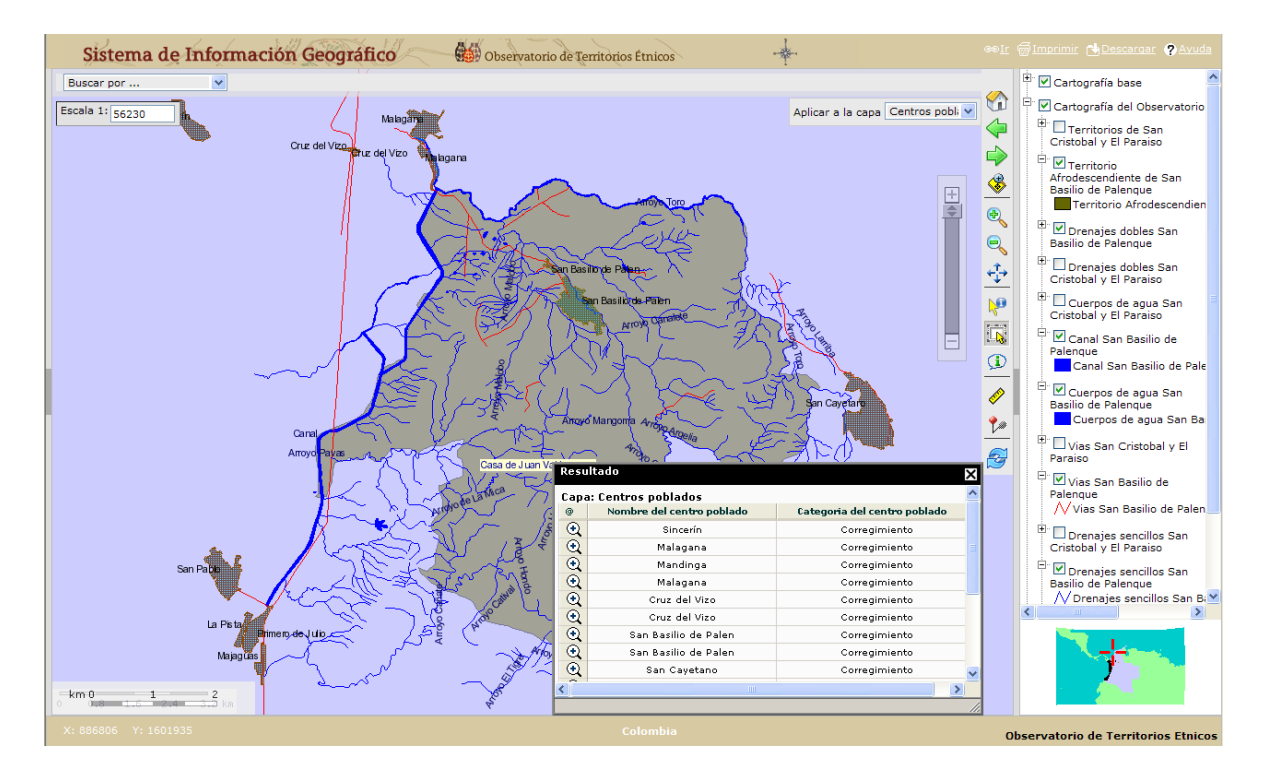

**Paso 20**: solo nos resta aprender la funcionalidad de dos aspectos del MIG: **Escala actual** y el ícono

♦ **Zoom a la selección**. La primera funcionalidad la encontramos en la esquina superior izquierda de nuestras pantallas y nos informa la relación en metros en la cual trabajamos actualmente. En este caso 1:56230, es decir, que 1 centímetro de nuestras pantallas equivale a 56.230 metros en el mapa.

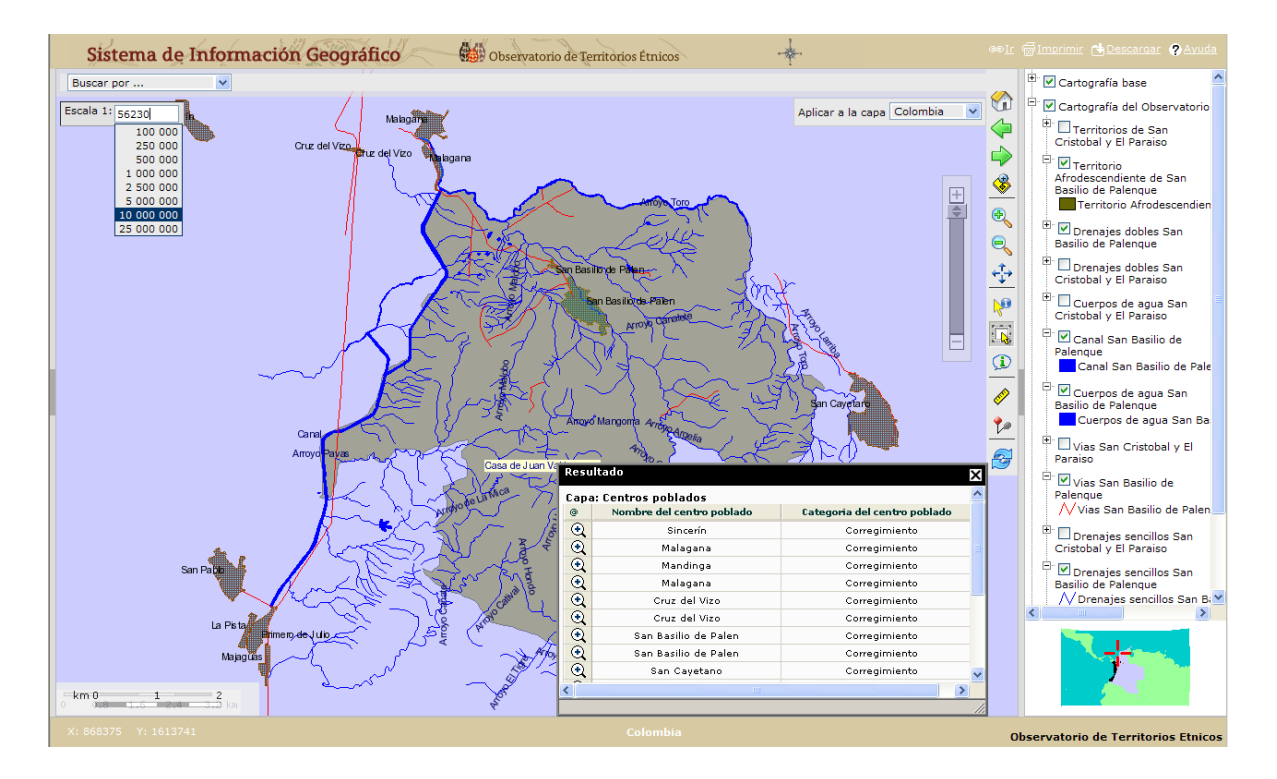

Hagamos "clic" sobre la casilla "**Escala 1:"** y seleccionemos 10 000 000.

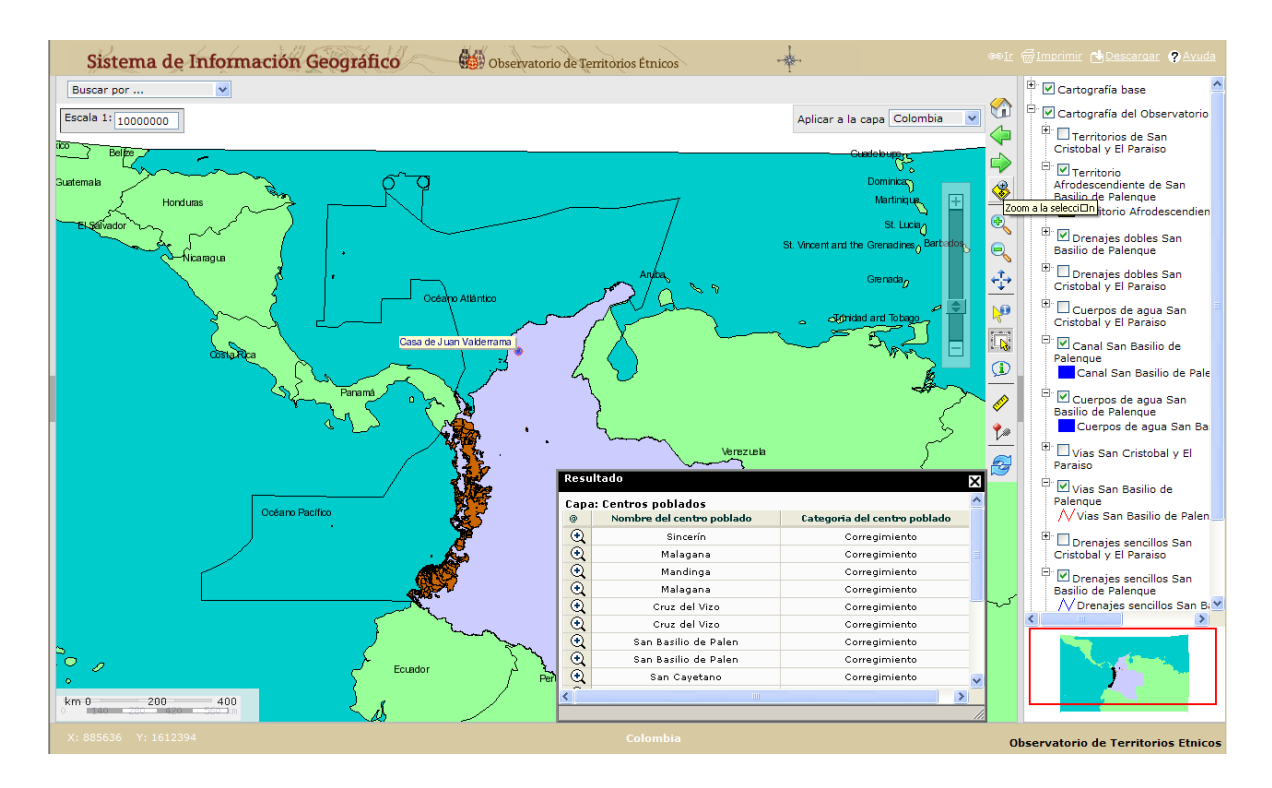

Debemos notar varias cosas: el punto de interés que añadimos (Casa de Juan Valderrama) continúa siendo visible y la ventana "Resultado" continua activa junto con el listado de los centros

poblados que seleccionamos previamente. A continuación hagamos "clic" sobre el ícono **Zoom a la selección** y veamos qué ocurre.

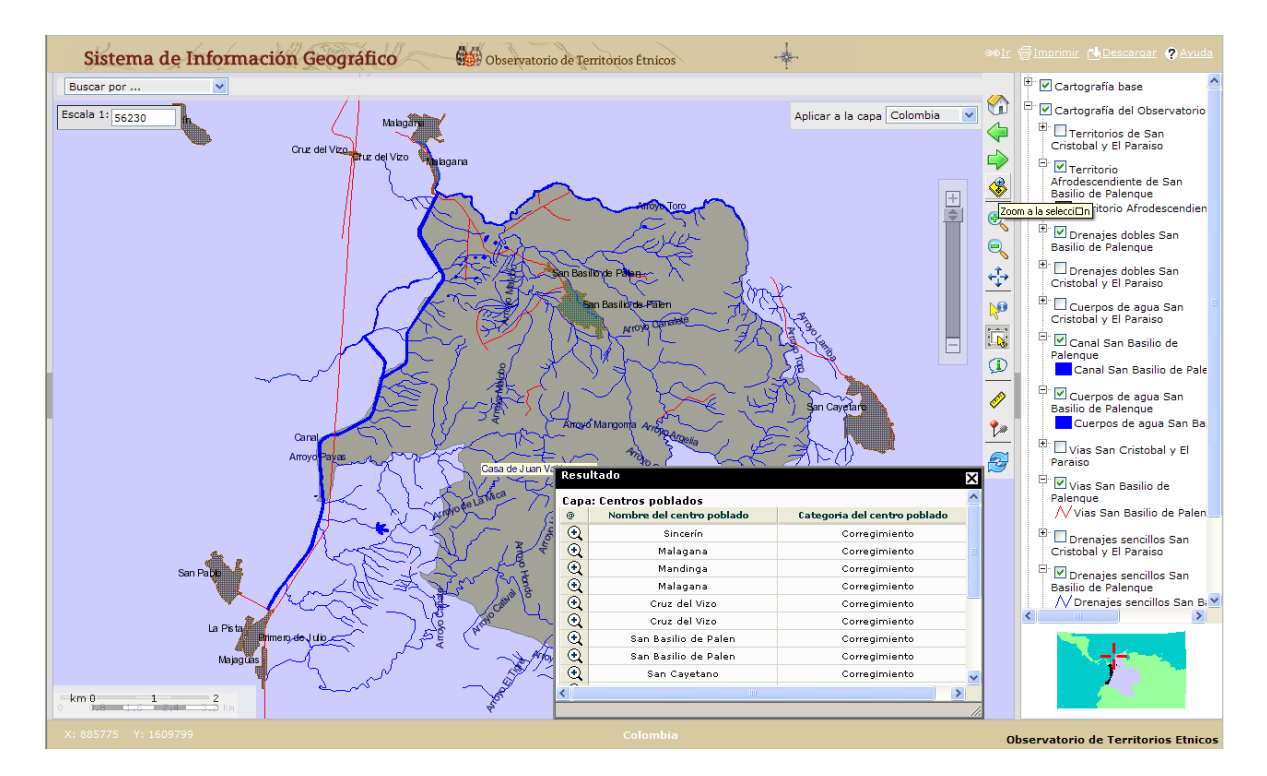

El MIG nos ha acercado nuevamente a los resultados de la selección.

Ahora en la casilla "**Escala 1:"** borremos la información actual e introduzcamos el siguiente valor: 273000, seguido de la tecla "Enter".

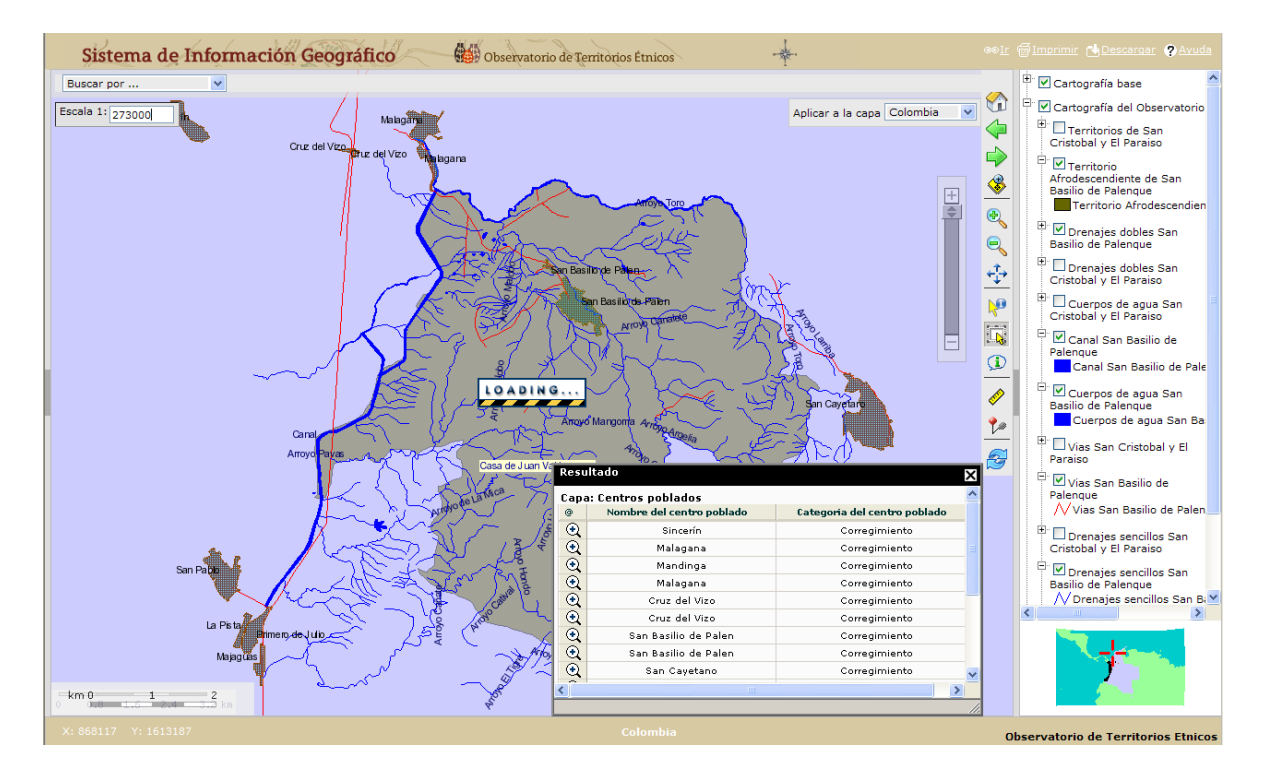

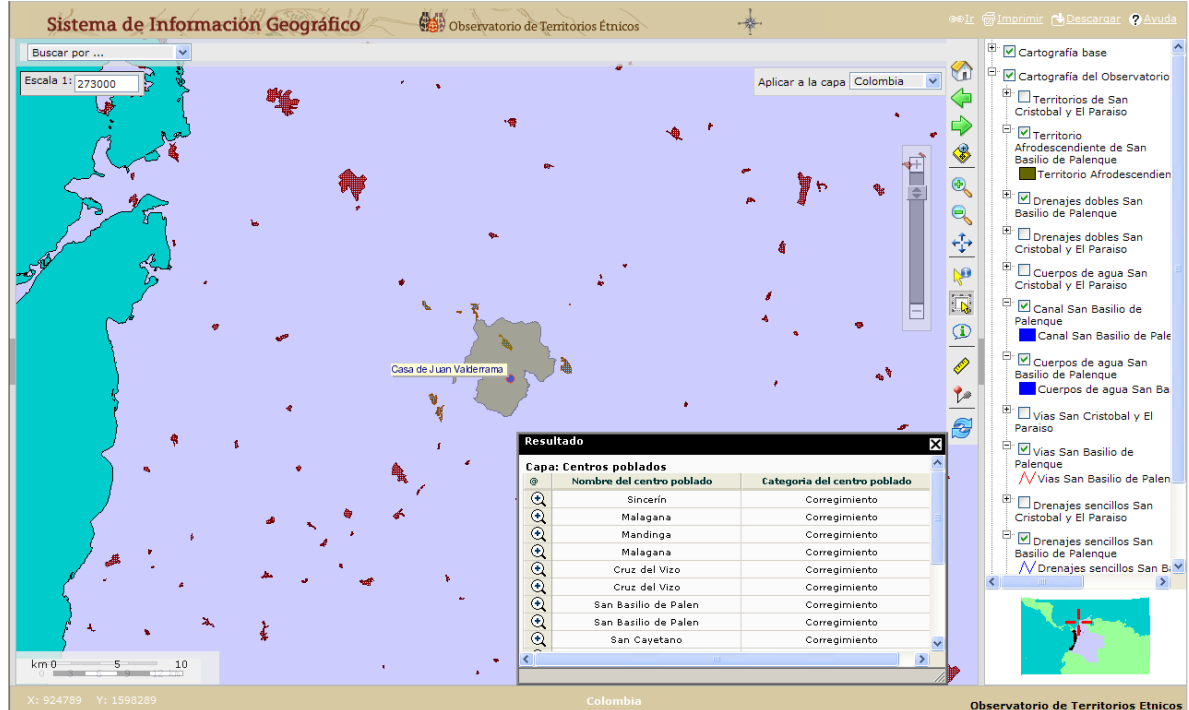

La escala ha cambiado y debido a cuestiones de diseño del MIG ya no vemos las capas ni el texto que habíamos activado.

**Ejercicio 4:** usemos varias veces los íconos **Vista anterior** y **Vista siguiente** haciendo "clic" sobre estos y hagamos una descripción breve de lo que sucede.

¡Felicitaciones! Ya estamos listos para usar el Módulo de Información Geográfica (MIG) del Observatorio de Territorios Étnicos y realizar nuestras propias consultas.

#### **Anexo 1**

Ubicación de las capas en la Leyenda del MIG dentro de los temas respectivos y escalas de visualización de la información.

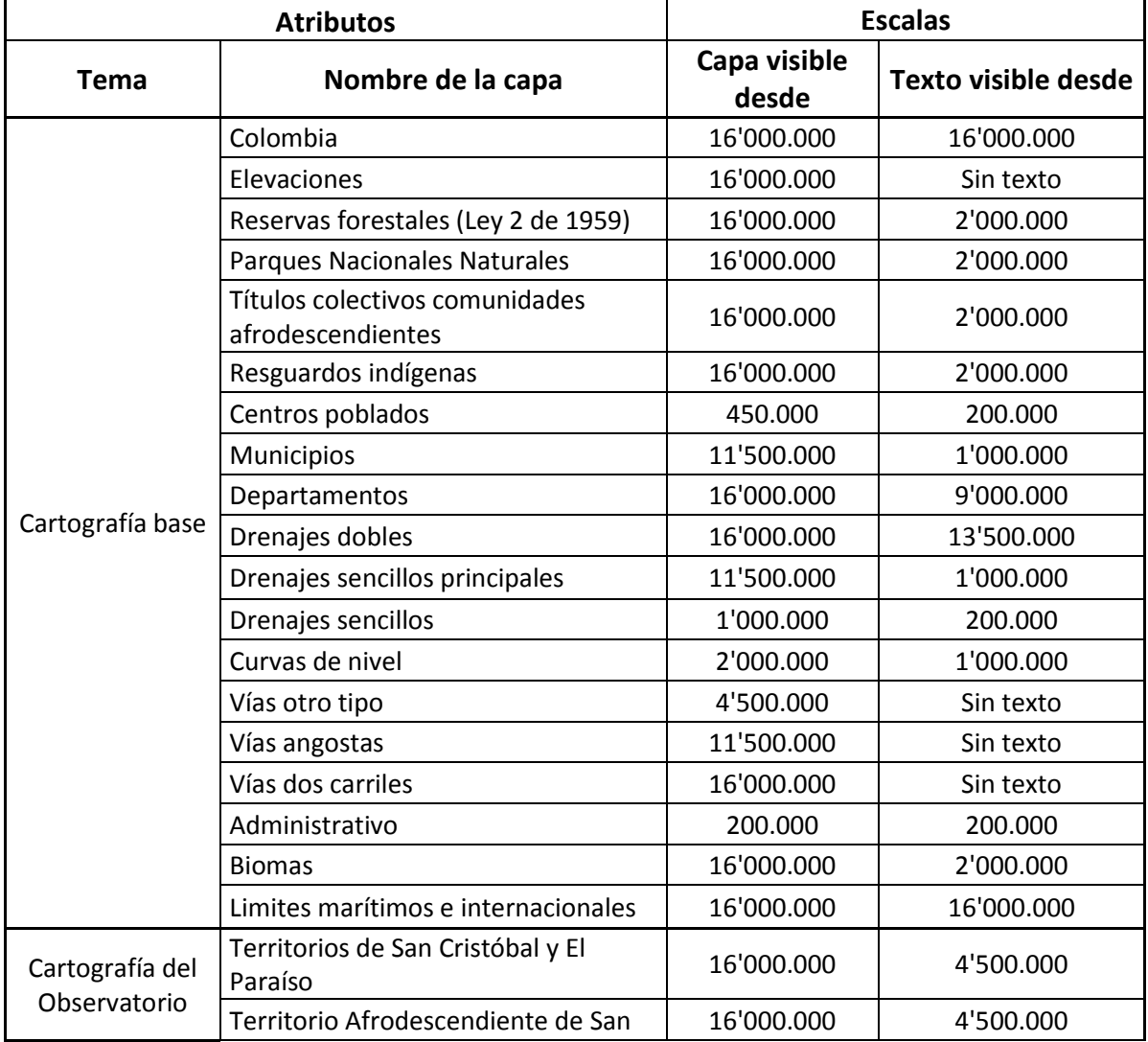

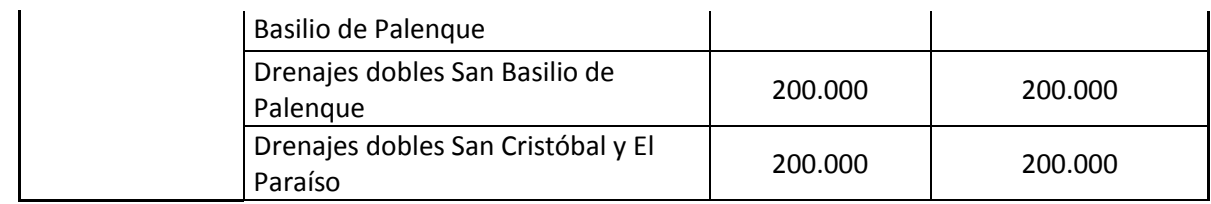